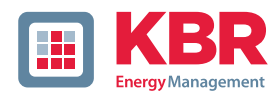

# System | deutsch

# **Bedienungsanleitung**

# **Power-Quality Auswertesoftware WinPQ lite**

Sie können die Power Quality Auswerte Software WinPQlite kostenlos auf der Homepage von KBR herunterladen. Die Software steht im Download-Bereich unter der Kategorie "Apps, Software und GSD-Dateien" zur Verfügung.

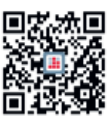

In unserem Downloadcenter finden Sie zu KBR Geräten die passende Anleitung.

https://www.kbr.de/download/ bedienungsanleitungen/

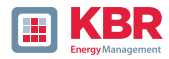

Die Firma **KBR Kompensationsanlagenbau GmbH** übernimmt keine Haftung für Schäden oder Verluste jeglicher Art, die aus Druckfehlern oder Änderungen in dieser Bedienungsanleitung entstehen.

Ebenso wird von der Firma **KBR Kompensationsanlagenbau GmbH** keine Haftung für Schäden und Verluste jeglicher Art übernommen, die sich aus fehlerhaften Geräten oder durch Geräte, die vom Anwender geändert wurden, ergeben.

Copyright 2024 by **KBR Kompensationsanlagenbau GmbH** Änderungen vorbehalten.

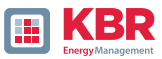

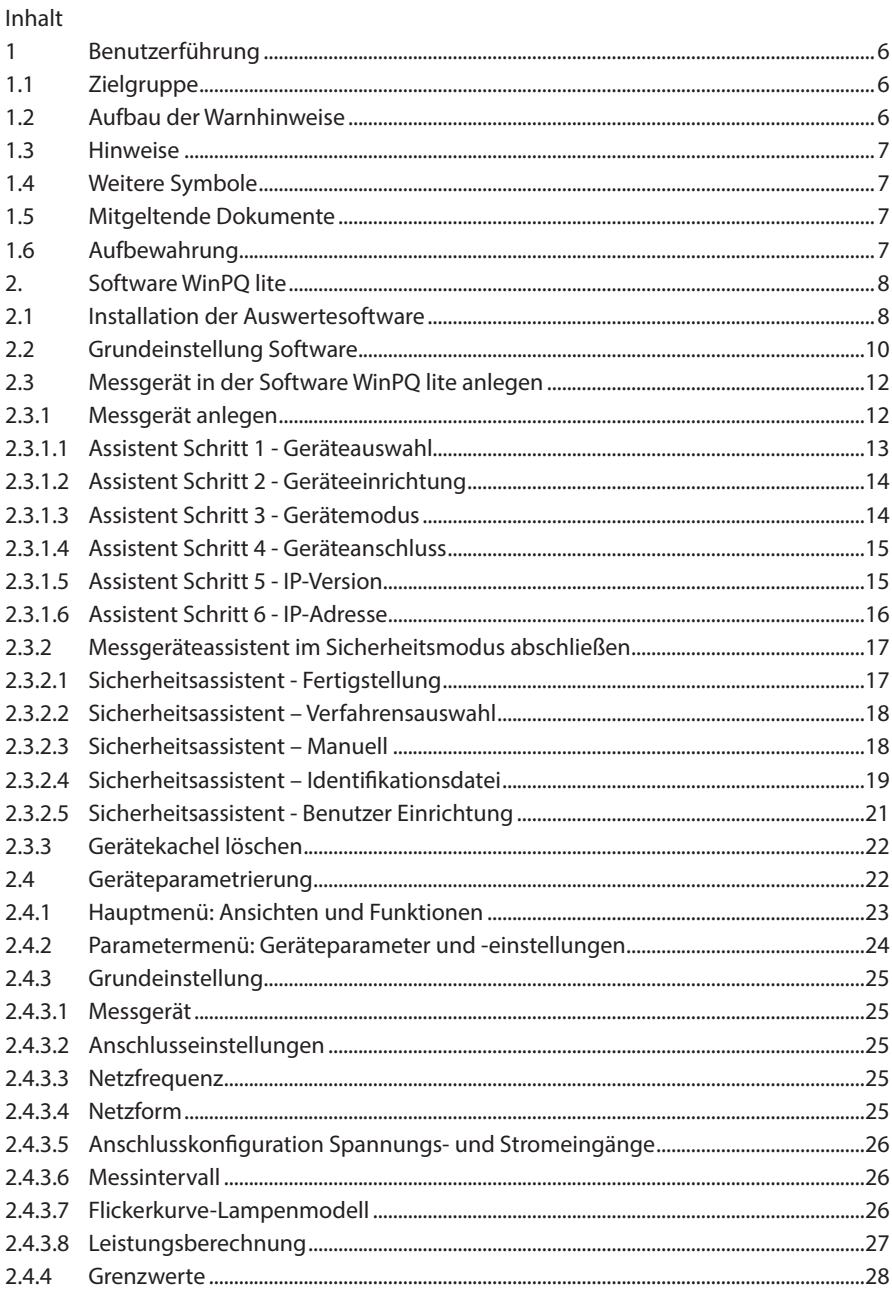

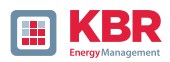

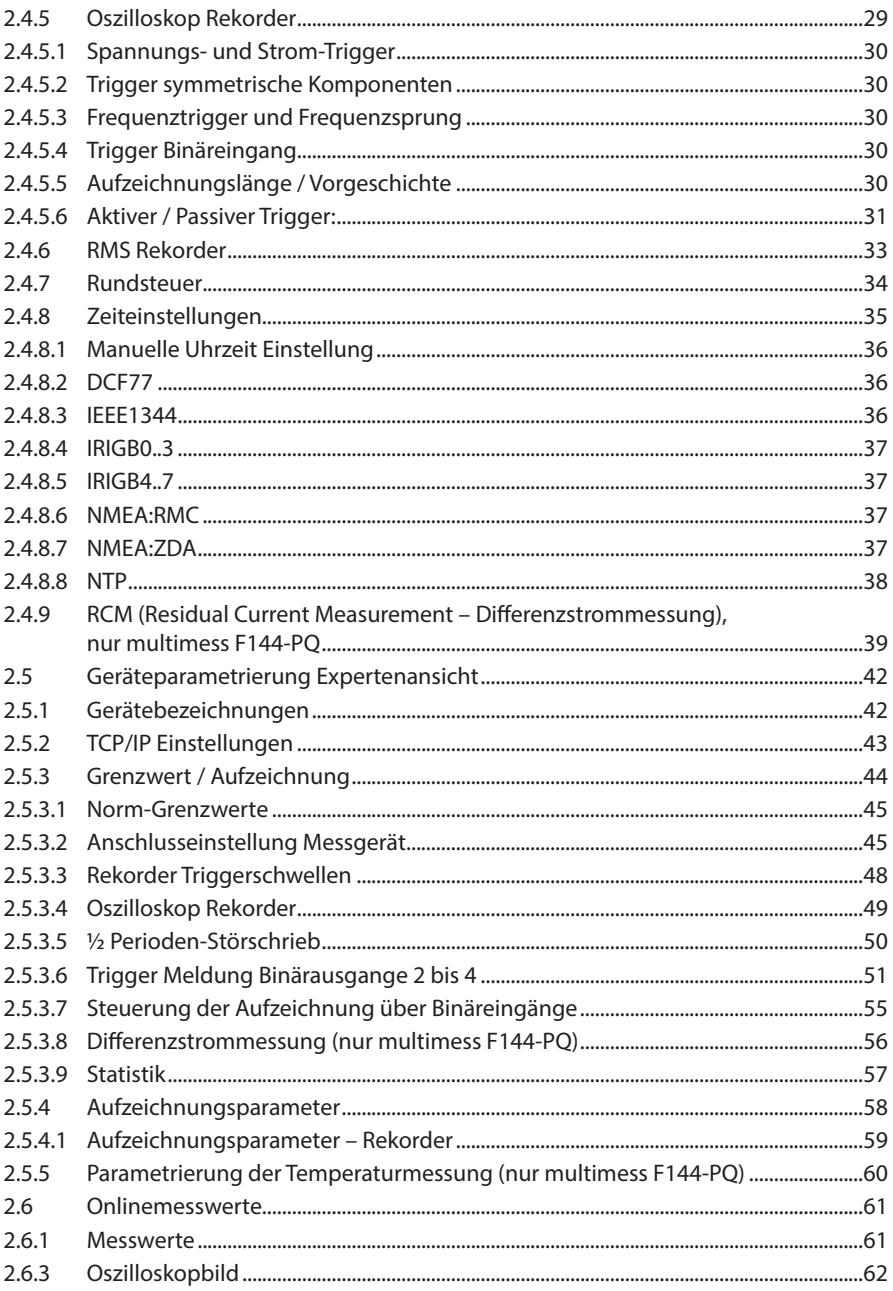

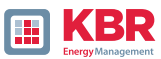

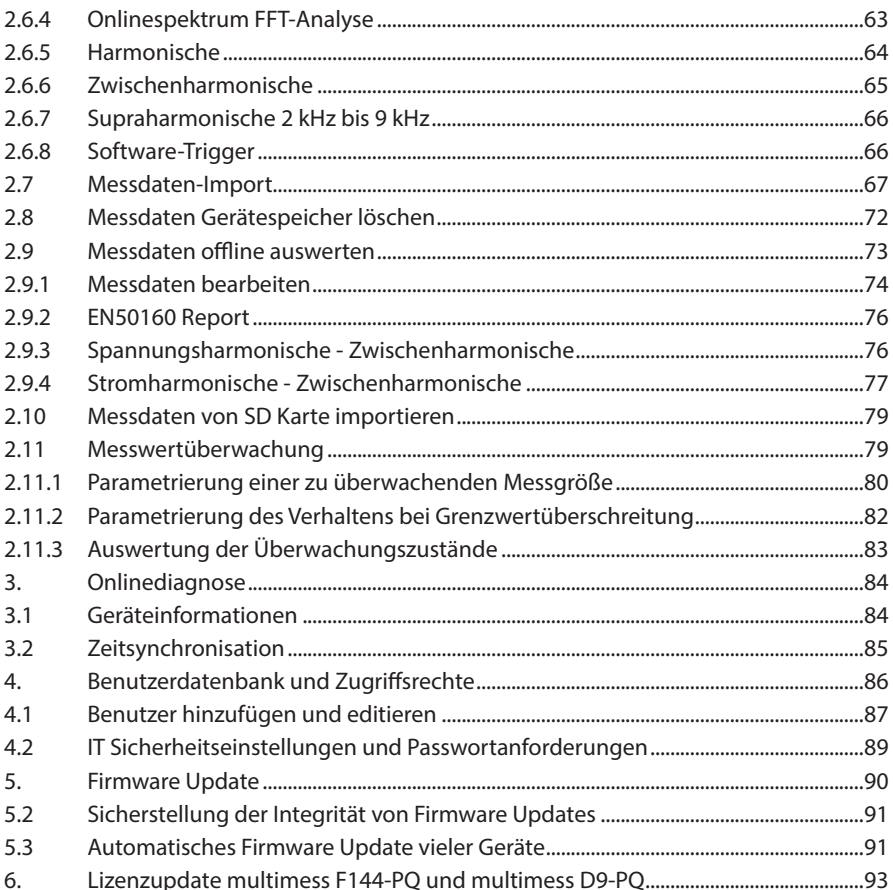

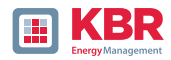

# **1 Benutzerführung**

# **1.1 Zielgruppe**

Diese Bedienungsanleitung richtet sich an ausgebildetes Fachpersonal sowie geschultes und geprüftes Bedienpersonal. Der Inhalt dieser Bedienungsanleitung ist den mit der Montage und dem Betrieb des Systems beauftragten Personen zugänglich zu machen.

### **1.2 Aufbau der Warnhinweise**

Warnhinweise sind wie folgt aufgebaut:

**SIGNALWORT! Art und Quelle der Gefahr!** Folgen bei Nichtbeachtung. Maßnahme, um die Gefahr zu vermeiden.

# **Abstufung der Warnhinweise**

Warnhinweise unterscheiden sich nach Art der Gefahr wie folgt:

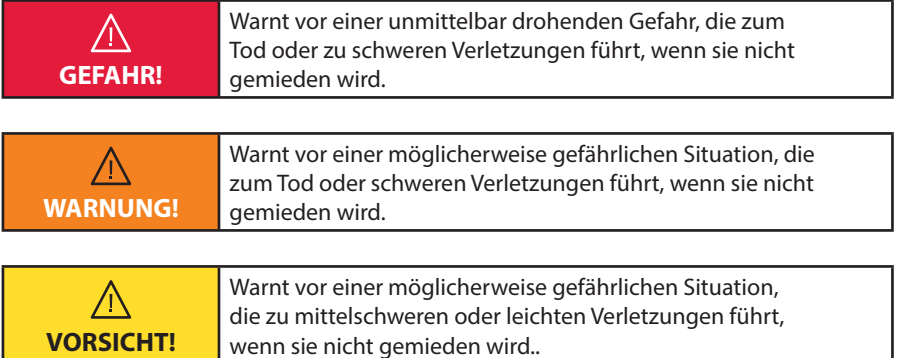

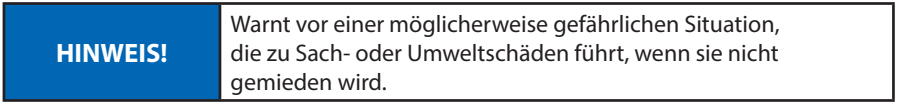

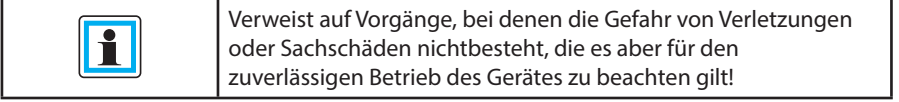

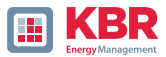

# **1.3 Hinweise**

Tipps zum sachgerechten Umgang mit dem Gerät und Empfehlungen.

# **1.4 Weitere Symbole**

1 Handlungsanweisungen

Aufbau der Handlungsanweisungen:

Anleitung zu einer Handlung.

- Resultats Angabe falls erforderlich.
- 1 Listen

Aufbau nicht nummerierter Listen:

- $0 \Rightarrow$  Listenebenen 1
- $\Rightarrow$  listenebene 2

Aufbau nummerierter Listen:

- 1) Listenebene 1
- 2) Listenebene 1
- 1. Listenebene 2
- 2. Listenebene 2

# **1.5 Mitgeltende Dokumente**

Beachten Sie für die sichere und korrekte Verwendung der Anlage auch die zusätzlich mitgelieferten Dokumente sowie einschlägige Normen und Gesetze.

# **1.6 Aufbewahrung**

Bewahren Sie die Bedienungsanleitung, inklusive der mitgeltenden Dokumente griffbereit in der Nähe des Systems auf.

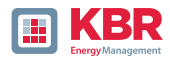

# **2. Software WinPQ lite**

Die kostenfreie Auswertesoftware WinPQ lite wurde ausschließlich für die Netzanalysatoren multimess D9-PQ und multimess F144-PQ entwickelt und umfasst folgende Funktionen:

- 0 Parametrierung des Netzanalysators multimess D9-PQ und multimess F144-PQ,
- 0 Onlineanalyse der Messdaten,
- 0 Messdaten aus dem Messgerät auslesen,
- 0 Offline Messdaten auswerten,
- 0 Firmware Update multimess D9-PQ und multimess F144-PQ,
- 0 Kalibrierung der Netzanalysatoren (Option).

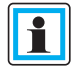

Die leistungsstarke, kostenpflichtige Datenbank- und Auswertesoftware WinPQ unterstützt alle mobilen und festinstallierten Netzanalysatoren von KBR in einem System. Messdaten von verschiedenen Geräten können miteinander verglichen werden. Es besteht eine vollautomatische und permanente Verbindung zu allen festinstallierten Geräten. Umfangreiche Power-Quality Berichte und Störschriebe werden automatisch vom System erstellt und können per Mail versendet werden. Für die Software WinPQ steht eine eigenständige Bedienungs- und Inbetriebnahme Anleitung zur Verfügung.

# **2.1 Installation der Auswertesoftware**

Zum Starten der Installation der Auswertesoftware laden Sie die Datei kostenfrei auf unserer Homepage im Download-Bereich unter Apps-Software-GSD-Dateien herunter. Sie ist unter der Bezeichnung Power Quality Auswerte Software WinPQlite zu finden. Bei aktivierter Autostart-Funktion startet das Installationsprogramm selbsttätig. Ansonsten navigieren Sie über Ihren Datei-Explorer hin zu ihrem Download-Bereich und starten Sie per Doppelklick die Datei Setup.exe oder WinPQlite\_6.4.0.exe.

Die Installation entspricht dem Windows üblichen Standard einschließlich der Deinstallation des Programmsystems über die Systemsteuerung "Software". Der Installationsort der Programme (Zielverzeichnis) kann während der Installation frei gewählt werden.

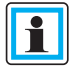

æ

Installieren Sie die Software in ein Verzeichnis, in dem Sie Lese- und Schreibrechte haben.

Das Start-Icon WinPQ lite (64 bit) wird automatisch auf dem Desktop des PC's angelegt.

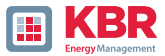

### **1 Deinstallieren der Software über die Systemsteuerung**

Das Entfernen aller Komponenten vom PC erfolgt über die Windows "Systemsteuerung".

Unter "Software", Eintrag "WinPQ lite" löschen Sie mit der Schaltfläche "Entfernen" die Auswertesoftware.

Es werden alle Programmteile, einschließlich der erzeugten Verknüpfungen, nach einer einmaligen Bestätigung vollständig entfernt. Vor der Deinstallation sind die gestarteten Programmkomponenten zu schließen.

# **1 Software Update**

Die Auswertesoftware "WinPQ lite" sowie alle Updates und aktuelle Gerätefirmware finden Sie kostenfrei auf unserer Webseite im Download-Bereich unter Apps-Software-GSD-Dateien.

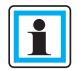

Bitte installieren Sie auch die aktuelle Gerätefirmware auf Ihrem Messgerät, um neue Funktionen nutzen zu können.

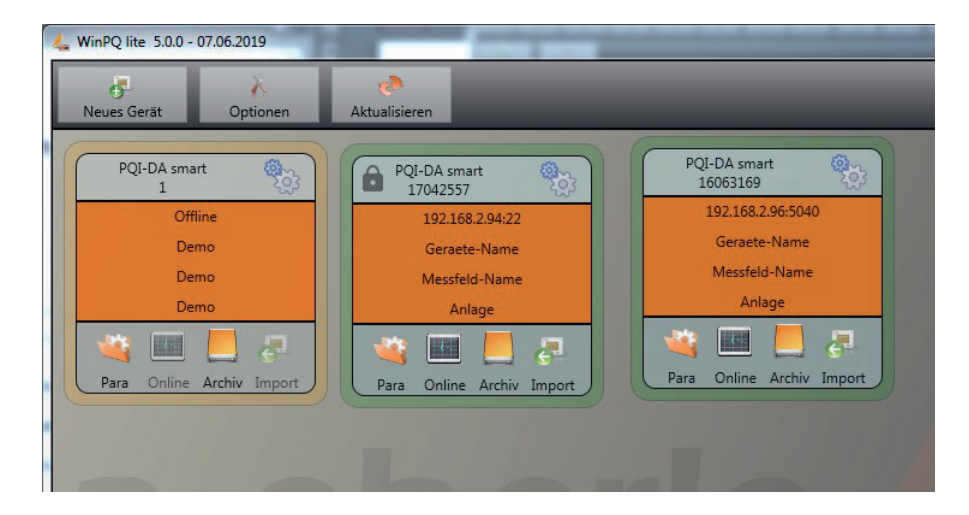

Startbildschirm WinPQ lite: Beispiel mit drei PQI-DA smart Geräten

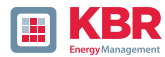

# **2.2 Grundeinstellung Software**

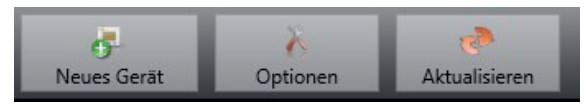

Unter dem Menüpunkt Optionen sind folgende Änderungen möglich

### **1 Allgemeine Einstellungen**

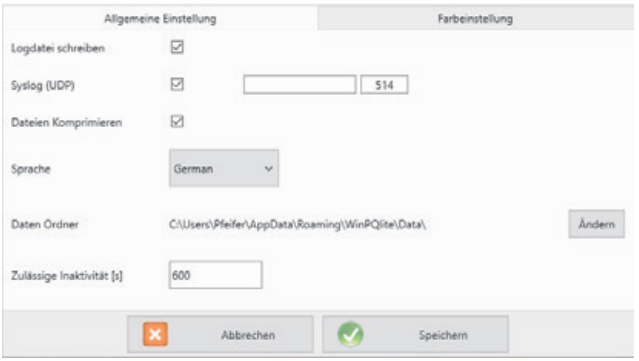

- 0 **Logdatei schreiben:** Meldungen der Software werden in einer Datei protokolliert.
- 0 **Syslog (UDP):** Die Logbuchmeldungen werden auch über Syslog Protokoll über das Netzwerk ausgegeben.
- 0 **Dateien komprimieren:** Wenn diese Funktion aktiviert ist, werden die Parametrierdateien komprimiert, bevor diese zum Gerät gesendet werden. Dadurch erfolgt die Parametrierung schneller und sicherer.
- 0 **Sprache:** Spracheinstellung der Software (nach einer Änderung muss die SW neu gestartet werden).
- 0 **Daten Ordner:** Ordner in dem alle Messdaten gespeichert werden. Dieser kann an die ei-gene Ordnerstruktur individuell angepasst werden, um beispielsweise die Messdaten des Netzanalysators auf D:\Messdaten\ zu speichern.
- 0 **Zulässige Inaktivität:** Sobald dieser Schwellwert in einem Fenster, wie zum Beispiel der Parametrierung oder den Onlinedaten, überschritten worden ist, wird die Verbindung zum Gerät geschlossen. Standardmäßig sind hier 600s=10min hinterlegt.

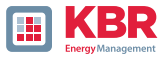

### **1 Farbeinstellungen**

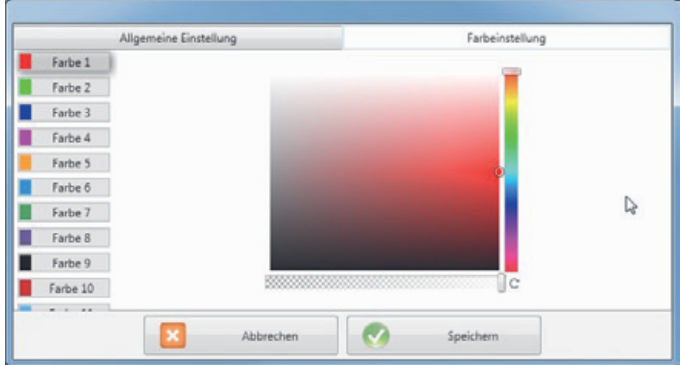

Es können individuelle Farben für die Darstellung der Messdaten verwendet werden.

Die Farben werden in der Reihenfolge der angeklickten Messdaten verwendet.

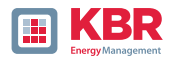

# **2.3 Messgerät in der Software WinPQ lite anlegen**

Über die Funktion "Neues Gerät" wird ein Assistent aufgerufen, der die Messgeräte als Kachel auf dem WinPQ lite Desktop anlegt und auch die Inbetriebnahme des Gerätes abschließt.

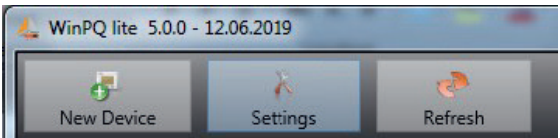

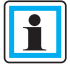

In der separaten Sicherheitsdokumentation für Administratoren sind sämtliche sicherheitsrelevanten Systemeinstellungen für die Einrichtung und den Betrieb des Gerätes sowie des gesamten PQ-Systems beschrieben (Anforderung des BDEW Whitepaper).

### **2.3.1 Messgerät anlegen**

Da die Messgeräteserie von KBR ab Firmware Version 2.0 aufgrund der gestiegenen IT-Sicherheitsanforderungen mehrere Modi besitzen, ist eine Unterscheidung beim Hinzufügen von Messgeräten in die Software WinPQ lite notwendig.

Unter folgenden Vorrausetzungen kann ein Gerät ohne weitere Maßnahmen in der Software WinPQ lite angelegt werden:

- 0 Es ist ein Gerät mit einer Firmware Version kleiner 2.0 vorhanden.
- 0 Es ist ein Gerät mit Firmware V2.x und eingeschaltetem Kompatibilitätsmodus vorhanden.
- 0 Es ist ein Gerät mit Firmware V2.x und fertig eingerichtetem Benutzerverwaltung vorhanden.

Falls keine der o.g. Voraussetzungen erfüllt ist, ist das Messgerät noch nicht fertig eingerichtet. Sollte die erste Inbetriebnahme durch den Geräte-Assistenten nicht durchgeführt worden sein, sind die Anweisungen in der Anleitung zum Messgerät Kapitel 6.3 auszuführen. Befindet sich das Gerät im Sicherheitsmodus sind die Anweisungen in Kapitel 2.3.2 zu befolgen.

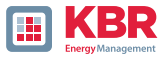

# **2.3.1.1 Assistent Schritt 1 - Geräteauswahl**

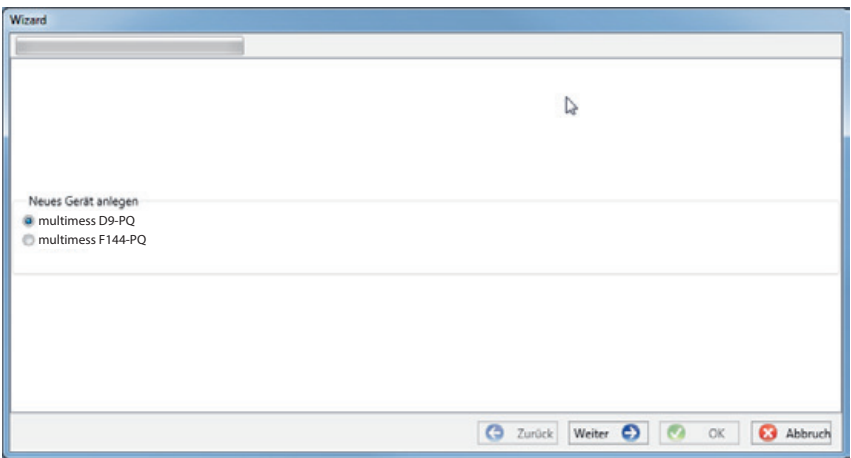

### **Geräteauswahl:**

(POI-DA smart)

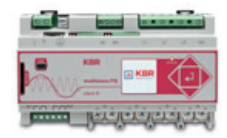

**0 multimess D9-PQ 0 multimess F144-PQ**<br>(POI-DA smart) (POI-DE)

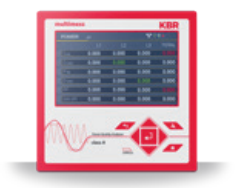

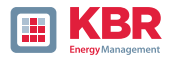

# **2.3.1.2Assistent Schritt 2 - Geräteeinrichtung**

Auswahl der Geräteeinrichtung: Gerät anbinden welches bereits fertig eingerichtet wurde

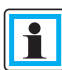

Bitte beachten sie die hierzu notwendigen Voraussetzungen, die zu Beginn des Kapitels ausgeführt wurden.

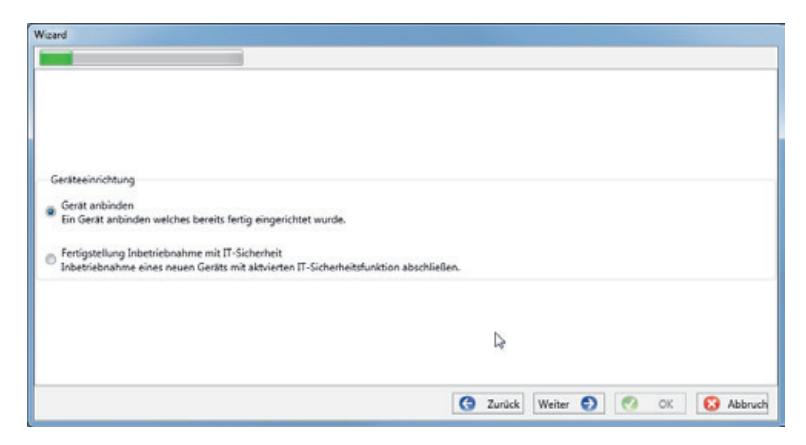

## **2.3.1.3 Assistent Schritt 3 - Gerätemodus**

### **Auswahl des Gerätemodus:**

0 Kompatibilitätsmodus Die TCP/IP Kommunikation zum Gerät erfolgt unverschlüsselt.

0 Sicherheitsmodus

Die TCP/IP Kommunikation Gerät wird über SSH-Protokoll verschlüsselt.

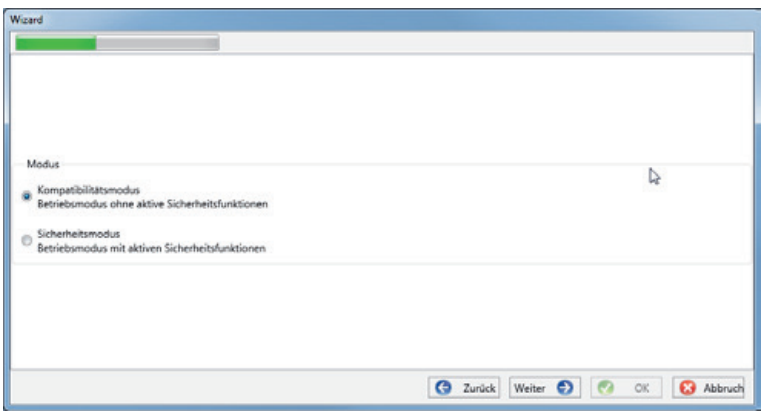

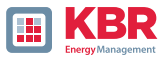

# **2.3.1.4Assistent Schritt 4 - Geräteanschluss**

### **Auswahl des Geräteanschluss:**

Das Gerät kann mittels USB oder TCP / IP (Netzwerk) Kommunikation angebunden werden.

Bei Auswahl der USB – Schnittstelle ist diese im anschließenden Schritt auszuwählen.

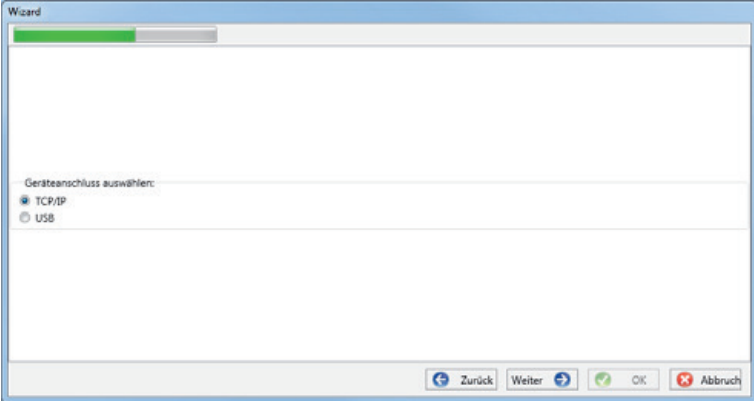

# **2.3.1.5 Assistent Schritt 5 - IP-Version**

### **Auswahl der IP – Version:**

Es kann zwischen IPv4 / IPv6 unterschieden werden. IPv6 wird aktuell nur über Gateways unterstützt

Die Standardverbindung ist IPv4.

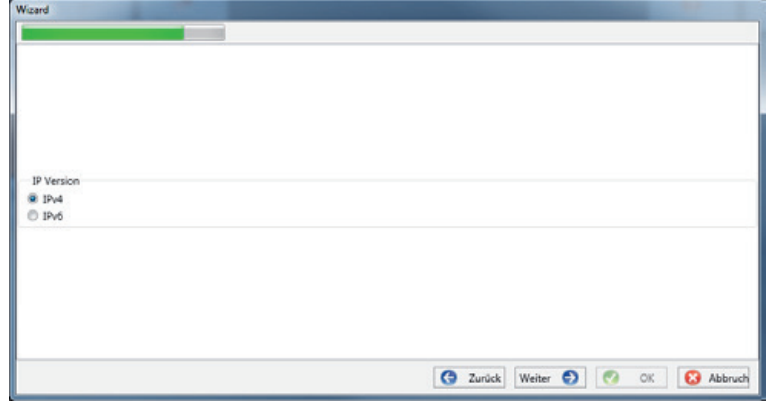

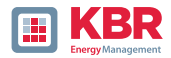

# **2.3.1.6 Assistent Schritt 6 - IP-Adresse**

### **IP-Adresse des Messgerätes:**

Eingabe der IPv4 Adresse und des Verbindungsports des Messgerätes.

Der Standard Port nach Abschluss des wie in der Anleitung zum Gerät unter Kapitel 6.3 beschrieben, durchgeführten Assistenten ist abhängig vom gewählten Modus:

0 Sicherheitsmodus: Port 22

0 Kompatibilitätsmodus: Port 5040

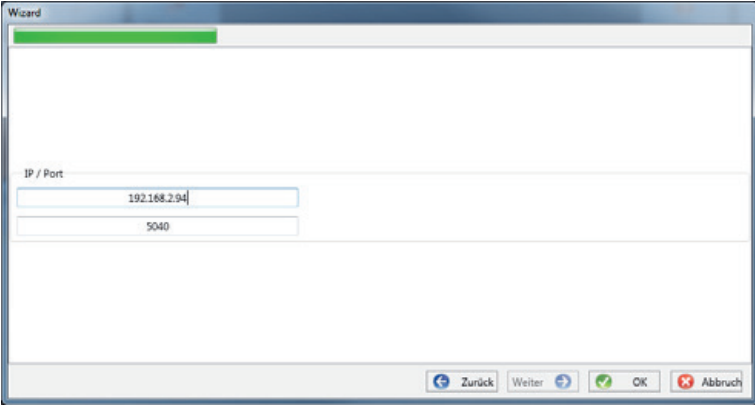

Mit Klick auf "OK" werden die Werte übernommen, und es wird eine Stationskachel für dieses Gerät auf der Softwareoberfläche angelegt. Es können beliebig viele Geräte angelegt werden.

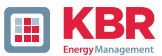

# **2.3.2 Messgeräteassistent im Sicherheitsmodus abschließen**

Falls die Einrichtung des Messgerätes wie in der Anleitung zum Messgerät in Kapitel 6.3 beschrieben im "Sicherheitsmodus" ausgeführt wurde, zeigt das Messgerät nach dem Neustart bis zur vollständigen Einrichtung den folgenden Bildschirm an:

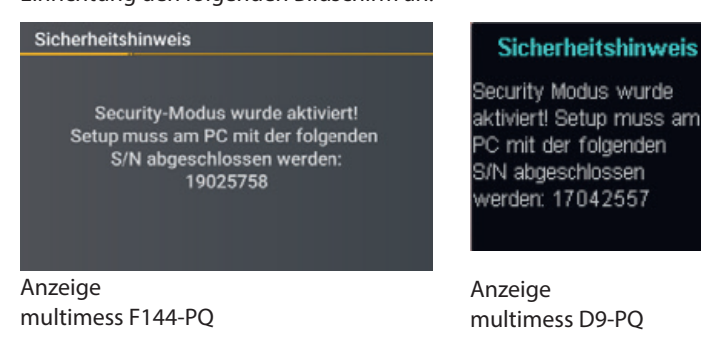

Bei Abschluss der Inbetriebnahme im Sicherheitsmodus wird auf dem Gerät eine Benutzerdatenbank angelegt, in welcher alle Informationen zu Benutzern, ihren Rollen und den damit verbundenen Rechten gespeichert werden.

Um individuelle Benutzer für das Gerät in dieser Datenbank anzulegen, ist die Inbetriebnahme über die Software WinPQ lite mittels des Inbetriebnahme-Assistenten abzuschließen. Der Inbetriebnahme-Assistent wird über den Button neues Gerät aktiviert. Das Gerät ist wie in Kapitel 2.3.1.1 beschrieben auszuwählen.

# **2.3.2.1 Sicherheitsassistent - Fertigstellung**

### **Auswahl Geräteeinrichtung:**

Fertigstellung Inbetriebnahme mit IT-Sicherheit

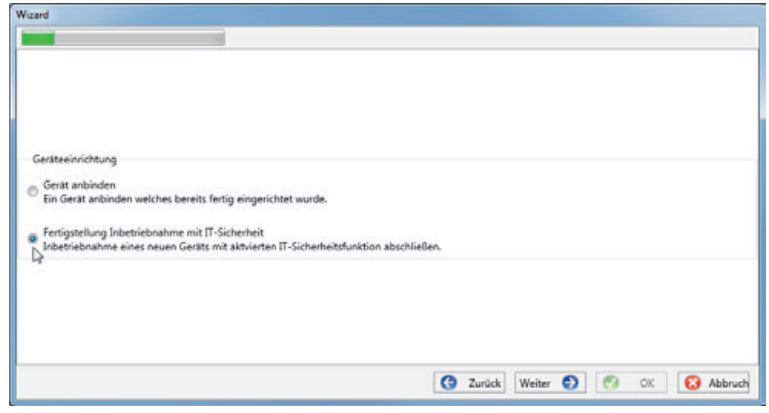

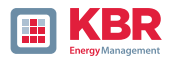

# **2.3.2.2 Sicherheitsassistent – Verfahrensauswahl**

### **Auswahl des Verfahrens zur Fertigstellung der Geräte-Sicherheitseinstellungen:**

0 Manuelle Einrichtung (siehe Kapitel 2.3.2.3):

Eingabe aller Daten wie IP-Adresse / Seriennummer des Gerätes per Hand

0 Identifikationsdatei (siehe Kapitel. 2.3.2.4)

Benutzung einer vom Gerät zur Verfügung gestellten Identifikationsdatei

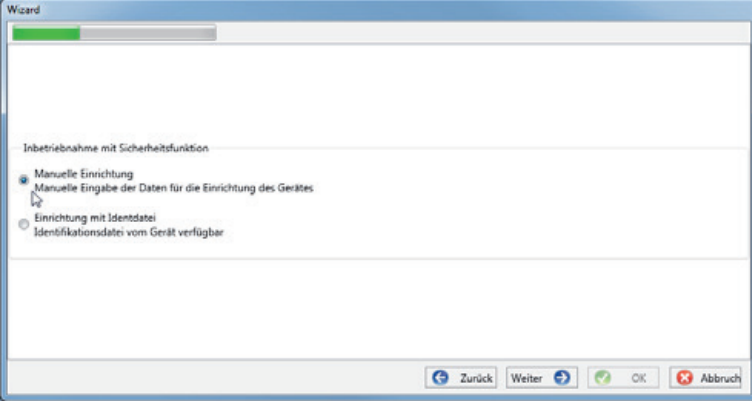

# **2.3.2.3 Sicherheitsassistent – Manuell**

Zur Einrichtung muss die bekannte Seriennummer des Messgerätes in das Feld eingegeben werden. Mithilfe dieser Information wird die verschlüsselte Erstverbindung zum Gerät hergestellt.

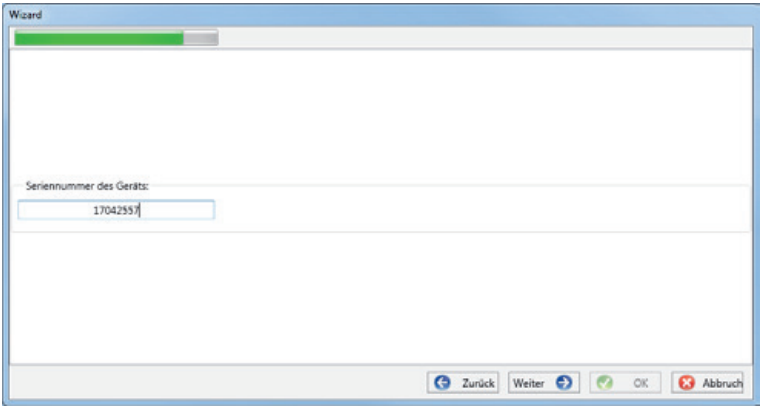

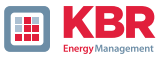

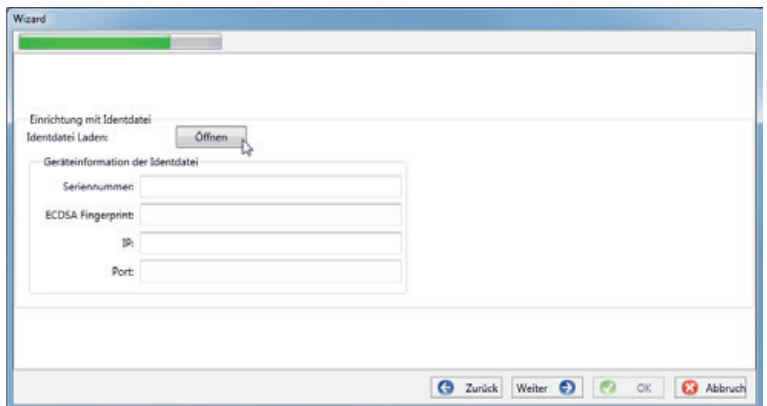

# **2.3.2.4 Sicherheitsassistent – Identifikationsdatei**

Wurde in Kapitel 2.3.2.2 die Option "Identifikationsdatei" gewählt,

muss die \*.aei Datei, welche über eine SD Karte vom Messgerät zur Verfügung gestellt wird (siehe Anleitung zum Messgerät Kapitel Speicherverwaltung) über "Öffnen" ausgewählt werden.

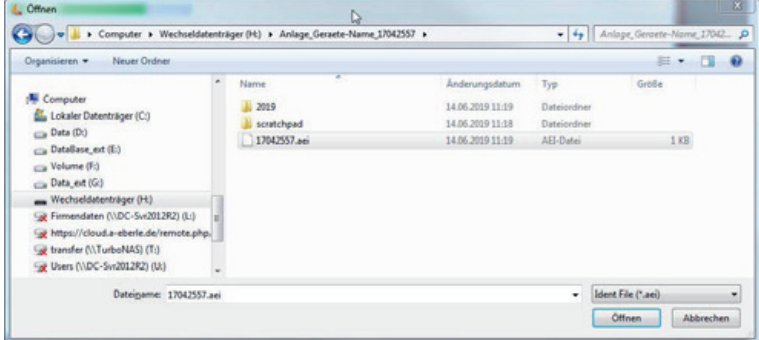

Die \*.aei Datei enthält sämtliche In-formationen wie Seriennummer, ECDSA Fingerprint, IP Adresse sowie den am Messgerät parametrierten Port. Sie findet sich auf der SD Karte im Hauptverzeichnis des Messgerätes.

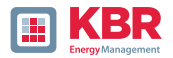

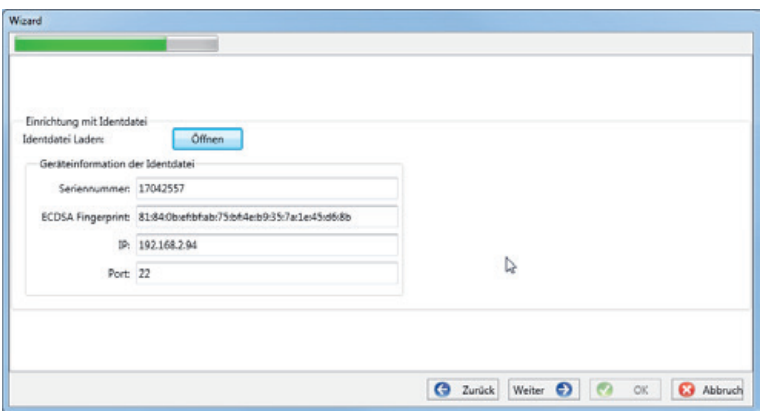

Nachdem die Datei ausgewählt wurde, werden alle zur Verbindung benötigten Informationen automatisch eingetragen.

In jedem Fall ist vor Klick auf Weiter der ECDSA Fingerprint mit dem Fingerprint auf dem Messgerät zu vergleichen um die Identifikation ein-deutig zu verifizieren!

Mit Klick auf "Weiter" werden nun die Passwortrichtlinien vom Messgerät heruntergeladen.

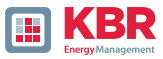

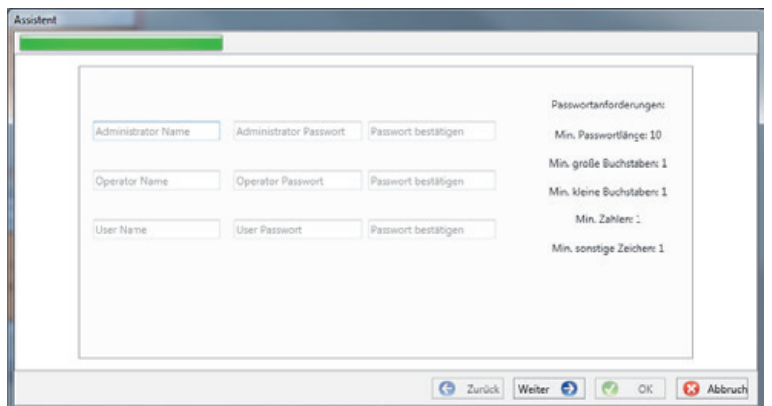

# **2.3.2.5 Sicherheitsassistent - Benutzer Einrichtung**

Das Gerät benötigt für jede der festgelegten drei Rollen (Administrator, Operator, User) jeweils einen Benutzer, der zusammen mit einem Passwort eingegeben werden muss.

In Abhängigkeit der Passwortrichtlinie ist ein Passwort notwendig, welches der IT Richtlinie im Unternehmen entspricht.

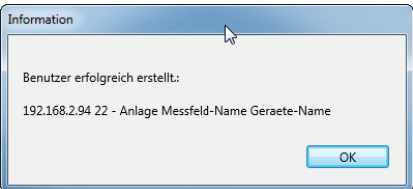

Wurden alle Benutzer erfolgreich angelegt und an das Messgerät übertragen, erscheint die Meldung "Benutzer erfolgreich erstellt!"

Die Inbetriebnahme im Sicherheitsmodus ist damit abgeschlossen.

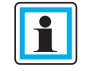

Die detaillierte Beschreibung der Rechte und Rollen mit Spezifizierung der Rechte sind in der Sicherheitsdokumentation aufgeführt.

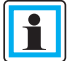

Es können neben den drei Standardbenutzern pro Rolle weitere Benutzer im Messgerät angelegt werden.

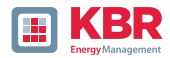

# **2.3.3 Gerätekachel löschen**

Über das Stationsmenü Setup allgemein kann die Gerätekachel gelöscht werden.

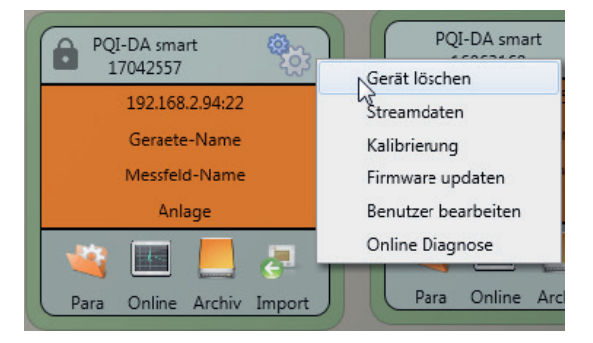

### **2.4 Geräteparametrierung**

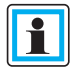

Die Geräteparametrierung ist bei eingeschaltetem Sicherheitsmodus nur als Administrator nach Anmeldung möglich!

Die Parametrierung bzw. das Gerätesetup des Messgerätes wird über den **Para** Button auf der Gerätekachel gestartet. Die Parametrierung kann in einer Basis- oder Expertenansicht vorgenommen werden. Zwischen diesen Ansichten kann mit dem entsprechenden Auswahlfeld im rechten Hauptmenü des Parametrierfensters gewechselt werden.

Das **Hauptmenü** (siehe Abbildung rechts unten) wird im rechten Bereich des Parametrierfensters angezeigt. Das Parametermenü mit der Auswahl der Parametergruppen ist im linken Fensterbereich dargestellt (siehe Abbildung rechts unten).

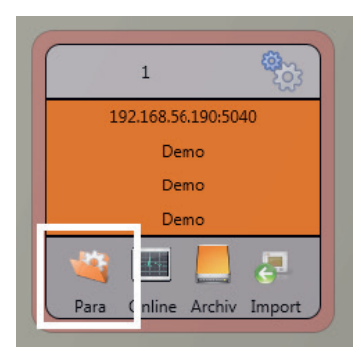

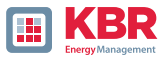

# **2.4.1 Hauptmenü: Ansichten und Funktionen**

Die **Basisansicht** ermöglicht eine anwendungsgeführte Parametrierung des Geräts, die klassische **Expertenansicht** zeigt die Parameterstruktur des Geräts in Listenform. Die dazugehörige Beschreibung ist Kapitel 2.5 zu entnehmen. Die **Serviceansicht** sollte ausschließlich für Parametrierungen mit dem KBR Service. genutzt werden.

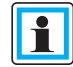

Fehlparametrierungen können zu Fehlfunktionen führen!

Mit **Senden** werden die in der Oberfläche eingestellten Parameter an das Gerät gesendet. Mit **Vorlage Öffnen** bzw. **Eigene Vorlage Öffnen** können verschiedenen Normvorlagen oder selbst erstellte Vorlagen geladen werden.

0 Niederspannungsnetz nach EN50160 und Triggereinstellungen

0 Mittelspannungsnetz nach EN50160 und Triggereinstellungen

0 Hochspannungsnetz nach EN50160 und Triggereinstellungen

0 IEEE519 für verschiedene Spannungsebenen

**Speichern** sichert die vorgenommenen Einstellungen in eine XML Datei.

Über die Funktion **Export CSV** ist es möglich alle oder ausgewählte Geräteparameter in einer CSV-Datei auszugeben.

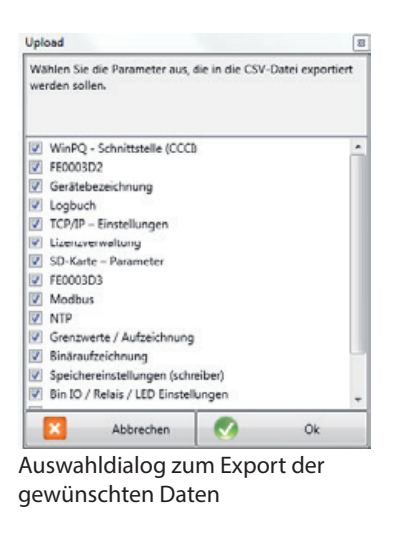

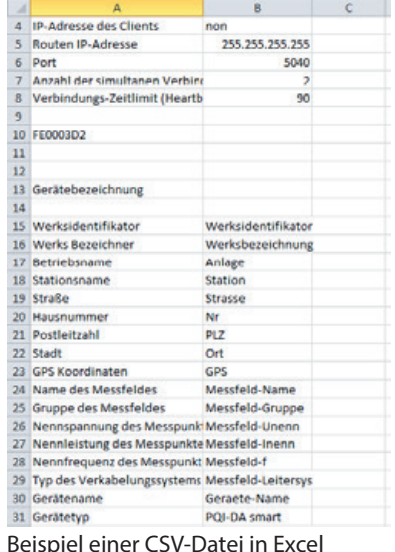

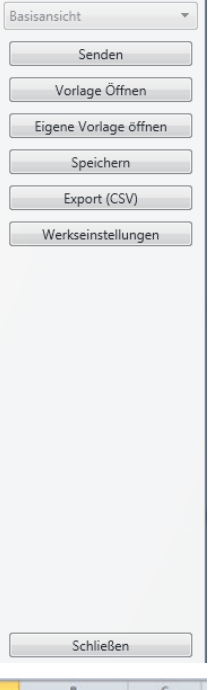

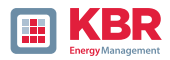

Die Option **"Werkseinstellungen"** setzt sämtliche Einstellungen auf dem Gerät mit Ausnahme der TCP/IP-Einstellung- und Lizenzeinstellungen in den Auslieferungszustand zurück. Am Messgerät muss, nachdem es auf Werkseinstellungen zurückgesetzt wurde, nochmalig der Assistenten durchgeführt werden! Alle Messdaten werden nach der Durchführung des Assistenten vom Gerät gelöscht! Mit **Schließen** wird die Parametrierung geschlossen. Nicht gespeicherte Änderungen gehen dabei verloren!

# **2.4.2 Parametermenü: Geräteparameter und -einstellungen**

Die **Geräteparameter** bzw. Einstellungen sind in funktionale Gruppen unterteilt und können im linken Fensterbereich ausgewählt werden (siehe Abbildung rechts). Diese werden in den folgenden Abschnitten näher erläutert. Die verschiedenen Parameter sind teils voneinander als auch von der geladenen bzw. ausgewählten Vorlage bei der Inbetriebnahme des Geräts abhängig.

Weitere Erläuterungen zu den verschiedenen Einstellwerten sowie messtechnische Hintergründe sind im Kapitel 2.5 zu finden.

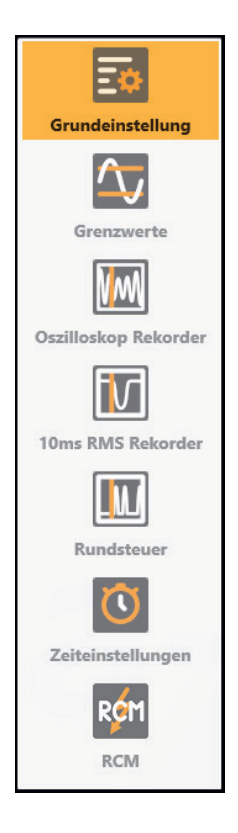

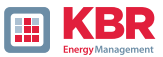

# **2.4.3 Grundeinstellung**

In den Grundeinstellungen sind alle grundlegenden Geräteeinstellungen zu finden.

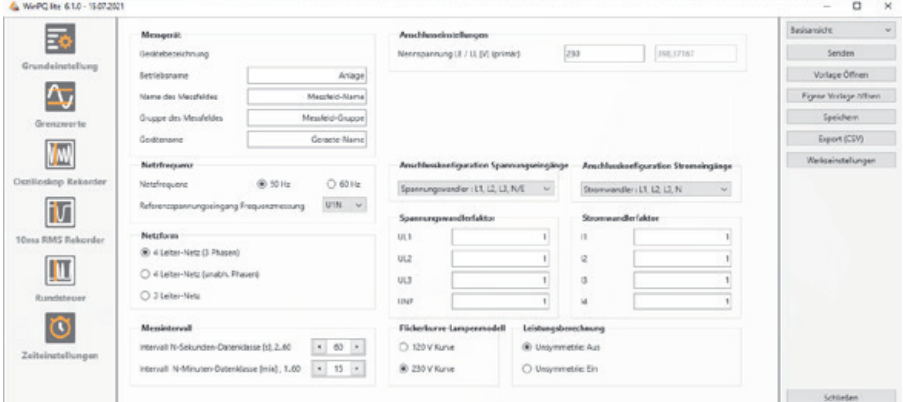

Für eine bessere Übersicht werden alle Parameter in funktionale Gruppen zusammengefasst.

# **2.4.3.1 Messgerät**

Sämtliche Gerätebezeichner können und sollten für eine eindeutige Zuordnung des Messgerätes hier eingetragen werden. Diese Bezeichner werden für die Darstellung in der WinPQ lite Oberfläche, beim Kopieren der Daten auf eine SD Karte (Ordnername) sowie auch für die eindeutige Zuordnung in der WinPQ Datenbank verwendet.

# **2.4.3.2 Anschlusseinstellungen**

Nennspannung (Leiter-Erde) in Volt wird hier festgelegt (Primär). Das Messgerät bezieht alle Triggerschwellen oder PQ-Ereignisse auf die eingestellte Nennspannung. Als Nennspannung wird im 3-Leiter-Netz die vertraglich vereinbarte Leiter-Leiter-Spannung angegeben z.B. 20400 V. Im 4-Leiter-Netz wird die Leiter-Erd-Spannung angegeben z.B. 230 V.

# **2.4.3.3 Netzfrequenz**

Auswahl der Netzfrequenz sowie Auswahl des Referenzspannungseingangs für die Frequenzmessung.

# **2.4.3.4 Netzform**

Mit der Einstellung 3-Leiter- oder 4-Leiter-Netz unterscheidet das Gerät die zu messende Netzform. In einem isolierten 3-Leiter-Netz, werden alle Bewertungen der Norm EN 50160 aus den Leiter-Leiter-Spannungen berechnet. In einem 4-Leiter-Netz (geerdetes Netz) werden alle PowerQuality-Parameter aus den Leiter-Erd-Spannungen ermittelt. In den 4 Leitern, unabhängige Phasen werden die Ereignisse ebenfalls aus den Leiter-Erd-Spannungen ermittelt. Zudem werden im 4-Leiter-Netz mit unabhängigen Phasen die Leistungen der einzelnen Phasen eigenständig gerechnet.

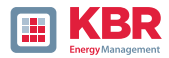

# **2.4.3.5 Anschlusskonfiguration Spannungs- und Stromeingänge**

Auswahl der Anschlusskonfiguration sowie der Spannungswandlerfaktoren.

In den Wandlereinstellungen ist das Übersetzungsverhältnis der Strom- und Spannungswandler, an denen der Netzanalysator angeschlossen wird, einzutragen.

**1 Beispiel:**

- 0 Spannung: primär = 20.000 V; sekundär = 100 V interner Wandlerfaktor **knu** = 200
- 0 Strom (C30/C31): primär = 100 A;sekundär = 5 A  $\Rightarrow$  **interner Wandlerfaktor kni** = 20

Bei den Kleinsignaleingängen am Stromeingang ist der Wandlerfaktor kni über folgende Zusammenhänge zu ermitteln. Die Zahlenwerte sind reine Beispielwerte, die korrekten Werte sind applikationsbezogen den Datenblättern zu entnehmen.

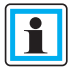

Die Wandlerfaktoren sind an allen vier Phasen identisch einzugeben.

# **2.4.3.6 Messintervall**

Einstellung der beiden einstellbaren Aufzeichnungsintervalle N-Sekunden und N-Minuten. Viele Messwerte können zusätzlich zu den Intervallen nach Klasse A mit in frei einstellbaren Intervallen vom Messgerät aufgezeichnet werden. Dies wird insbesondere zum Beispiel für die Maximalen Leistungen im 15-Minuten-Intervall verwendet.

Die Intervalle beginnen immer synchron zu den vollen Stunden.

# **2.4.3.7 Flickerkurve-Lampenmodell**

Auswahl des Lampenmodells für eine 120 V oder 230 V Flickerkurve. In 120 V Systemen (meist Südamerika, Amerika) ist eine andere Flickerkurve festgeschrieben, als in einem 230 V System (Europa, Asien, Afrika).

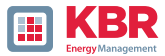

# **2.4.3.8 Leistungsberechnung**

Auswahl der Leistungsberechnung mit oder ohne Unsymmetrie.

Die Leistungsberechnung in der Gerätefirmware kann in verschiedenen Messfunktionen laufen. Die verschiedenen Blindleistungsarten können beliebig zu-, bzw. abgeschaltet werden. Dies hat Einfluss auf die Berechnung der kollektiven Gesamtbildleistung sowie der Scheinleistung.

### **0 Unsymmetrie**

Ein: Leistungsberechnung nach DIN 40110-Teil 2 – mit Berechnung der Unsymmetrie- Blindleistung ist die Werkseinstellung des Gerätes. Diese Einstellung wird z.B. bei Messungen am Trafo dringend empfohlen.

### **0 Unsymmetrie:**

Aus: Die Leistungsberechnung wird ohne die unsymmetrischen Komponenten durchgeführt (Einphasensysteme).

Diese Einstellung hat Einfluss auf die Leistungsmesswerte der Blind- und Scheinleistungen im Gerätedisplay, den Onlinemessdaten und den aufgezeichneten Messdaten sowie in der Leittechnik!

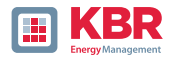

## **2.4.4 Grenzwerte**

In diesem Menüpunkt werden alle Grenzwerte der jeweils eingestellten Norm bzw. geladenen Normvorlage dargestellt. Die Verträglichkeitspegel können vom Benutzer verändert werden. Diese Einstellung hat direkten Einfluss auf die Normberichte!

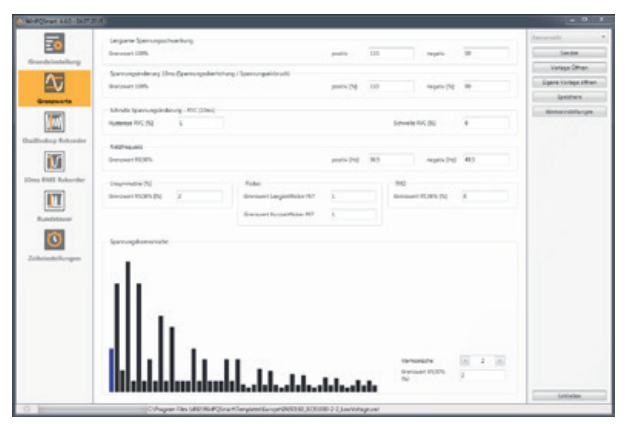

Im Normalfall sollte immer mit den Normvorlagen gearbeitet werden!

Für eine bessere Übersicht sind alle Parameter in funktionale Gruppen zusammengefasst. Die verschiedenen (physikalischen) Größen bzw. deren Berechnung sind in der Anleitung zum Messgerät in Kapitel Webserver definiert bzw. beschrieben.

### **1 Spannungsänderungen**

Grenzwerte für langsame Spannungsschwankungen und (schnelle) Spannungsänderungen (Details siehe jeweilige Norm).

### **1 Netzfrequenz**

Oberer und unterer Grenzwert der zugelassenen Frequenzabweichung bezogen auf die eingestellte Netzfrequenz.

### **1 Unsymmetrie**

Grenzwert der Unsymmetrie.

### **1 Flicker**

Grenzwerte des Lang- und Kurzzeit-Flickers.

### **1 THD**

Grenzwert der Total Harmonic Distortion.

### **1 Spannungsharmonische**

Grenzwerte der Spannungsharmonischen mit direkter Auswahlmöglichkeit

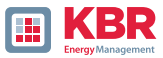

# **2.4.5 Oszilloskop Rekorder**

Die Triggerbedingungen bzw. -schwellen, also Auslösekriterien für Oszilloskop-Störschriebe, sowie weitere Einstellungen des Oszilloskop Rekorders sind in diesem Menüpunkt einstellbar. In der Grundeinstellung ist eine Effektivwertschwelle von +10 % und -10 % der Nennspannung eingestellt.

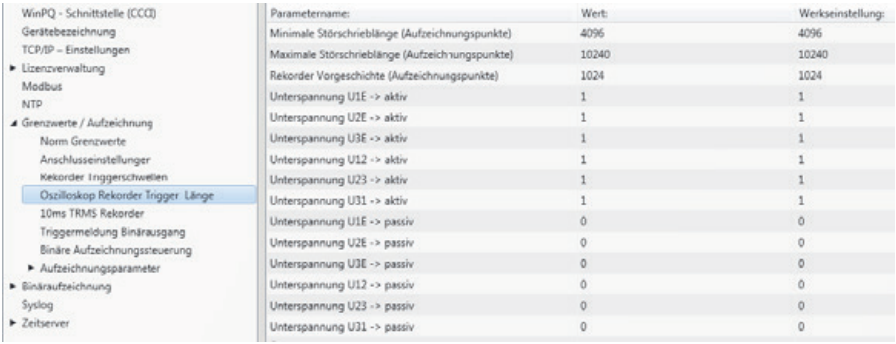

Für eine bessere Übersicht sind alle Parameter in funktionale Gruppen zusammengefasst. Ist ein Feld grau hinterlegt so ist dieses Trigger-Kriterium nicht aktivierbar. Ein nicht markiertes Feld bedeutet, dass die Trigger Bedingung nicht aktiv ist. Die Parameter des Strom-Triggers können entweder absolut oder in Prozent bezüglich des Nennstroms (Einstellung in den Grundeinstellungen) angezeigt werden.

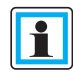

Die Parameter der Triggerschwellen des Oszilloskop- und RMS-Rekorders sind nicht gänzlich unabhängig voneinander einstellbar. Alle gemeinsamen Parameter werden in beiden Rekordern automatisch mit verstellt

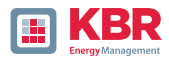

# **2.4.5.1 Spannungs- und Strom-Trigger**

Die Triggerschwellen beziehen sich prozentual auf die eingestellte Nennspannung, z.B. 230 V oder 400 V im Menüpunkt Grundeinstellungen. Bei Unterschreitung der unteren Triggerschwelle bzw. Überschreitung der oberen Triggerschwelle wird eine Rekorder Aufzeichnung gestartet, wobei die 10ms Effektivwerte die Messwertgrundlage bilden. Bei Verletzung des eingestellten Wertes (Messwertgrundlage 10ms Effektivwerte) des Effektivwertsprungs und Phasensprungs (in Grad) wird der Rekorder gestartet. Der Hüllkurventrigger startet eine Rekorder Aufzeichnung bei einer sog. Sinusverletzung. Das Messgerät ermittelt eine Verletzung der Einhüllenden der Sinuskurve auf Abtastebene (z.B. Kommutierungseinbrüche). In der Praxis ist meist eine Einstellung im Bereich von 10 bis 25% (der Nennspannung) empfehlenswert.

# **2.4.5.2 Trigger symmetrische Komponenten**

Starten des Rekorders bei Verletzung von Werten symmetrischer Komponenten (Einstellungen der Triggerschwellen analog der von Spannungs- und Stromtrigger).

# **2.4.5.3 Frequenztrigger und Frequenzsprung**

Starten des Rekorders bei Unter- bzw. Überschreitung der Werte bezogen auf die eingestellte Netzfrequenz (Grundeinstellungen). Mit dem Parameter Frequenzsprung wird auf die ROCOF (Rate of Change of Frequency) getriggert. Zur internen Verarbeitung und Ermittlung der ROCOF werden Filter verwendet, welche auf jeden Anwendungsfall im Feld optimiert werden können. Zur Auslegung dieser Filterkoeffizienten nehmen Sie bitte Kontakt zum Produktsupport auf, der Ihnen gerne das Whitepaper und Package zur Aufzeichnung der ROCOF zur Verfügung stellt. Die Standardparameter sind dazu geeignet ROCOF>0,2Hz/s mit einer Dauer von mindestens 0,25s zu detektieren.

# **2.4.5.4 Trigger Binäreingang**

Starten des Rekorders bei externen Trigger-Befehl (via Software) sowie auf eine fallende bzw. steigende Flanke an Binäreingang 1 bis 8.

# **2.4.5.5 Aufzeichnungslänge / Vorgeschichte**

Die Aufzeichnungslänge ist die gesamte Aufzeichnungszeit für das Oszilloskopbild in Millisekunden. Die Vorgeschichte ist als die Zeit definiert, welche vor Eintreten eines (Trigger-) Ereignisses verstrichen ist und mit aufgezeichnet wird.

Das Messgerät verfügt über eine minimale Aufzeichnungslänge und eine maximale Aufzeichnungslänge eines Störschriebs. Die minimale Aufzeichnungslänge wird in Abhängigkeit der Triggerbedingung bis hin zur maximalen Aufzeichnungslänge verlängert. Das bietet die Möglichkeit, Daten zu reduzieren um kurze Netzereignisse, als auch sehr lange Netzereignisse vollständig mit der effizientesten Dateigröße aufzuzeichnen!

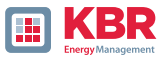

# **2.4.5.6Aktiver / Passiver Trigger:**

Das Messgerät besitzt pro Triggerkriterium zwei Auslösekriterien. Eine Aktive Triggerung ist immer dann gegeben, wenn sich beispielsweise die Spannung vom erlaubten Zustand in den unerlaubten Zustand verändert. Die Passive Triggerung hingegen bedeutet eine Triggerung der Rekorder vom unerlaubten Zustand (z.B. kleiner 90% der Nennspannung) in den erlaubten Zustand.

Dieses Merkmal des Störschreibers bietet beispielsweise die Möglichkeit, sehr lange Erdschlüsse unter einer enormen Datenreduktion aufzuzeichnen. Bei Nutzung der aktiven und passiven Triggerung werden dabei sowohl am Beginn als auch am Ende des Netzereignisses Störschriebe mit Vorgeschichte und der eingestellten maximalen Dauer aufgezeichnet.

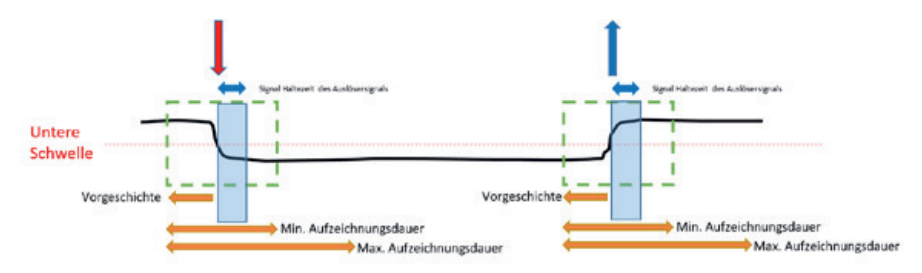

Beispiel 1: Einzelfehler mit aktiviertem "aktivem" und "passivem" Trigger

**Beispiel 2:** Einzelfehler mit aktiviertem "aktivem" und "passivem" Trigger & Retrigger

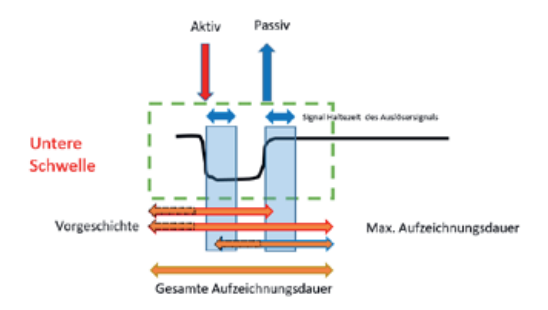

Treten während der minimalen Aufzeichnungsdauer nach der Haltedauer des Triggersignals weitere Triggerkriterien auf, wird die Aufzeichnung um die minimale Länge bis zur maximalen Länge verlängert.

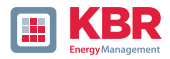

Beispiel 3: Doppelfehler bei aktiviertem "aktiv" und "passiv" Trigger mit Retrigger und aktivierter Triggersignal Haltezeit mit erreichen der Maximalzeit

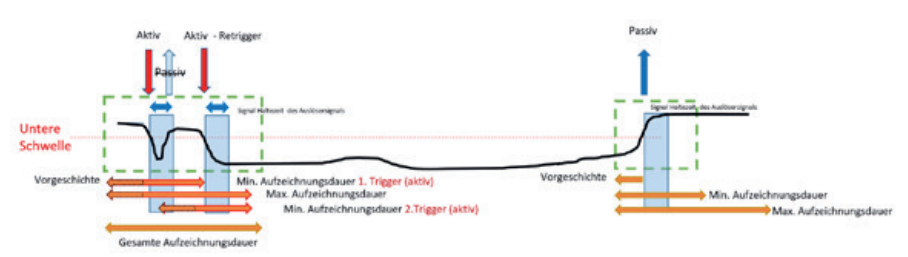

**Info:** Passive Trigger wird während der Haltezeit des Triggersignals (Einstellung zu finden im Expertenmodus) nicht ausgewertet.

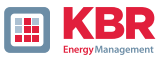

# **2.4.6 RMS Rekorder**

Die Triggerbedingungen bzw. -schwellen, also Auslösekriterien für RMS-Störschriebe, sowie weitere Einstellungen des RMS-Rekorders sind in diesem Menüpunkt einstellbar. In der Grundeinstellung ist eine Effektivwertschwelle von +10 % und -10 % der Nennspannung eingestellt.

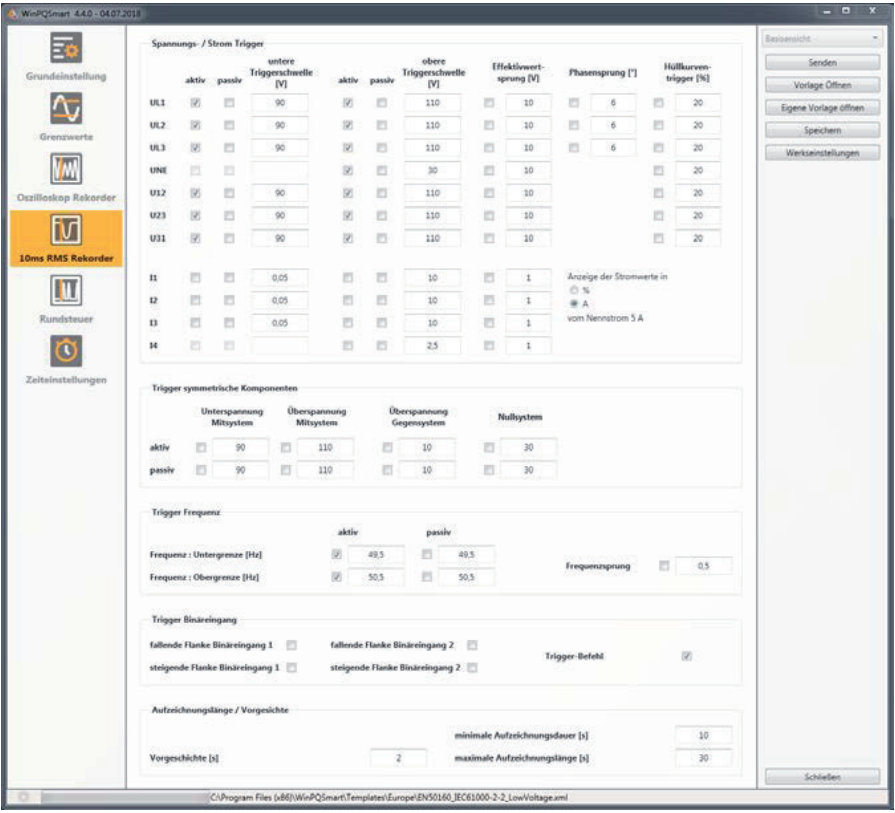

Die Einstellungen verhalten sich analog den Einstellungen des Oszilloskop-Rekorders (siehe vorheriger Abschnitt) und werden an dieser Stelle deswegen nicht noch einmal erläutert. Ist ein Feld grau hinterlegt so ist dieses Trigger-Kriterium nicht aktivierbar. Ein nicht markiertes Feld bedeutet, dass die Trigger Bedingung nicht aktiv ist.

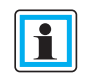

Die Parameter der Triggerschwellen des Oszilloskop- und RMS-Rekorders sind nicht gänzlich unabhängig voneinander einstellbar. Alle gemeinsamen Parameter werden in beiden Rekordern automatisch mit verstellt.

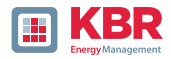

# **2.4.7 Rundsteuer**

Die Parameter Mittenfrequenz Signalspannung in Hz sowie der Grenzwert des Signalspannungsereignisses in Prozent von der Nennspannung (UC) der 10/12 Perioden Rundsteueraufzeichnung in den Langzeitdaten können hier eingestellt werden.

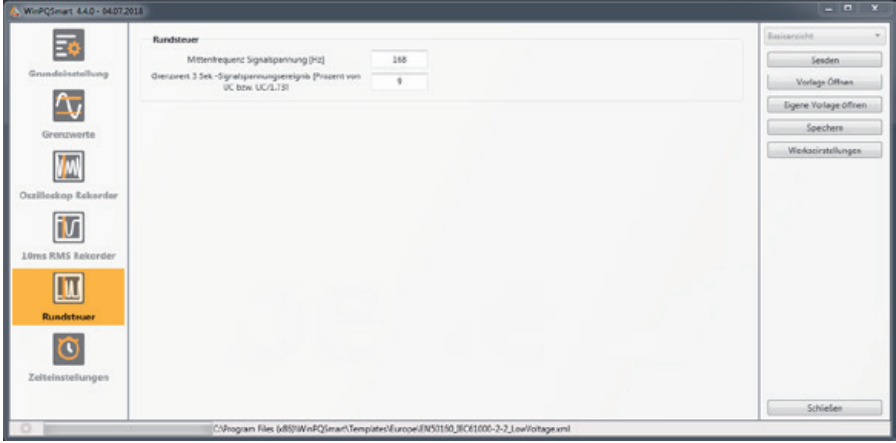

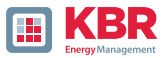

# **2.4.8 Zeiteinstellungen**

Auf dieser Seite werden die Zeiteinstellungen des Geräts parametriert. Im oberen Bereich wird die Zeitzone und die Sommer- Winterzeitumstellung (DST - Daylight Saving Time) parametriert.

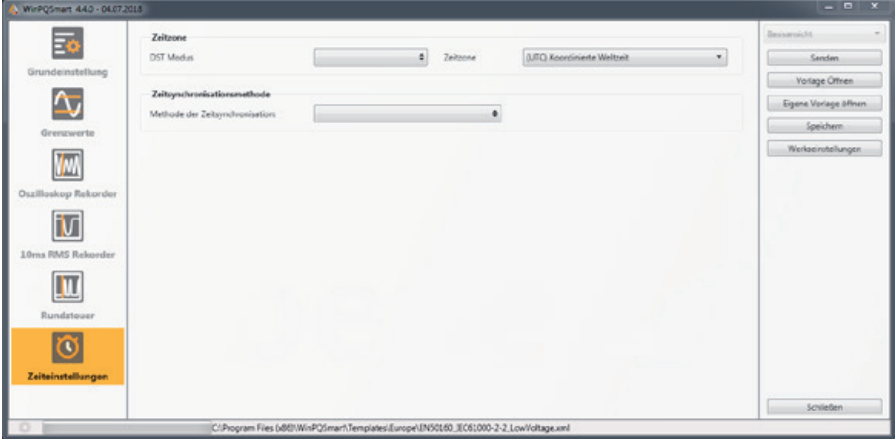

Die Methode der Zeitsynchronisation des Messgerätes wird darunter ausgewählt.

Für eine hochgenaue Messung wird eine unabhängige Zeitquelle wie GPS / DCF oder auch NTP empfohlen!

Fällt während der aktiven Messung die Verbindung zum Signal einer Zeitsynchronisationsmethode aus, nutzt das multimess F144-PQ seinen internen Oszillator, welcher zuvor auf den Pulsgeber synchronisiert worden ist. Wird die Verbindung zum Pulssignal in der Folge wiederhergestellt nähert sich der Oszillator im Subsekundenbereich (<1sec) der Zeit des Pulssignals in minimalen Schritten wieder an. Dadurch werden Zeitsprünge in der Aufzeichnung verhindert. Die möglicherweise entstandenen Zeitabweichungen, welche sich oberhalb 1 Sekunde bewegen, werden hart gesetzt.

Je nach Auswahl werden die entsprechenden Einstellungen eingeblendet. Die notwendigen Einrichtungsschritte, bspw. Anschluss einer GPS Uhr etc. sind in der Anleitung zum Messgerät Kapitel Zeiteinstellungen ausführlich beschrieben. Für die Zeitsynchronisation stehen zur Auswahl:

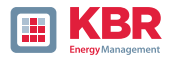

# **2.4.8.1Manuelle Uhrzeit Einstellung**

Manuelle Synchronisation von Uhrzeit und Datum mit der Lokalzeit des Computers. Nach einem Abgleich ist die Funktion für die aktuelle Sitzung gesperrt. Für eine erneute Ausführung muss die Parametrieroberfläche neu gestartet werden. Die Lokalzeit des Messgeräts wird nicht online aktualisiert, sondern erst nach erneutem Laden der Parametrierung.

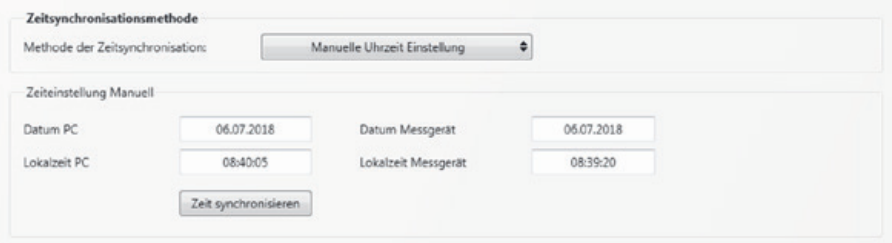

# **2.4.8.2DCF77**

Einstellungen für eine Synchronisation mit der DCF77 Funkuhr

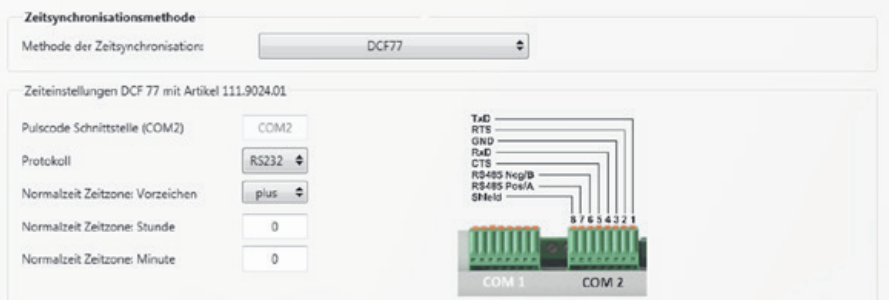

# **2.4.8.3IEEE1344**

Einstellungen für die Zeitsynchronisation nach IEEE1344.

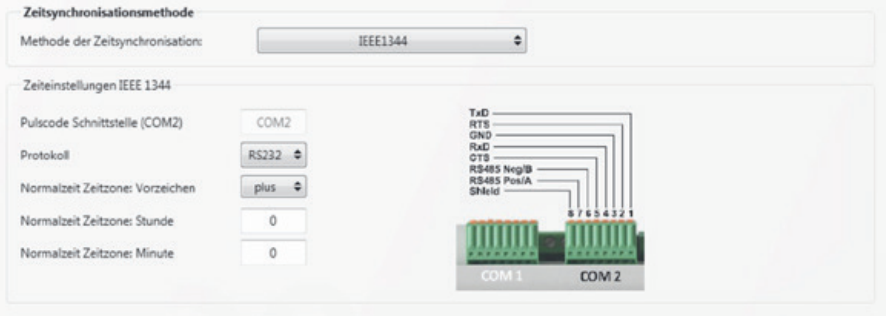
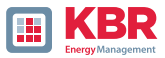

# **2.4.8.4 IRIGB0..3**

Einstellungen nach der Zeitsynchronisation IRIGB Formate 0 bis 3. Dieses Zeitsynchronisationsformat bietet keine Informationen über das aktuelle Jahr! Die Messgeräte multimess F144-PQ und multimess D9-PQ übernehmen die Jahresinformation aus der letzten manuellen Zeitstellung.

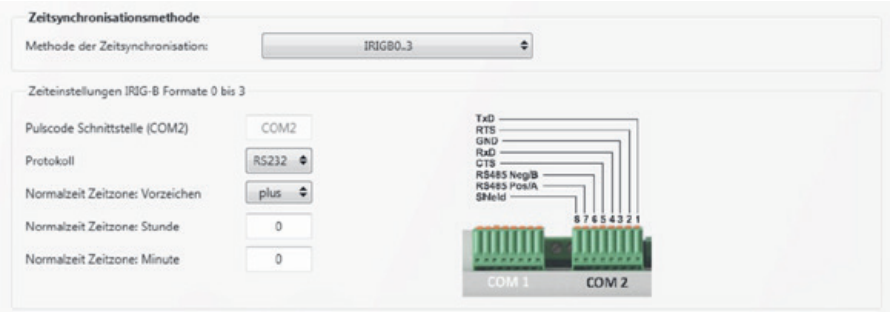

# **2.4.8.5 IRIGB4..7**

Einstellungen nach der Zeitsynchronisation IRIGB Formate 4 bis 7, vergleiche IRIGB Formate 0 bis 3. Die Einstellung des Jahres erfolgt hier aus dem Zeitprotokoll.

# **2.4.8.6 NMEA:RMC**

Einstellungen der Zeitsynchronisation mit der GPS-Uhr mit NMEA Protokoll und Nachrichtenformat RMC.

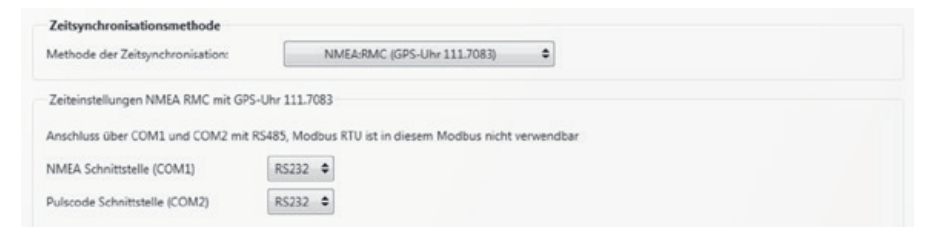

# **2.4.8.7 NMEA:ZDA**

Einstellungen der Zeitsynchronisation mit dem NMEA Protokoll im Nachrichtenformat ZDA, vergleiche Anschlusseinstellungen NMEA:RMC.

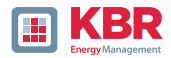

# **2.4.8.8 NTP**

Synchronisation mit dem Network Time Protocol (NTP). Das Messgerät unterstützt bis zu vier Zeitserver im Netzwerk. Das Gerät verwendet automatisch das beste im Netzwerk vorhandene Signal. Es ist möglich entweder die IP-Adresse des NTP-Servers einzutragen oder auch den DNS Namen des NTP-Servers. Um DNS nutzen zu können, muss in den IP Einstellungen des Gerätes der DNS Server eingetragen werden (unterstützt ab Firmware V2.6).

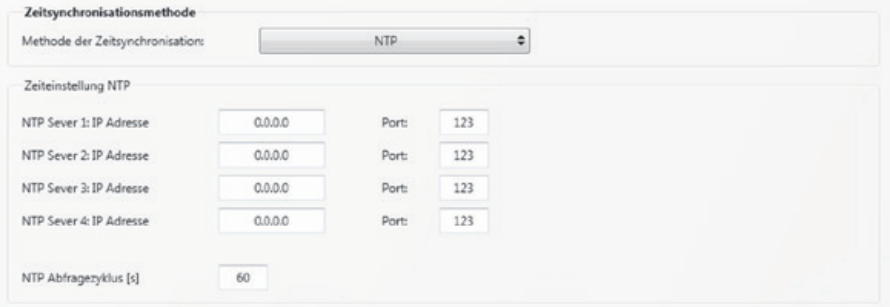

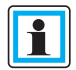

Inkorrekte Zeiteinstellungen können zu Fehlern oder Problemen bei der Messdatenaufzeichnung führen! Eine gute Qualität des NTP Signals sollte bei Verwendung der Zeitsynchronisation mit NTP Protokolls unbedingt sichergestellt sein! (Mindestens Stratum 8)

Die Erreichbarkeit des NTP Servers, das Stratum sowie die Qualität sowohl von NTP als auch der anderen Zeitsynchronisationsmethoden können mithilfe der Onlinediagnose (siehe Kapitel 3.2) überprüft werden!

Die Prüfung der Signalqualität und der Verbindung zum Server kann in der Onlinediagnose überprüft werden (siehe Geräteanleitung Kapitel Webserver):

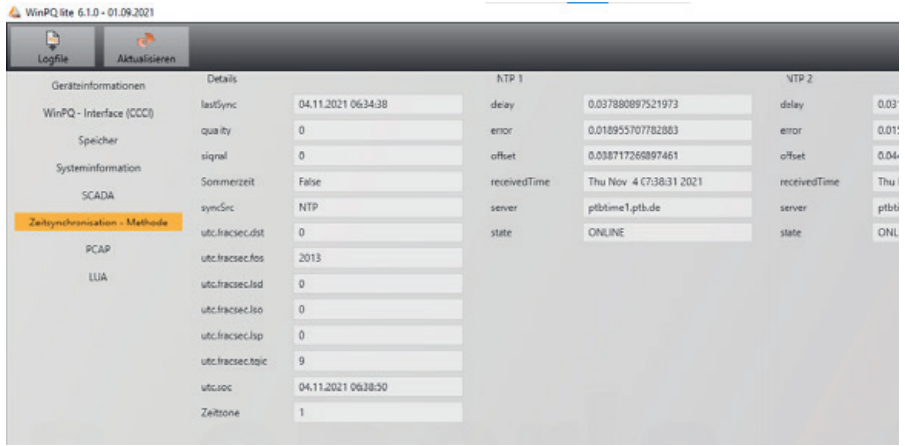

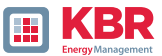

# **2.4.9 RCM (Residual Current Measurement – Differenzstrommessung), nur multimess F144-PQ**

Die Nutzung der Differenzstrommessung ist von der Lizenz D1 abhängig, welche auch nachträglich aufgespielt werden kann.

Die DIN EN 62020 definiert ein RCM-System, welches den Differenzstrom als Ganzes überwacht. In diesem Fall setzt sich das RCM-System aus dem multimess F144-PQ von KBR und einem RCM-Wandler zusammen.

Im Menü RCM in der Basisansicht ist eine übersichtliche und interaktive Parametrierung des RCM Eingangs möglich. Die Darstellung in der WinPQlite ist erst dann sichtbar, wenn die RCM-Funktion über das Gerätedisplay gemäß Geräteanleitung Abschnitt 6.5.2 aktiviert worden ist.

Zunächst ist der Wandlerfaktor Differenzstromwandler festzulegen. Der Differenzstromeingang des multimess F144-PQ hat einen Nenneingangsstrom I<sub>N</sub> von 30mA. Ein Wandler mit dem Verhältnis 600A:1A, kann somit am multimess F144-PQ maximal einen Differenzstrom  $I_{RCM, max}$  von 18A RMS messen:

$$
I_{RCM,max} = 30mA * \frac{600A}{1A} = 18A
$$

**Informativ:** Die Angabe in den Datenblättern der Differenzstromsensorik ist mit 600 A:1A meist auf 1A normiert.

Die einzustellenden Grenzwerte (Differenzstrom Warnschwelle und Differenzstrom Alarmschwelle) sind als absolute Werte einzugeben. Diese beziehen sich auf das den primären Bemessungs-Ansprech- Differenzstrom des Differenzstromwandlers. Nach DIN EN 62020 liegen empfohlene Grenzwerte bei 150mA für die Warnschwelle und 300 mA für die Alarmschwelle.

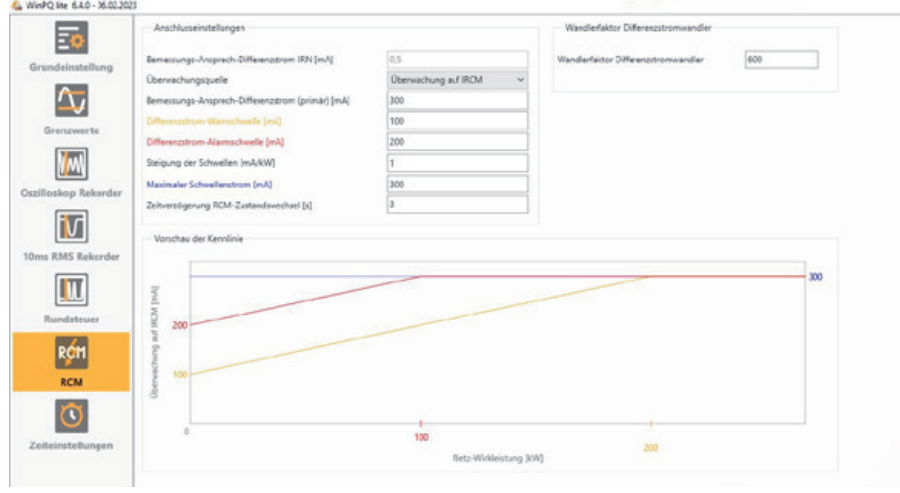

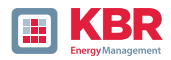

In Abhängigkeit der Anlagensituation kann es notwendig sein, die Warn und Alarmschwellen durch einen linearen Faktor zu erhöhen, um auftretende Ableitströme die durch Verbraucher entstehen gerecht zu werden und Fehlalarmierungen vor Ort zu vermeiden. Dazu ist der Parameter "Steigung der Schwellen" in [mA/kW] verfügbar. Wenn diesem der Wert 0 zugewiesen ist, wird keine Steigung hinterlegt. Als Startwert der linearen Funktion wird der Differenzstrom der Warn-/Alarmschwelle bei 0W gewählt. In Abhängigkeit des Steigungsparameters wird eine lineare Funktion bis zur Erreichung des maximalen Schwellenstromes als Schwelle hinterlegt. In der Grafik werden Änderungen an den Parametern direkt visualisiert. Zudem ist es möglich durch Herabsetzung der Frequenzauflösung, Ableitströmen entgegenzuwirken (Experteneinstellungen)

Zusätzlich kann eine Zeitverzögerung für den RCM-Zustandswechsel parametriert werden (z.B. Wechsel von Warnung in Alarm).

Mithilfe des Parameters "Überwachungsquelle" besteht die Möglichkeit zur Überwachung vom gemessenen Wert "Differenzstrom" (iRCM) auf den berechneten Wert "Fehlerstrom" (iFCM) zu wechseln, um die Alarmierung für reine Fehlerströme und nicht Differenzströme vorzunehmen!

**HINWEIS! Nach DIN-VDE 62020 ist nur der gemessene Differenzstrom für eine Vor-Ort-Alarmierung zugelassen!**

**1 Experteneinstellungen RCM**

Im Bereich der "Expertenansicht" ist es möglich den angeschlossenen Wandlertyp (#1) festzulegen. Durch Auswahl des Wandlertypes misst das Gesamtsystem aus dem RCM-Wandler und dem multimess F144-PQ nach dem gewählten Typ. Zudem kann in Abhängigkeit des Wandlertyps eine Grenzfrequenz #2 festgelegt werden:

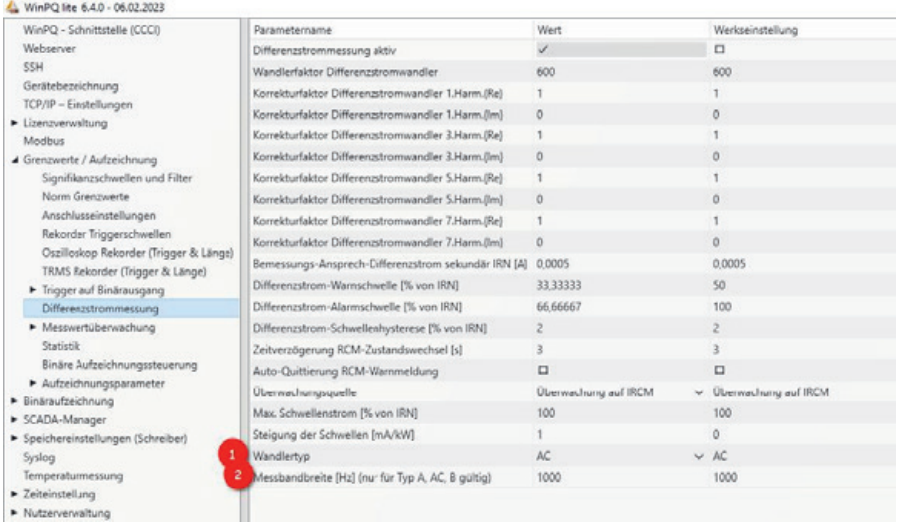

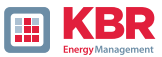

Es ist darauf zu achten, dass die Warn- und Alarmschwelle des Differenzstromes in diesem Bereich prozentual in Bezug auf den sekundären Bemessungs-Ansprech-Differenzstrom l<sub>RN</sub> anzugeben ist.

## **0 Typ A:**

RCM-Systeme des Typs A sind für Fehlerströme des Typs A in Anlehnung an IEC TR 60755 (General requirements for residual current operated protective devices) ausgelegt, d. h. sie reagieren bestimmungsgemäß nur auf Wechselfehlerströme und pulsierende Gleichfehlerströme ihrer Bemessungsfrequenz, also der Netzfrequenz. Die Ansprechschwellen bei Fehlerströmen mit abweichenden Frequenzen sind nicht definiert. Bei glattem Gleichfehlerstrom oder Wechselfehlerstrom höherer Frequenz ist somit bei diesen RCM-Wandlern eine Erfassung nicht mehr sichergestellt. Ein zu großer Gleichstromanteil im Fehlerstrom kann sogar eine Erfassung des netzfrequenten Wechselfehlerstroms stören. Hier ist die eingestellte Grenzfrequenz #2 **aktiv**.

## **0 Typ B:**

Viele Betriebsmittel der Leistungselektronik, wie z. B. unterbrechungsfreie Stromversorgungen, Photovoltaik-Wechselrichter oder Frequenzumrichter, erzeugen aus glatten Gleichspannungen intern (DC-Zwischenkreis) oder direkt als Ausgangsspannung eine bipolare Rechteckspannung (getaktete Gleichspannung), welche durch Pulsweitensteuerung die sinusförmige Ausgangsspannung mit der gewünschten Ausgangsfrequenz auf moduliert. Daher können z. B. Frequenzumrichter im Fehlerfall neben Fehlerströmen mit Netzfrequenz und glatten Gleichfehlerströmen auch Fehlerströme mit einem Frequenzgemisch aus der Taktfrequenz, mit deren Harmonischen sowie der Ausgangsfrequenz verursachen. Um auch bei Einsatz dieser Betriebsmittel eine umfassende Detektion der Differenzströme zu gewährleisten, muss das hierzu verwendete RCM-Systeme auch glatte Gleichfehlerströme und Wechselfehlerströme mit diesen Frequenzen sicher erfassen können. Normativ ist bei RCM-Systemen des Typs B eine Erfassung bis 1 kHz gefordert. Hier ist die eingestellte Grenzfrequenz #2 **aktiv**.

## **0 Typ B+**

RCM-Systeme des Typs B+ unterscheiden sich durch einen erweiterten Frequenzbereich von RCM-Systemen des Typs B. Normativ ist bei RCM-Systemen des Typs B eine Erfassung bis 1 kHz gefordert. Bei RCM-Systemen des Typs B+ reicht die Erfassung von Differenzwechselströmen normativ bis 20 kHz.

Hier ist die eingestellte Grenzfrequenz #2 **nicht aktiv**, sondern der Messwert wird immer aus allen spektralen Anteilen bis 20kHz ermittelt!

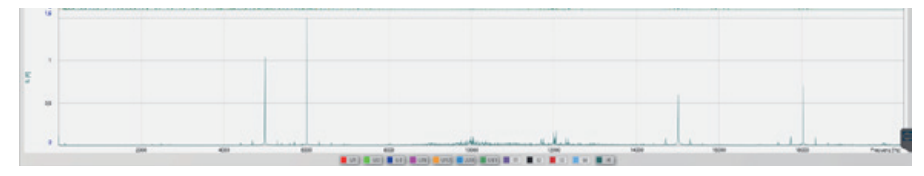

Frequenzspektrum einer Anlage mit Umrichtern mit hohen Ableitströmen in höheren Frequenzbereichen

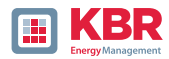

## **2.5 Geräteparametrierung Expertenansicht**

Für den Zugriff auf die erweiterten Einstellungen des Geräts wie beispielsweise die Parametrierung der Datenaufzeichnung oder SCADA Protokolle steht mit der "Expertenansicht" eine tabellarische Darstellung der Geräteeinstellungen zur Verfügung.

# **2.5.1 Gerätebezeichnungen**

Im Menü "Gerätebezeichnungen" wird die Beschreibung des Gerätes festgelegt.

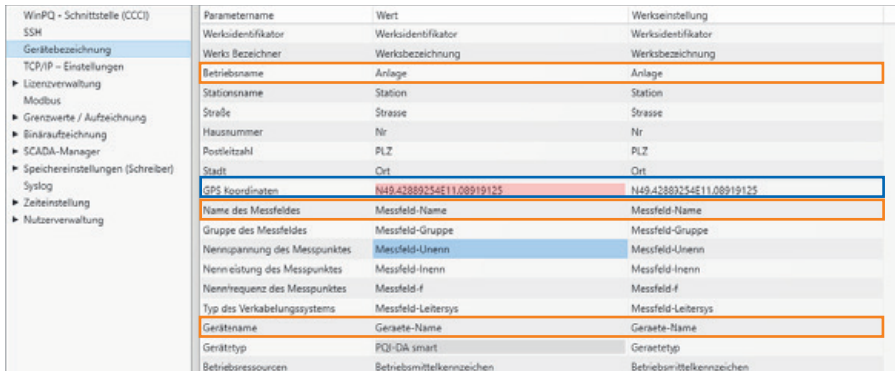

Die orange markierten Felder beschreiben die Stationskachel sowie alle Störschriebe und Messdaten im Archiv.

In das Feld "GPS" (blau) kann die exakte Position des Messgerätes anhand der geografischen Koordinaten eingetragen werden. Hierzu ist nach dem folgenden Muster vorzugehen: Dem Breitengrad wird in Abhängigkeit der Hemisphäre ein N (North) oder S (South) vorangestellt. Für den Längengrad wird mit E (East) und W (West) analog vorgegangen. Als Dezimaltrennzeichen ist der Punkt zu verwenden, ein Komma wird von der Parametrierung nicht übernommen und führt zu einem fehlerhaften Eintrag!

Tabelle 1: Beispiele zu GPS-Koordinaten

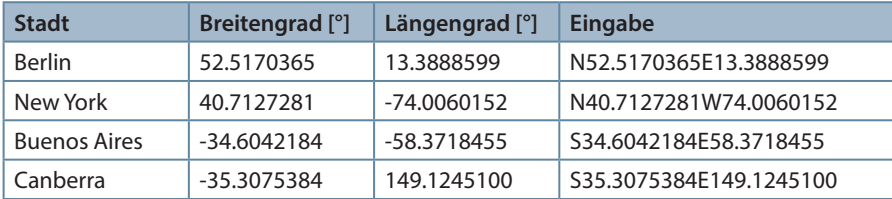

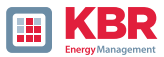

# **2.5.2 TCP/IP Einstellungen**

Im Abschnitt TCP/IP-Einstellungen können die Netzwerkeinstellungen des Gerätes vorgenommen werden. Wenn der DHCP Server nicht aktiv ist, können sowohl die IP-Adresse, die Subnetzmaske als auch das Gateway eingestellt werden. Das Gerät verfügt über Address Conflict Detection (ACD) gemäß RFC 5227 und RFC 2131. Das heißt, dass das Gerät bei einem Neustart das Netzwerk auf seine parametrierte IP-Adresse hin abfragt. Erhält es auf eine solche ARP-Anfrage eine Antwort, wird die IP-Adresse nicht gesetzt. Wenn diese Funktion deaktiviert werden soll, muss der Parameter "ACD (Address Conflict Detection): Anzahl der Pakete" auf "0" gesetzt werden.

Wird die IP-Adresse mit der WinPQlite auf eine bereits im Netzwerk vorhandene IP-Adresse parametriert, übernimmt das Gerät diese nach der Prüfung nicht. Allerdings erfolgt keine Rückmeldung an die WinPQlite, ob die parametrierte IP-Adresse erfolgreich gesetzt worden ist. In diesem Fall verbleibt das Gerät auf den vorherigen Parametern.

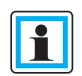

Sofern auf ein Gerät mit einer Firmware-Version kleiner V2.6 ein inkrementelles Update der V2.10 oder neuer aufgespielt wird, bleibt die ACD deaktiviert. Bei Auslieferung ab Werk ist die ACD jedoch direkt aktiviert.

Desweiteren verfügt das Gerät über die Möglichkeit via Domain Name Server (DNS) zu kommunizieren. Dazu kann der Hostname des Gerätes als auch die IP-Adresse von zwei DNS parametriert werden.

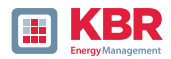

# **2.5.3 Grenzwert / Aufzeichnung**

Im Menü Baum "Grenzwerte / Aufzeichnung" sind alle Parameter für die Power Quality als auch alle Aufzeichnungsparameter enthalten.

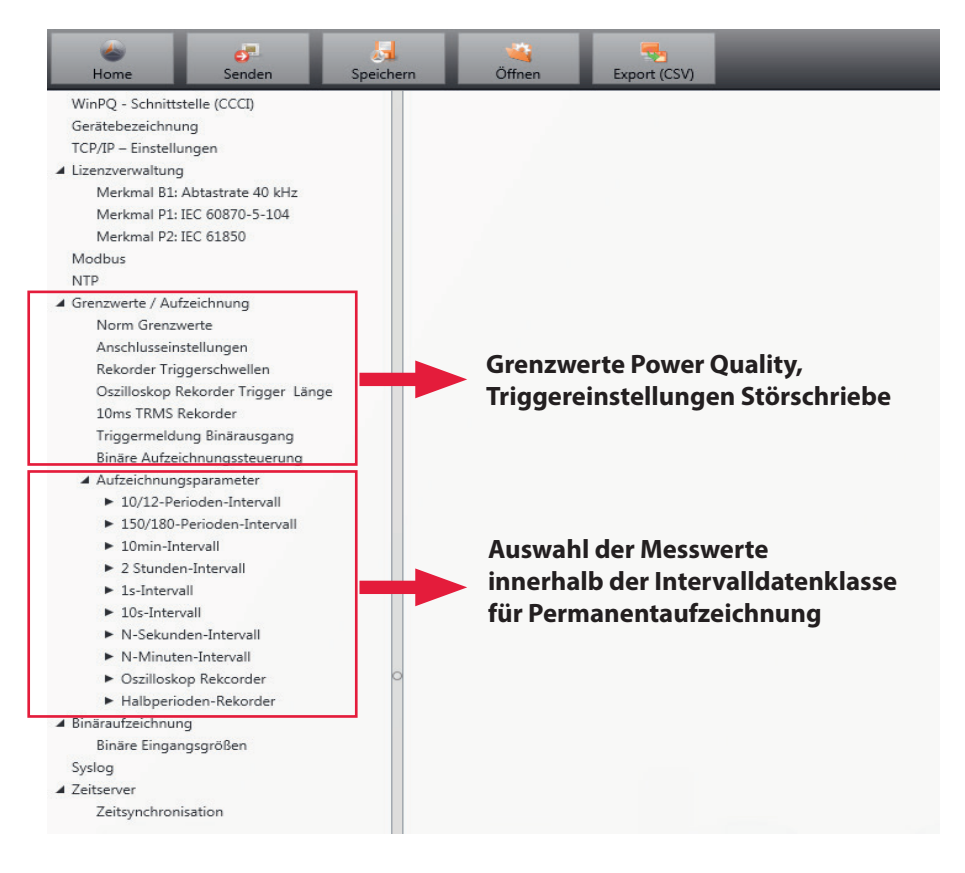

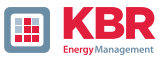

# **2.5.3.1 Norm-Grenzwerte**

In "Norm-Grenzwerte" werden alle Grenzwerte für eine Normauswertung und für Power Quality Ereignisse eingestellt. Die Grenzwerte der EN50160 für ein Niederspannungsnetz sind in der Grundeinstellung der Auslieferung hinterlegt.

0 Wert: Grenzwert im Messgerät – Änderung hier eingeben

0 Werkseinstellung: Grundeinstellung bei Auslieferung

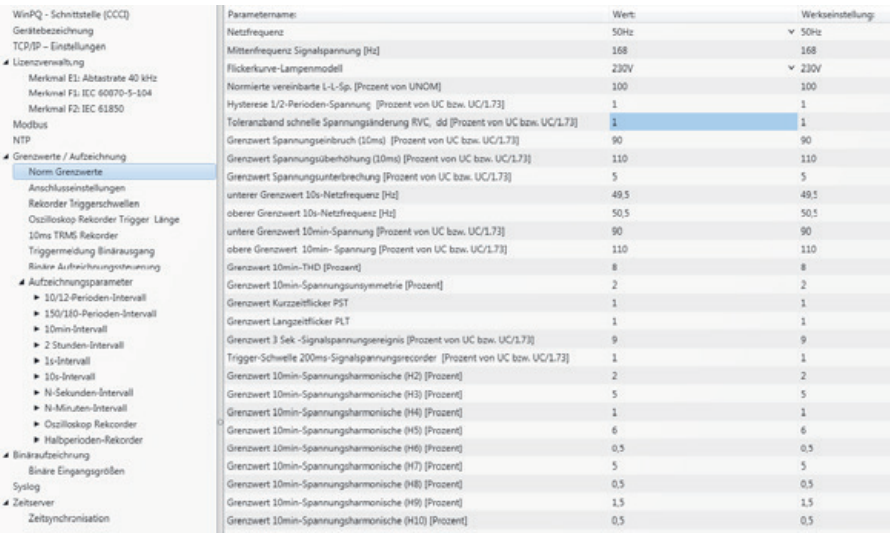

# **2.5.3.2Anschlusseinstellung Messgerät**

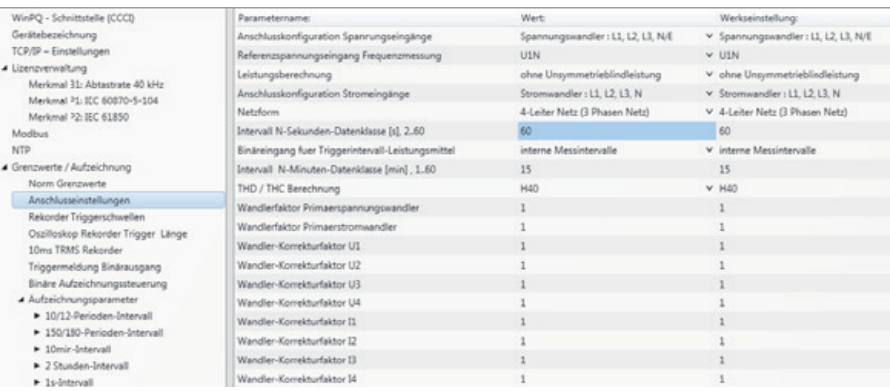

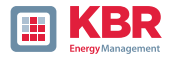

#### **Folgende Anschlusseinstellungen können in diesem Menüpunkt vorgenommen werden:**

#### **1 Anschlusskonfiguration der Spannungseingänge:**

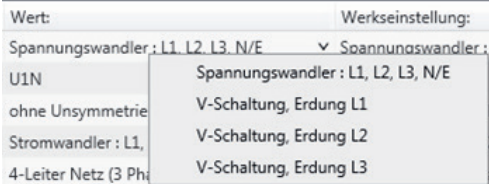

V-Schaltung (2 Spannungswandler)

Erdung L2 = Wandler in L1 und L3, L2 wird von Messgerät berechnet

#### **1 Referenzspannungseingang für Frequenzmessung:**

Festlegung der Frequenzmessung auf festgelegten Eingangskanal: U1, U2, U3, UNE, U12, U23, U31

#### **1 Leistungsberechnung:**

- 1 = Kollektive Summenblindleistung ohne Beachtung der Unsymmetrieblindleistung
- 2 = Kollektive Summenblindleistung inkl. Berechnung der Unsymmetrieblindleistung

#### **1 Anschlusskonfiguration Stromeingänge:**

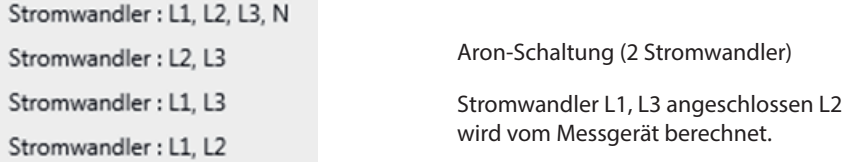

#### **1 Netzanschluss:**

4-Leiter Netz (3 Phasen Netz) 4-Leiter (einzelne unabhängige Phasen) 3-Leiter Netz

## **1 Intervall N-Sekunden Datenklasse:**

Einstellbares freies Sekundenintervall von 2 Sekunden bis 60 Sekunden.

#### **1 Binäreingang für Trigger Intervall der Leistungsmittelwerte:**

interne Messintervalle Messintervall für Leistungsmittelwerte auf Binäreingang 1 synchronisiert Messintervall für Leistungsmittelwerte auf Binäreingang 2 synchronisiert

Alle Leistungs- und Energieintervalle werden auf den Impuls des Binäreinganges synchronisiert.

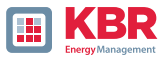

## **1 Intervall N-Minuten Datenklasse:**

Einstellbares freies Minutenintervall von einer Minute bis 60 Minuten (Grundeinstellung 15 Minuten)

#### **1 Berechnung THD / THC der Harmonischen:**

Berechnung 2. bis 40. Harmonische oder 2. bis 50. Harmonische ist einstellbar

**1 Wandlerfaktor Spannungswandler (Grundeinstellung = 1)**

**1 Wandlerfaktor Stromwandler (Grundeinstellung = 1)**

#### **1 Wandlerkorrekturfaktor**

Hier kann ein zusätzlicher Korrekturwert im Bereich von -2 bis 2 eingegeben werden. Dieser wird mit dem Spannungs- und Stromwandlerfaktor multipliziert.

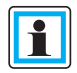

Mithilfe eines Stromwandlerkorrekturfaktors von "-1" ist es möglich, die berechnete Leistungsflussrichtung per Software zu ändern.

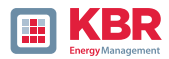

# **2.5.3.3 Rekorder Triggerschwellen**

Unter "Rekorder Triggerschwellen" werden alle Grenzwerte für das Auslösen von Störschrieben eingestellt.Diese Grenzwerte sind unabhängig von den Grenzwerten der Power Quality Ereignisse einstellbar.

Es können jeweils obere und untere Triggerschwellen für Frequenz, Spannungen, Ströme und Unsymmetrie eingestellt werden.

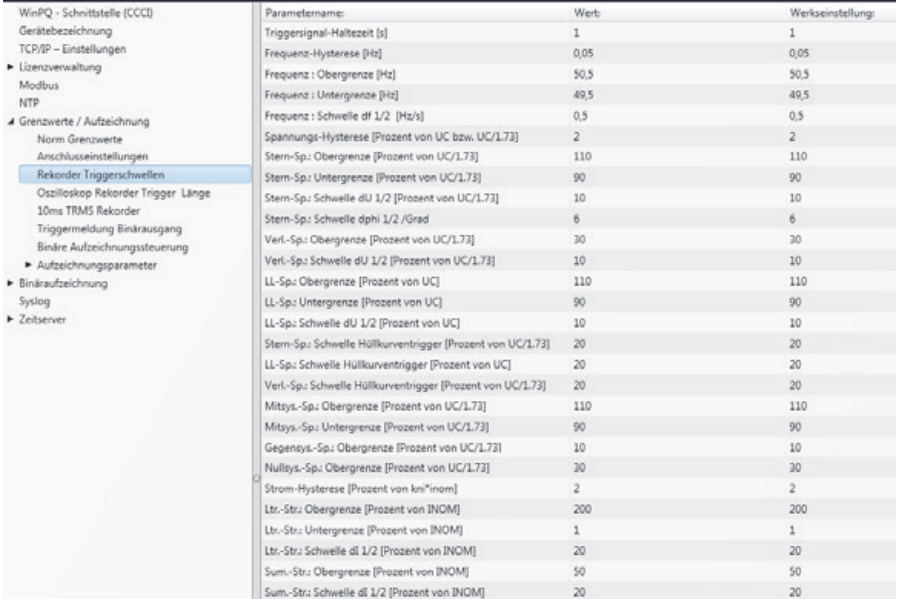

#### **Beispiel:**

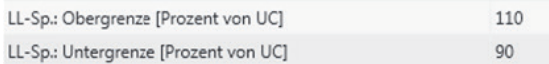

Verletzt die gemessene verkettete Spannung die eingestellten Grenzwerte von 110% bzw. 90% der eingestellten Referenzspannung UC, so wird ein Oszilloskoprekorder und/ oder ein ½ Perioden-Effektivwertrekorder ausgelöst.

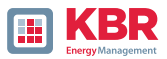

# **2.5.3.4 Oszilloskop Rekorder**

Der Oszilloskopstörschreiber wird unter dem Menüpunkt "Grenzwerte/Aufzeichnung -> Oszilloskop Rekorder" eingerichtet.

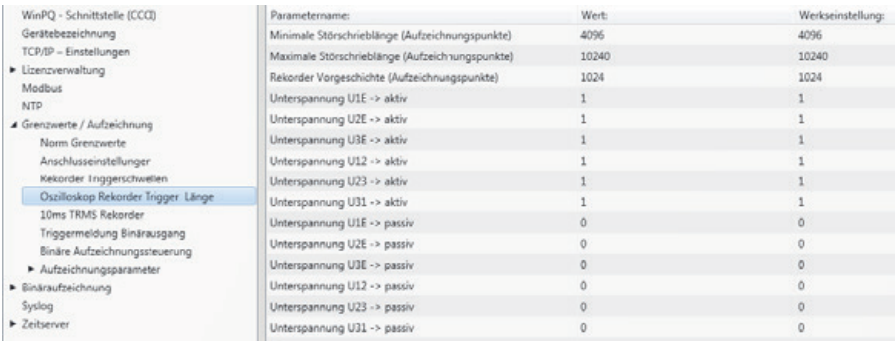

- 0 Minimale Störschrieblänge: Festlegung der Standard-Störschrieblänge für den Oszilloskoprekorder
- 0 Maximale Störschrieblänge: Treten während der minimalen Aufzeichnungsdauer nach der Haltedauer des Triggersignals weitere Triggerkriterien auf, wird die Aufzeichnung um die minimale Länge bis zur maximalen Länge verlängert.
- 0 Vorgeschichte ist der Zeitraum des Störschriebes vor dem Erreichen der Triggerschwelle

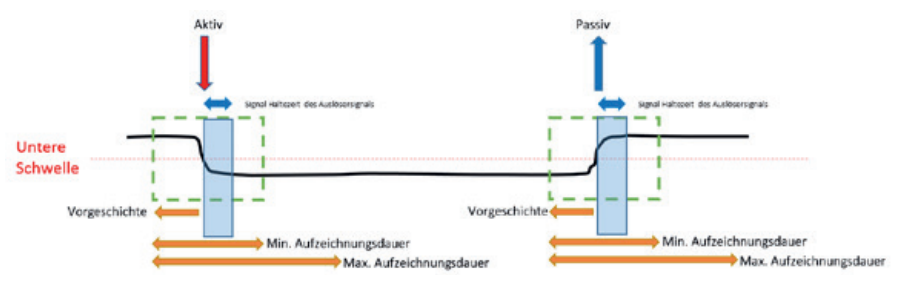

- 0 Aktiv Trigger = Triggerschwelle wird über- oder unterschritten (Beginn einer Störung)
- 0 Passiv Trigger = Messwert kommt von außerhalb der Triggerschwelle wieder zurück in den Normalbereich (Ende einer Störung)

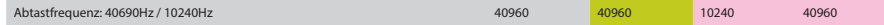

0 Abtastfrequenz wahlweise 10240 Hz oder 40960 Hz (40960 Hz nur mit Option B1 möglich)

Die maximale Rekorderlänge bei 10240 Hz beträgt 16 Sekunden sowie 4 Sekunden bei 40960 Hz

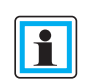

Aufzeichnungslänge 20480 bedeutet bei einer Abtastrate von 10,24 kHz eine Rekorderlänge von 2 Sekunden, bzw. eine Störschrieblänge von 50 ms bei 40,96 kHz

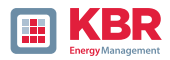

# **2.5.3.5 ½ Perioden-Störschrieb**

Der ½ Perioden Störschrieb (10 ms bei 50 Hz) kann unabhängig vom Oszilloskoprekorder parametriert werden.

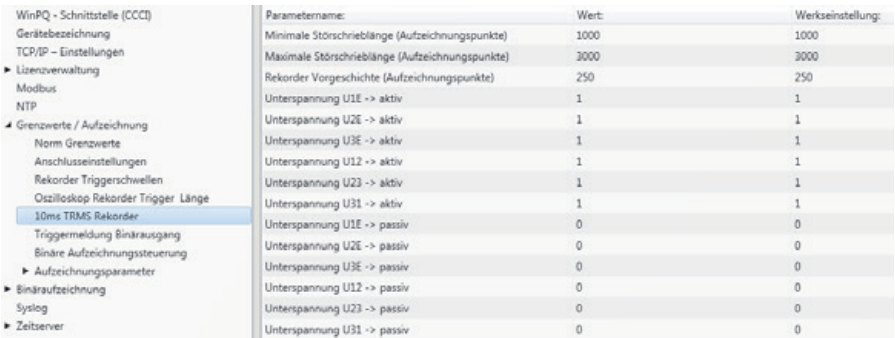

## Erklärung der Triggerbedingungen siehe Kapitel 2.5.3.4

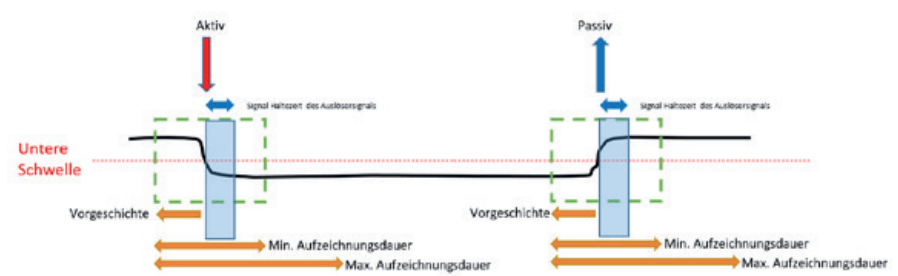

## **Beispiel Störschrieblänge**

3000 Aufzeichnungspunkte multipliziert mit 10ms RMS Werte ergibt eine Störschrieblänge von 30 Sekunden.

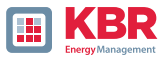

# **2.5.3.6 Trigger Meldung Binärausgange 2 bis 4**

Es ist möglich auf die Binärausgänge 2 bis 4 alle Trigger-Ereignisse, die Zustände der RCM-Überwachung oder die Zustände der Messwertüberwachung zu legen. Zusätzlich kann das Verhalten der jeweiligen Binärausgänge im Menü Allgemein festgelegt werde. Nachfolgend wird in diesem Kapitel die unterschiedlichen Parametriermöglichkeiten erläutert.

## **1 Allgemein**

Im Menü Allgemein kann das Verhalten der Binärausgänge 2 bis 4 definiert werden. Hierbei kann das Relais invertiert werden, was nachfolgendes Verhalten zur Folge hat:

0 Relais invertieren – Das Relaisverhalten wechselt von Schließer (NO) zu Öffner (NC)

0 Zusätzlich kann folgendes Relaisverhalten ausgewählt werden:

0 Impuls – Kurzer Impulswischer des Relais von einer Sekunde.

0 Permanent – Das Relais bleibt dauerhaft angezogen. Der permanente Modus wird ausschließlich für die Zustände der Differenzstrommessung und der Messwertüberwachung verwendet. Die Anregungen, welche durch Trigger hervorgerufen werden, werden immer mit einem 1 sec Impuls am Relais angezeigt.

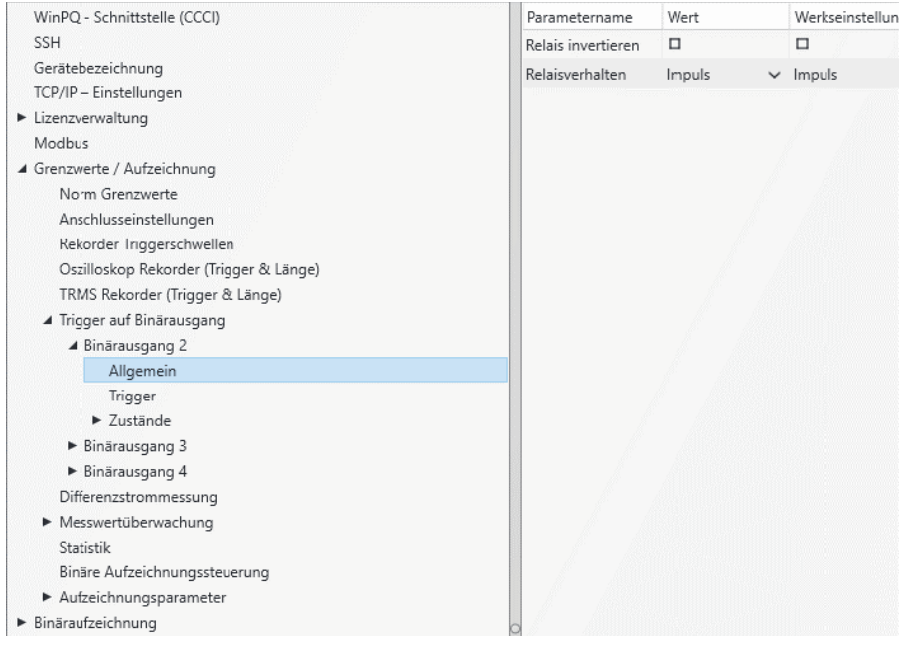

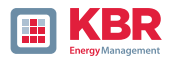

# **1 Trigger**

Im Menü Trigger können Trigger Ereignisse definiert werden, auf denen der Binärausgang reagieren soll.

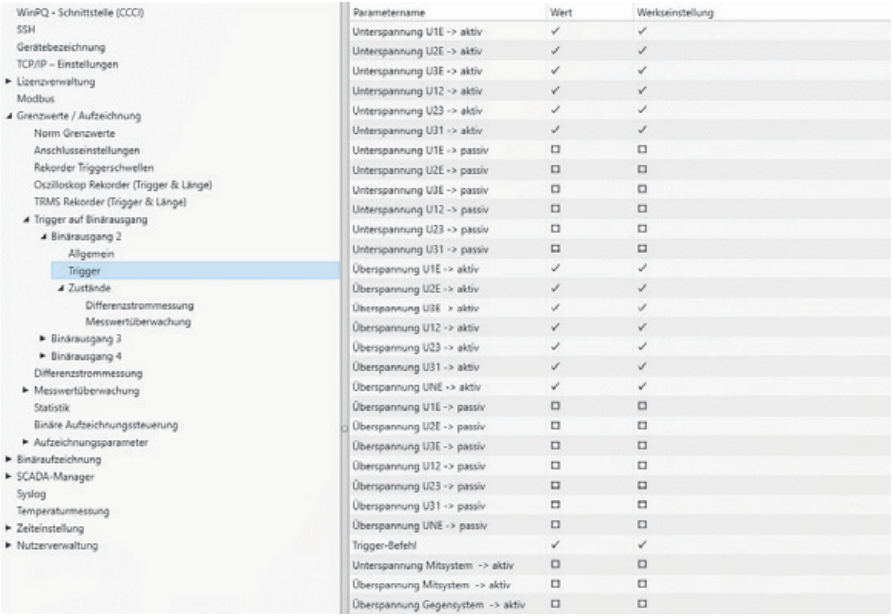

## **Mögliche Trigger Ereignisse für alle Phasen sind:**

- 0 Unterspannung / Überspannung
- 0 Mitsystem / Gegensystem
- 0 Hüllkurvenverletzung
- 0 Spannungssprung / Stromsprung
- 0 Phasensprung
- 0 Unterfrequenz / Überfrequenz
- 0 Frequenzsprung
- 0 Unterstrom / Überstrom
- 0 Binäreingänge

Alle Trigger Ereignisse können auf den Beginn der Verletzung sowie auf das Ende der Störung gesetzt werden (aktiv / passiv Trigger)

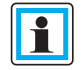

Die gleichzeitige Parametrierung eines Binärausganges von Trigger Ereignissen und Zuständen ist nicht möglich!

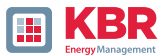

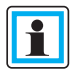

Mit Aktivierung der Funktion RCM (siehe Kapitel 6.5.2) wird der aktiv und passiv Trigger bei Überstrom des Differenzstroms IRCM sowie des Fehlerstromes IFCM mit aktiviert.

Eine Deaktivierung der Messgrößen ist nicht möglich, daher werden die jeweiligen Parametrierfelder ausgegraut dargestellt (ab WinPQ / WinPQlite Version 6.0.0).

#### **1 Zustände - Differenzstrommessung (nur multimess F144-PQ)**

Im Menü Differenzstrommessung können die Unterschiedliche Überwachungszustände dem Binärausgang zugeordnet werden. Hierbei wird zwischen folgenden Zuständen unterschieden:

- 0 Normal
- 0 Warnung
- 0Alarm
- 0 Fehler
- 0 Zusätzlich wird noch zwischen quittierpflichtig und nicht quittierpflichtig unterschieden.
- 0 nicht quittierpflichtig Das Relais bleibt angesteuert, bis der Zustand wieder verlassen wird.
- 0 Quittierpflichtig Das Relais bleibt angesteuert, bis der Zustand am Gerätedisplay quittiert wurde

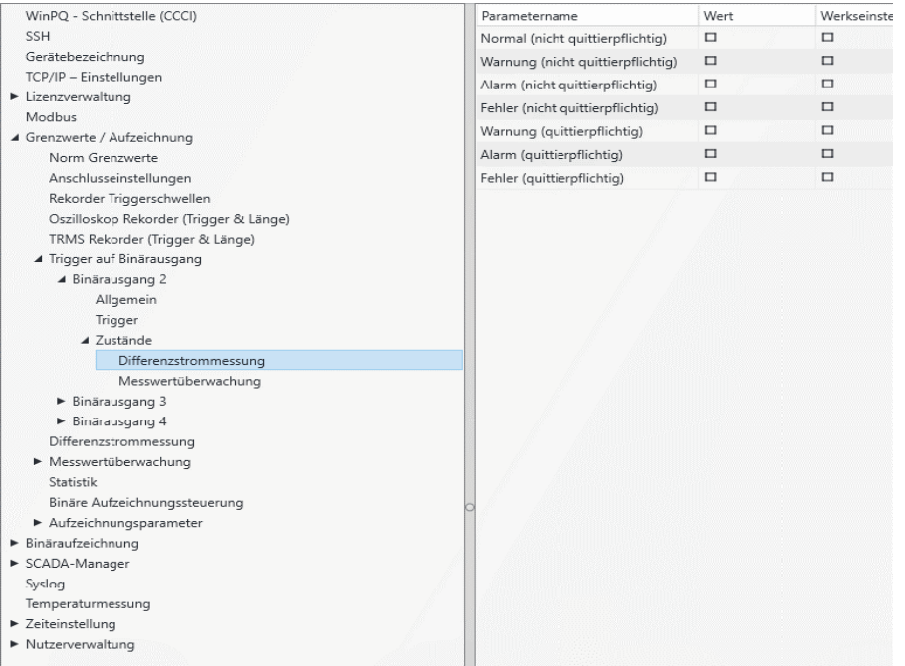

Die Ansteuerung der Relais erfolgt an Hand des definierten Verhaltens mit Eintritt in den festgelegten Zustand.

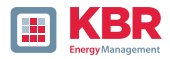

Die gleichzeitige Parametrierung eines Binärausganges von Trigger Ereignissen und Zuständen ist nicht möglich!

#### **1 Zustände – Messwertüberwachung**

Im Menü Messwertüberwachung kann den Relais 2 bis 4 die Überwachungszustände 1 bis 32 zugewiesen werden. Die Parametrierung der Überwachungszustände wird im Kapitel 2.11 beschrieben.

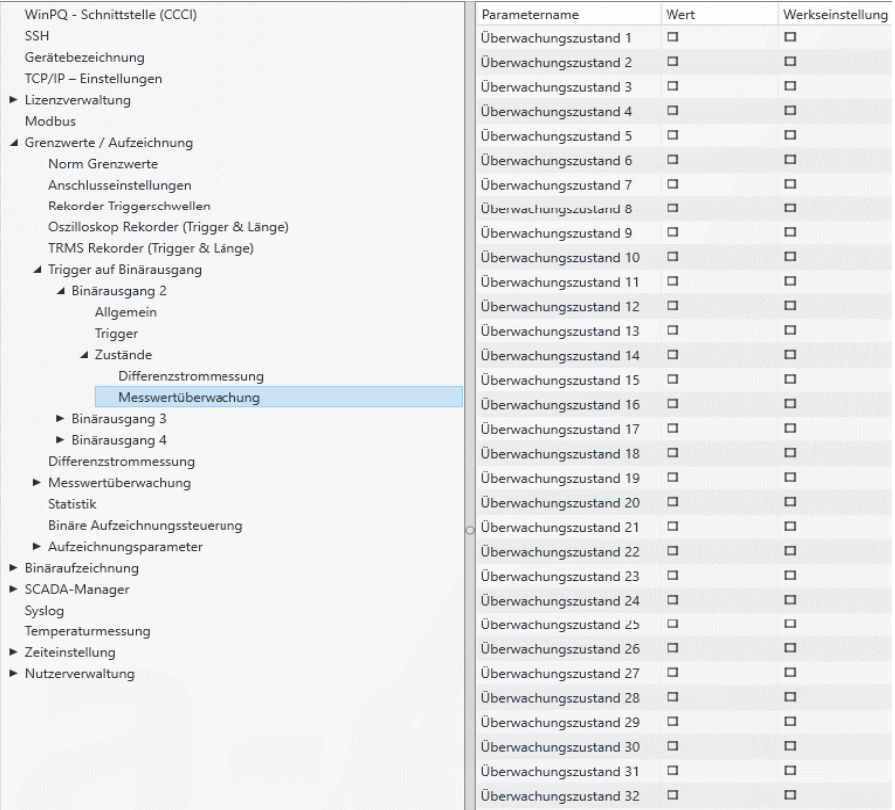

Die Ansteuerung der Relais erfolgt an Hand des definierten Verhaltens mit Eintritt in den festgelegten Zustand.

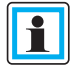

Die gleichzeitige Parametrierung eines Binärausganges von Trigger Ereignissen und Zuständen ist nicht möglich!

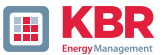

# **2.5.3.7 Steuerung der Aufzeichnung über Binäreingänge**

Über das Eingangssignal der acht Binäreingänge, ist es möglich die Aufzeichnung des Messgerätes zu steuern.

Folgende Funktionen können über die Binäreingänge gestartet oder gestoppt:

- 0 Alle Langzeitrekorder
- 0 Oszilloskop Rekorder
- 0 ½ Periondenrekorder

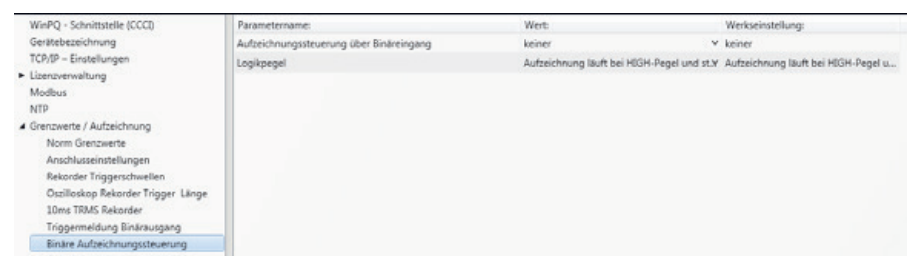

Die Steuerung der Aufzeichnung kann auf einen der acht Binäreingänge gelegt werden.

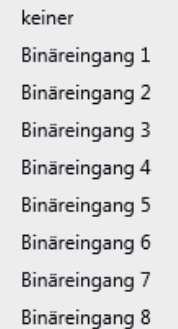

Mit der Funktion "Logikpegel Aufzeichnungssteuerung" kann das Signal negiert werden.

Aufzeichnung läuft bei LOW-Pegel und stoppt bei HIGH-Pegel Aufzeichnung läuft bei HIGH-Pegel und stoppt bei LOW-Pegel

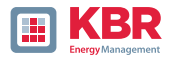

# **2.5.3.8 Differenzstrommessung (nur multimess F144-PQ)**

Über das Menü Differenzstrommessung kann die Parametrierung für die Differenzstromüberwachung vorgenommen werden.

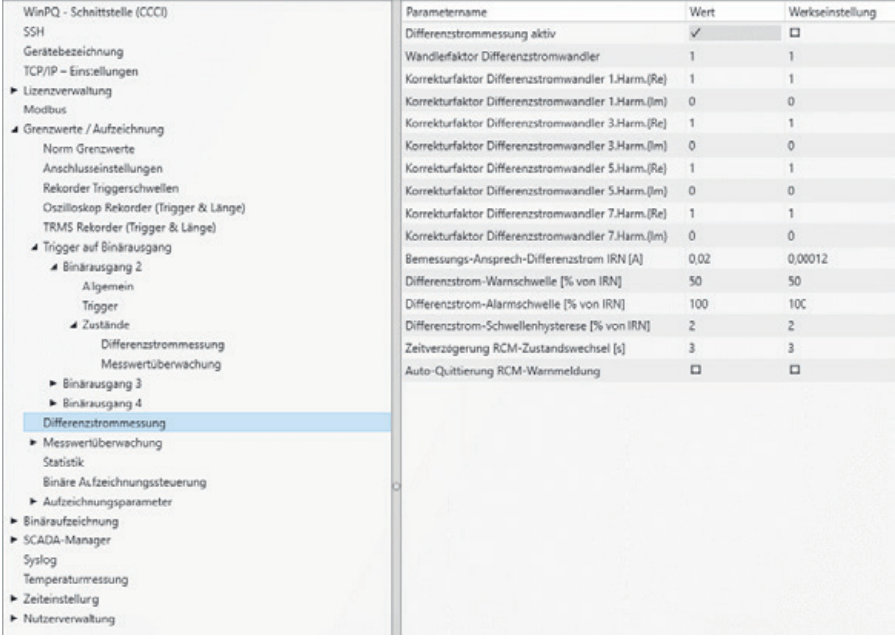

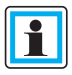

Über den Parameter Auto-Quittierung RCM-Warnmeldung kann das automatische Zurücksetzen der Pop-Up-Anzeige Warnmeldung aktiviert werden.

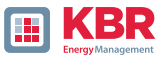

# **2.5.3.9 Statistik**

Über das Menü Statistik kann die Datenklasse für die Extremwerte von Spannung und Strom im Geräte-Display ausgewählt werden.

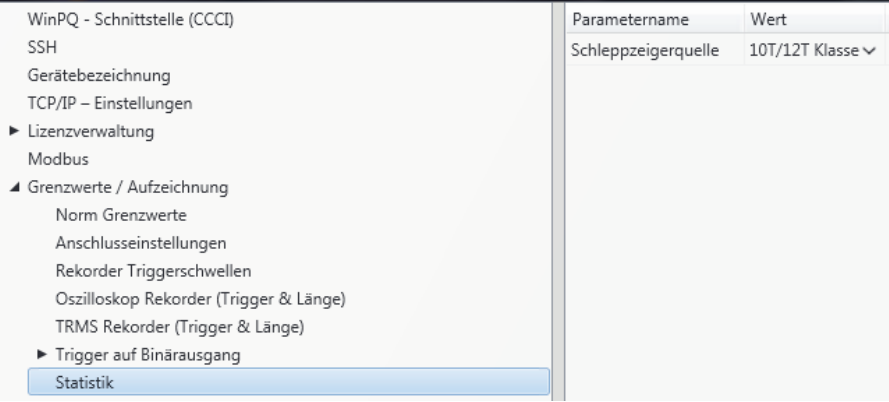

# **Hierzu stehen folgende Datenklassen zur Verfügung:**

- 0 10/12 Perioden (200ms Intervall)
- 0 1 Sekunden Intervall
- 0 10 Minuten Intervall
- 0 N x Minuten Intervall

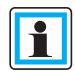

Die Aktivierung der benötigten Aufzeichnungsparameter für die jeweilige Datenklasse ist nicht notwendig!

Die Extremwerte für Strom und Spannung werden bei Auswahl einer anderen Datenklasse automatisch zurückgesetzt!

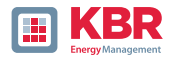

## **2.5.4 Aufzeichnungsparameter**

An dieser Stelle wird die Auswahl der Messwerte innerhalb der Intervalldatenklasse für die Permanentaufzeichnung festgelegt. Es stehen folgende Intervalldatenklassen zur Verfügung (alle Datenklassen können parallel aufzeichnen):

- 0 10/12 Perioden (200ms Intervall)
- 0 150/180 Perioden (3 Sekunden Intervall)
- 0 10 Minuten Intervall
- 0 2 Stunden Intervall
- 0 1 Sekunden Intervall
- 0 10 Sekunden Intervall
- 0 N Sekunden Intervall (Einstellbereich 2 bis 60)

#### 0 N Minuten Intervall (Einstellbereich 2 bis 60 – Grundeinstellung 15 Minuten)

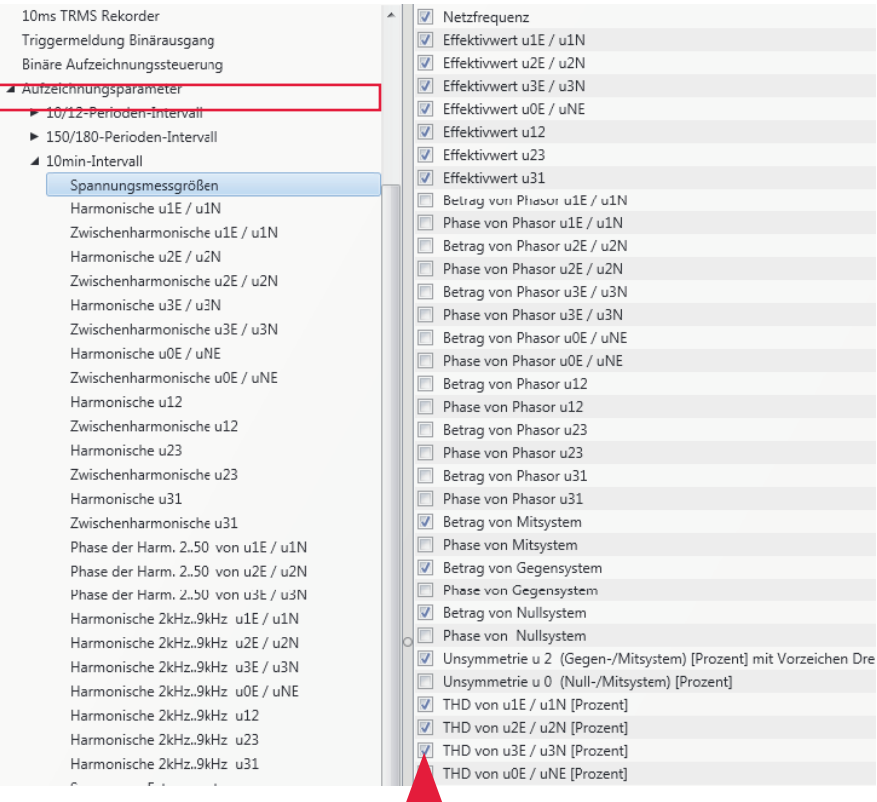

Alle aktivierten Messwerte werden in dieser Datenklasse permanent aufgezeichnet.

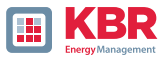

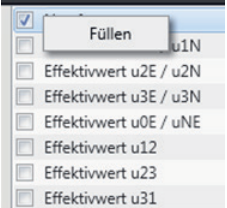

Über die rechte Maustaste können alle Felder in der Auflistung gefüllt oder gelöscht werden.

Mit Aktivierung der Funktion RCM (siehe Geräteanleitung Kapitel 6.5.2) wird die Langzeitmessung des Differenzstroms IR, des Fehlerstromes IFCM sowie Harmonischen des Differenzstroms in folgenden Datenklassen mit aktiviert:

0 150/180 Perioden (3 Sekunden Intervall)

0 10 Minuten Intervall

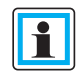

Eine Deaktivierung der Messgrößen ist nicht möglich, daher werden die jeweiligen Parametrierfelder ausgegraut dargestellt (ab WinPQ / WinPQlite Version 6.0.0).

# **2.5.4.1 Aufzeichnungsparameter – Rekorder**

Für die Aufzeichnung der Störschriebe (Oszilloskoprekorder und ½ Perioden Effektivwertrekorder) kann an dieser Stelle die Anzahl der erfassten Messwerte und Eingangskanäle parametriert werden.

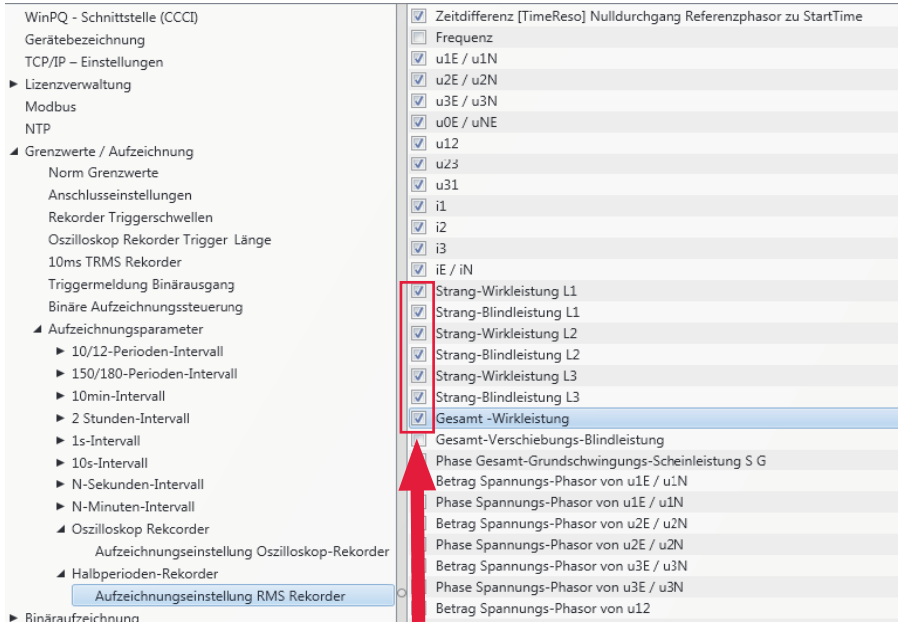

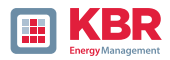

**Beispiel:** Der Effektivwertrekorder soll zusätzlich zu den Spannungen und Strömen auch Leistungen und Frequenz als 10 ms RMS Wert aufzeichnen. Es werden die Leistungen mit einem Haken aktiviert.

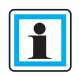

Mit Aktivierung der Funktion RCM (siehe Geräteanleitung Kaitel 6.5.2 nur multimess F144-PQ) wird die Aufzeichnung des Differenzstroms IRCM sowie des Fehlerstromes IFCM im Oszilloskop-Rekorder sowie Halbperioden-Rekorder mit aktiviert.

Eine Deaktivierung der Messgrößen ist nicht möglich, daher werden die jeweiligen Parametrierfelder ausgegraut dargestellt (ab WinPQ / WinPQlite Version 6.0.0).

# **2.5.5 Parametrierung der Temperaturmessung (nur multimess F144-PQ)**

Die Aufzeichnung der Temperaturmessgrößen ist nur in den beiden Datenklassen n-Sekunden und N-Minuten möglich. Diese sind standardmäßig deaktiviert und müssen vom Nutzer zur Verwendung der Temperaturaufzeichnung zuerst aktiviert werden.

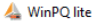

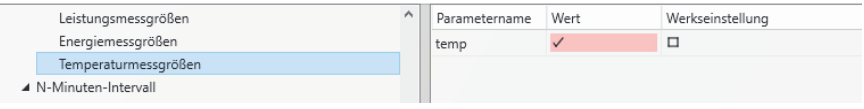

Im Anschluss können die Eigenschaften des Temperatursensors im Reiter Temperaturmesung eingetragen werden:

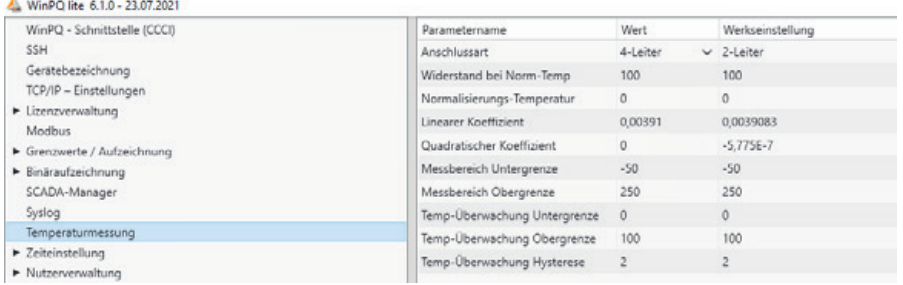

Für die Anschlussart sind die Anschlusseinstellungen aus der Geräteanleitung Kapitel 5.7.2 (nur multimess F144-PQ) zu berücksichtigen. Die weiteren Werte sind dem Datenblatt des Temperatursensors zu entnehmen. Mit Hilfe der letzten drei Felder können bei Über- oder Unterschreitung eines einstellbaren Grenzwertes PQ Ereignisse erzeugt werden.

Zusätzlich ist es möglich die Messwertüberwachung (hier ist die Gruppe S – Sonstige anzuwählen) zu aktivieren, um einem Binärausgang in Abhängigkeit des am Temperatureingang eingelesenen Wertes zu schalten (mehr zu Messwertüberwachung in Kapitel 2.11).

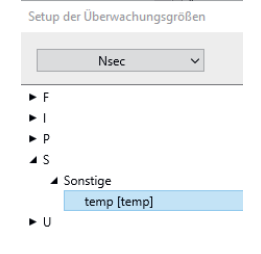

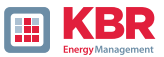

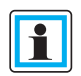

Die Größen in der Spalte "Wert" werden auf fünf Nachkommastellen gerundet. Deswegen sind diese optisch von den Werkseinstellungen verschieden, enthalten aber die identischen Werte!

## **2.6 Onlinemesswerte**

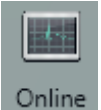

Die Funktion "Online" bietet umfangreiche Analysefunktionen von Onlinemesswerten.

## **Startbildschirm der Onlinemesswerte:**

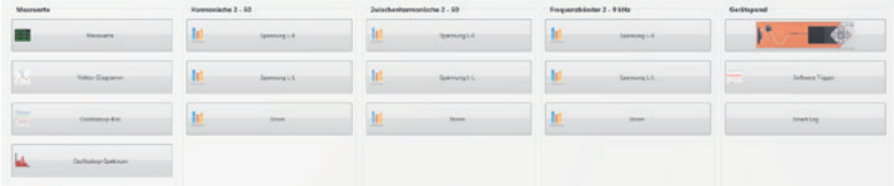

# **2.6.1 Messwerte**

Anzeige von Onlinemesswerten der Spannungen, Ströme, Leistungen und Netzfrequenz.

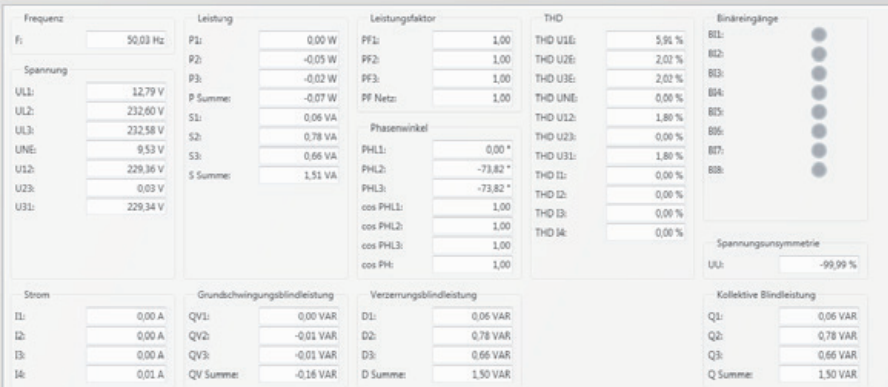

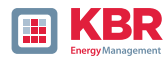

# **2.6.2 Vektordiagramm**

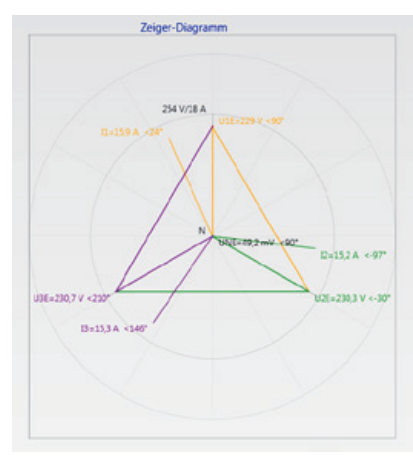

Im Vektordiagramm lassen sich Anschlussfehler sehr einfach erkennen. Es werden alle Phasenspannungen und Ströme mit Phasenwinkel dargestellt.

# **2.6.3 Oszilloskopbild**

## **Online-Oszilloskop (41,96 kHz / 10,24 kHz) folgender Kanäle:**

- 0 Leiter-Erde-Spannungen L1, L2, L3, NE
- 0 Leiter-Leiter-Spannungen L12, L23, L31
- 0 Ströme L1, L2, L3, N

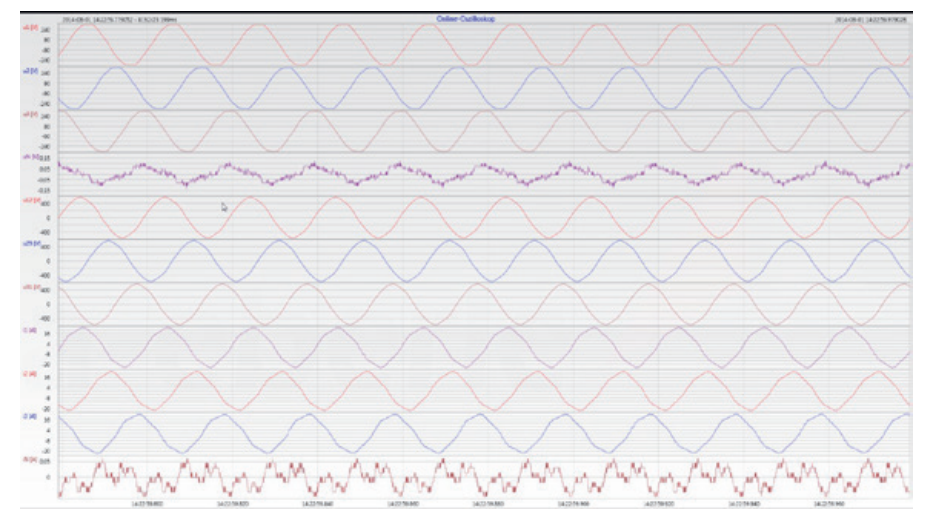

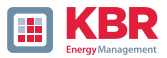

# **2.6.4 Onlinespektrum FFT-Analyse**

**Online-FFT Analyse abhängig von Geräteoption**

0 Abtastrate 41,96 kHz = FFT Analyse bis 20 kHz

0 Abtastrate 10,24 kHz = FFT Analyse bis 5 kHz

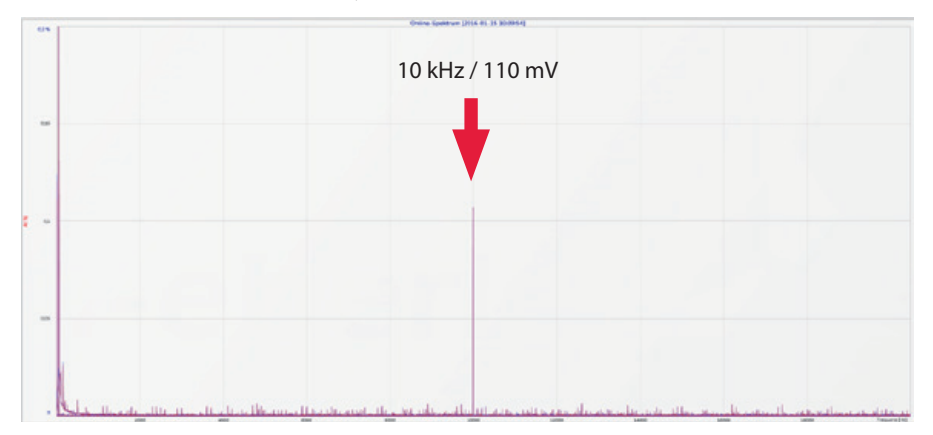

**Beispiel:** Ladestation E-Mobil Taktfrequenz 10 kHz sichtbar im Spektrum

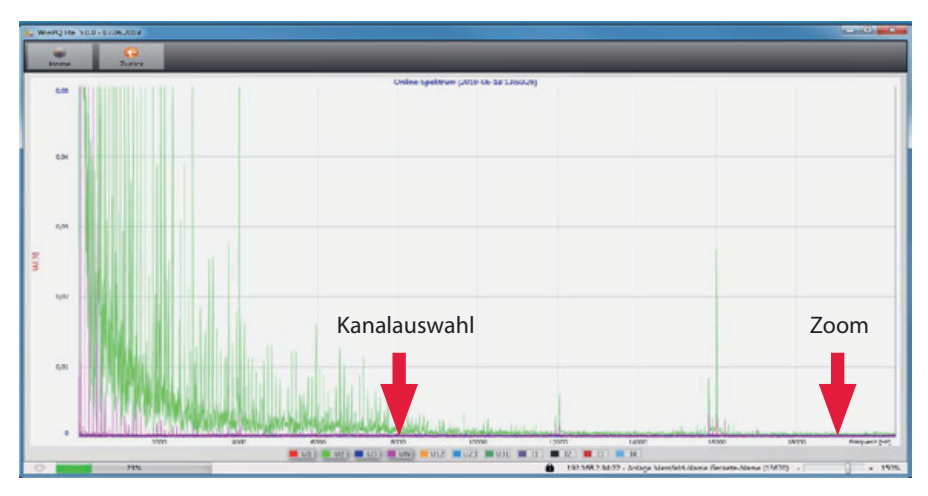

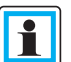

Mithilfe der Zoom Funktion ist es möglich die Skalierung der Anwendung anzupassen.

Mithilfe der Buttons U1 / U2 … I4 ist es möglich Kanäle beim sekündlichen Refresh Ein und Auszublenden.

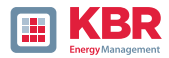

# **2.6.5 Harmonische**

Über die Karte "Harmonische" werden alle Strom- und Spannungsoberschwingungen (2. bis 50.) online dargestellt. Die Messdaten werden vom Messgerät gemäß der IEC61000-4-30 Klasse A berechnet und an den PC übertragen.

#### **Es stehen drei Balkendiagramme zur Auswahl:**

- 0 Spannungsharmonische Leiter-Erde,
- 0 Spannungsharmonische Leiter-Leiter,
- 0 Stromharmonische.

Da die EN 50160 nur Grenzwerte für Harmonische bis zur 25. Ordnungszahl vorgibt, wurden in der Grundeinstellung die Verträglichkeitspegel der IEC 61000-2-2 für die 26. bis 50. Oberschwingung hinterlegt.

Verträglichkeitspegel nach EN50160 & IEC61000-2-2 werden als grüne Grenzwertbalken eingeblendet.

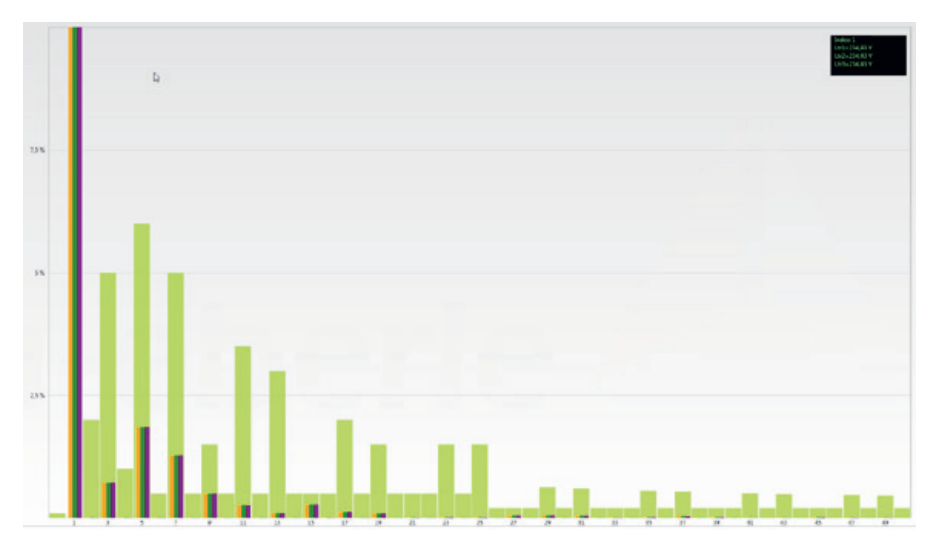

Wird mit dem Mauszeiger eine Harmonische ausgewählt, so wird dieser Messwert im Feld oben rechts angezeigt.

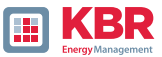

# **2.6.6 Zwischenharmonische**

Über die Karte "Zwischenharmonische" werden alle Strom- und Spannungszwischenharmonischen bis 2.500 Hz online dargestellt. Die Messdaten werden vom Messgerät gemäß der IEC61000-4-30 Klasse A nach dem Gruppierungsverfahren berechnet und an den PC übertragen.

#### **Es stehen drei Balkendiagramme zur Auswahl:**

- 0 Zwischenharmonische Spannungen Leiter-Erde,
- 0 Zwischenharmonische Spannungen Leiter-Leiter,
- 0 Zwischenharmonische Ströme.

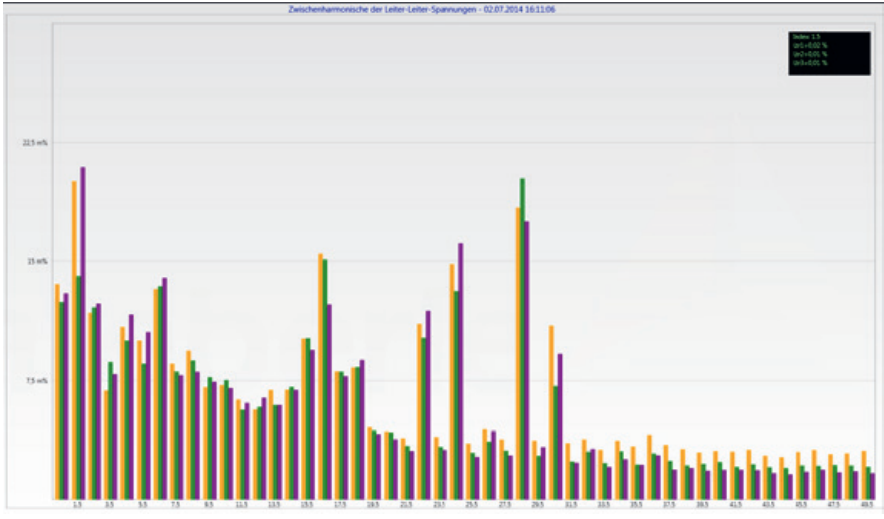

Wird mit dem Mauszeiger eine Zwischenharmonische ausgewählt, so wird dieser Messwert im Feld oben rechts angezeigt.

## **1 Erklärung zum Gruppierungsverfahren nach IEC61000-4-30**

Zum Bewerten der Zwischenharmonischen im Netz werden Untergruppen gebildet. Es werden jeweils alle Zwischenharmonische zwischen zwei Harmonischen-Gruppen zu einer Harmonischen Untergruppe zusammengefasst.

**Beispiel für 50 Hz:** Interharmonische H2 enthält alle Frequenzen von 110 Hz bis 140 Hz.

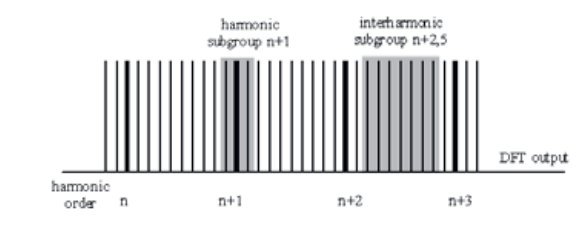

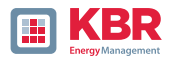

# **2.6.7 Supraharmonische 2 kHz bis 9 kHz**

#### 1 Das Gerätemerkmal "Supraharmonische 2 kHz bis 20 kHz ist eine Geräteoption

Über die Karte "2 bis 9 kHz" werden alle Strom- und Spannungsharmonischen in 200 Hz Gruppen dargestellt. Bewertung erfolgt gemäß der Norm IEC61000-4-7.

Es wird die Mittenfrequenz des jeweiligen Frequenzbandes angegeben.

**Beispiel:** Alle Frequenzen von 8.805 Hz bis 9.000 Hz befinden sich im Band 8,9 kHz

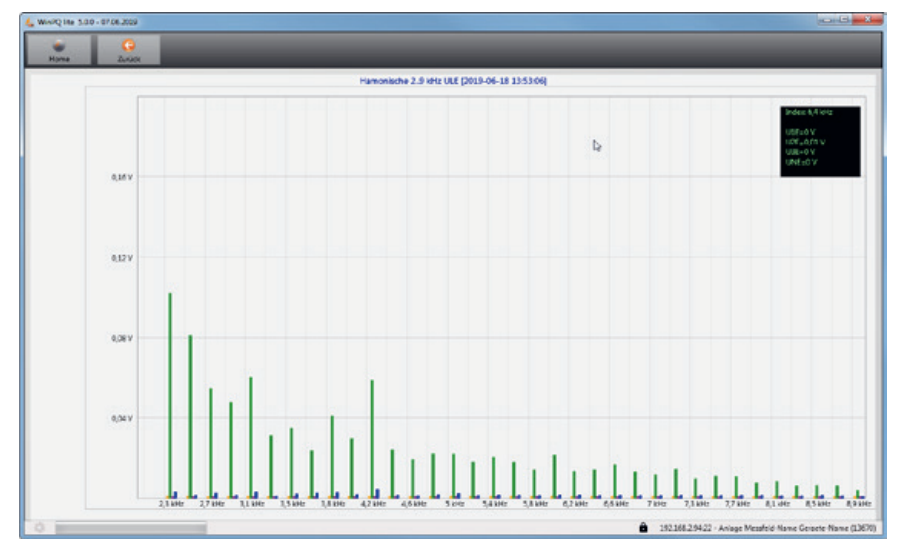

Wird mit dem Mauszeiger ein Frequenzband ausgewählt so wird dieser Messwert im Feld oben rechts angezeigt

# **2.6.8 Software-Trigger**

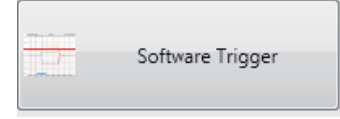

Über die Taste "Software Trigger" ist es möglich einen manuellen Trigger des Oszilloskop Rekorders und ½-Perioden Effektivwertrekorder auszulösen. Die Rekorderlänge entspricht den Einstellungen im Setupmenü des Gerätes.

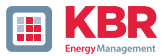

# **2.7 Messdaten-Import**

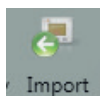

Über die Funktion "Import" können alle Messdaten vom Messgerät auf den PC geladen und ausgewertet werden.

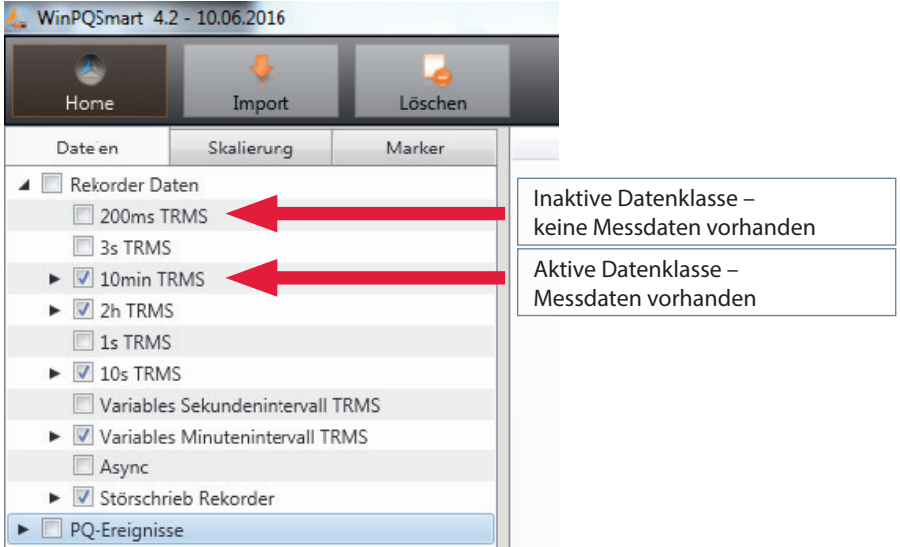

Datenimport vom Messgerät kann in Gruppen aufgeteilt werden.

0 Nur ausgewählte Störschriebe und Langzeitrekorder

- 0 Alle Ereignisse
- 0 Nur ausgewählte Ereignisse

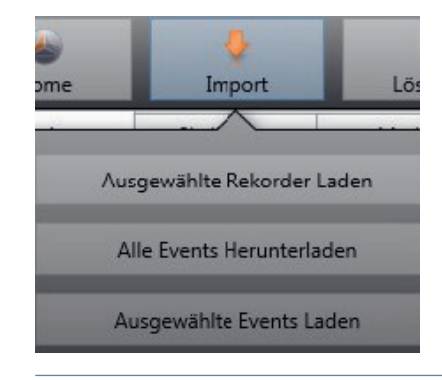

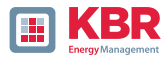

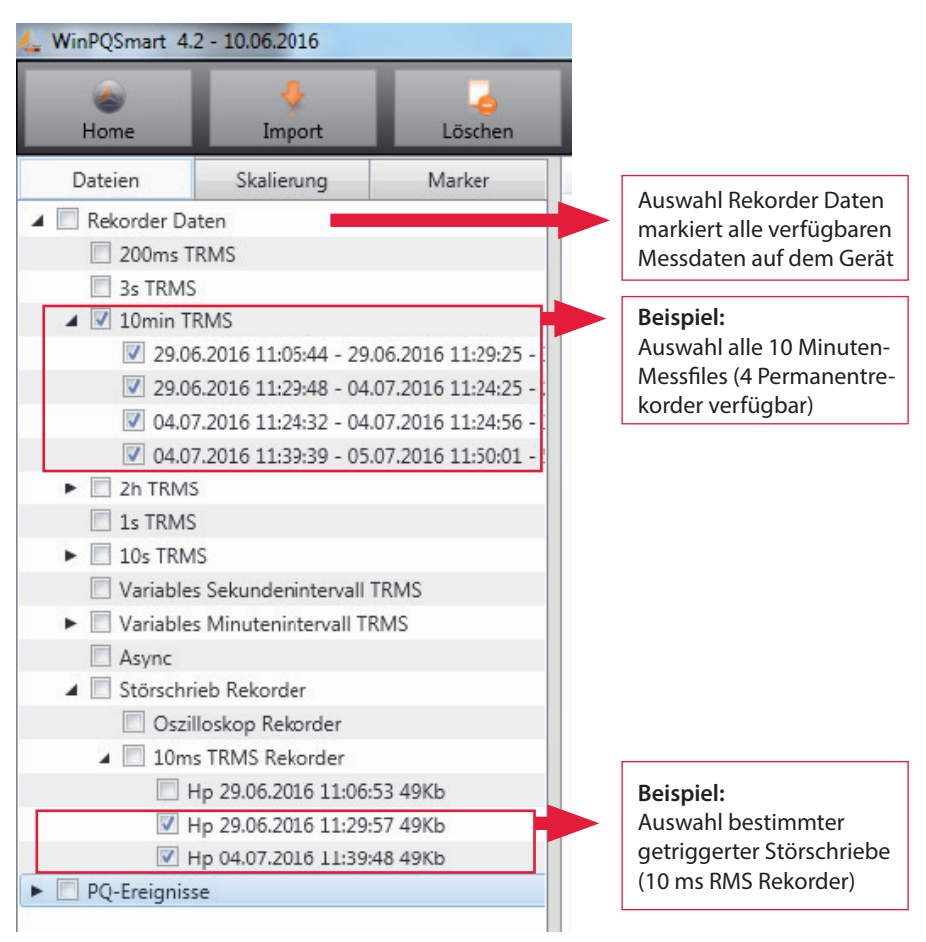

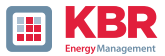

## **1 Pegel-Zeitdiagramm von Permanentmessdaten**

Wird eine Messdatei ausgewählt, so erscheinen alle verfügbaren Messdaten in einem Auswahlfeld.

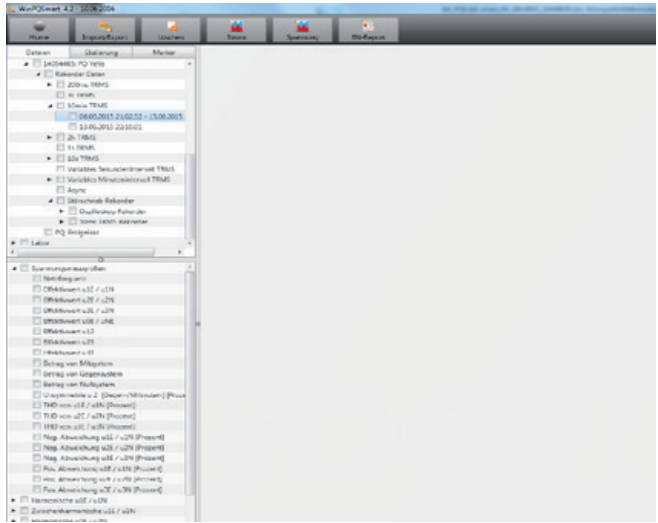

Werden einzelne Messwerte ausgewählt, so erscheinen diese als Pegel-Zeitdiagramm auf dem Bildschirm.

**Beispiel:** Effektivwertrekorder – Auswahl Spannung, THD L1, L2, L3

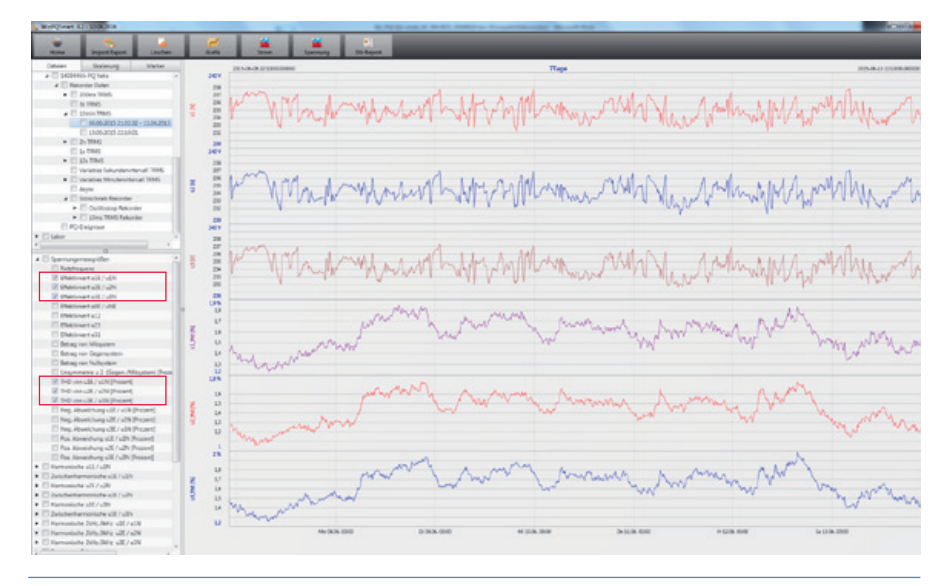

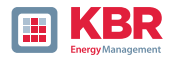

## **Mit der rechten Maustaste in der Grafik erscheint folgendes Menü:**

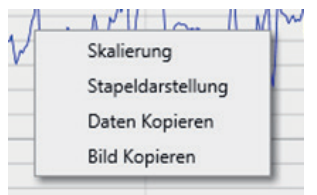

## **1 Funktionen:**

0 **Skalierung:** Y-Achse der Messwerte kann manuell skaliert werden. Es erscheint ein Menü in dem der letzte markierte Messwert in der Grafik frei oder automatisch skaliert werden kann.

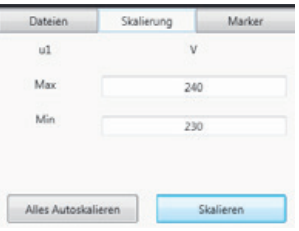

0 **Darstellung wechseln:** Diese Funktion verändert die Darstellung der Messdaten. Gleiche Messwerte können gruppiert oder separate Y-Skalen erhalten.

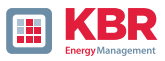

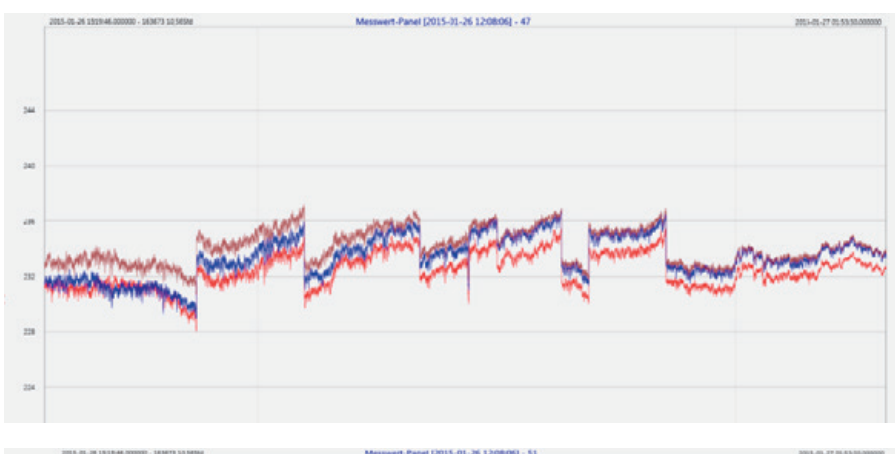

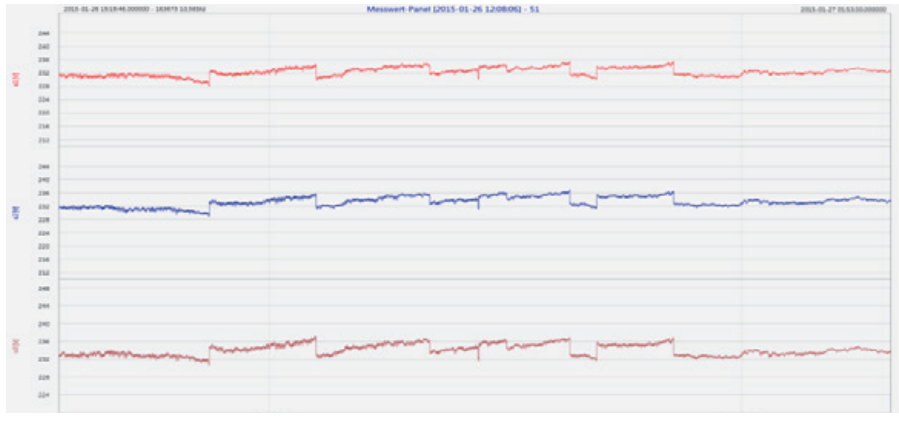

**Beispiel:** Darstellung Spannung L1, L2, L3 in zwei Varianten

- 0 **Daten kopieren:** Messdaten werden in die Zwischenablage kopiert und können z.B. in MS-Excel weiter verarbeitet werden.
- 0 **Bild kopieren:** Kopiert Pegel-Zeitdiagramm in die Windows-Zwischenablage und kann z.B. im MS Word eingefügt werden.

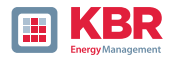

# **2.8 Messdaten Gerätespeicher löschen**

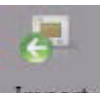

Im Hauptmenü können Messdaten im Gerätespeicher des Messgerätes gelöscht werden.

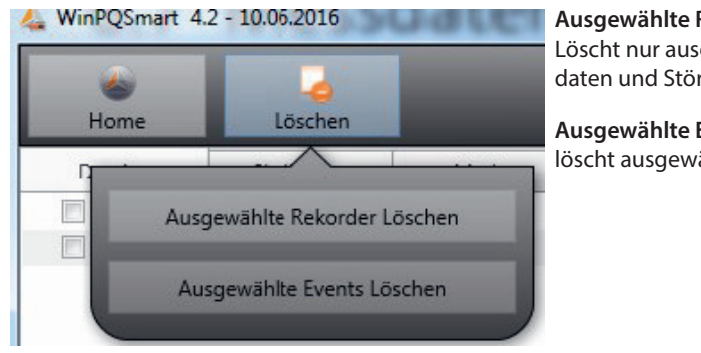

**Ausgewählte Rekorder löschen –** Löscht nur ausgewählte Langzeitdaten und Störschriebe.

**Ausgewählte Events löschen –** löscht ausgewählte PQ Ereignisse.

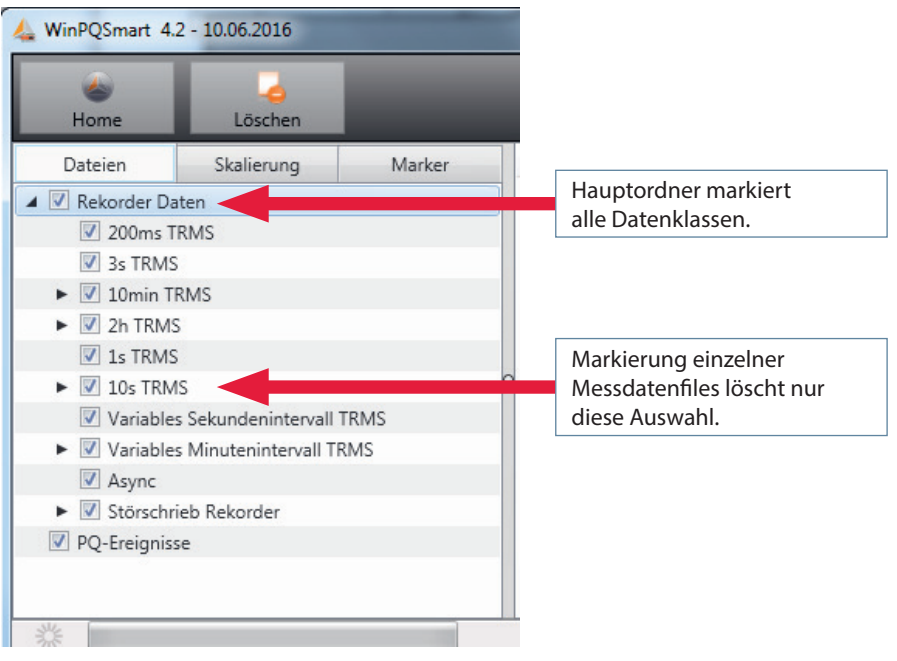
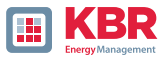

#### **2.9 Messdaten offline auswerten**

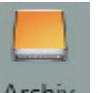

Über die Funktion "Archiv" Archiv können alle Messdaten aller Geräte offline ausgewertet werden.

Alle Messdaten, welche in der Funktion "Import" ausgewählt wurden, sind automatisch auf dem PC gespeichert. Diese können jederzeit ohne Verbindung zum Messgerät offline ausgewertet werden.

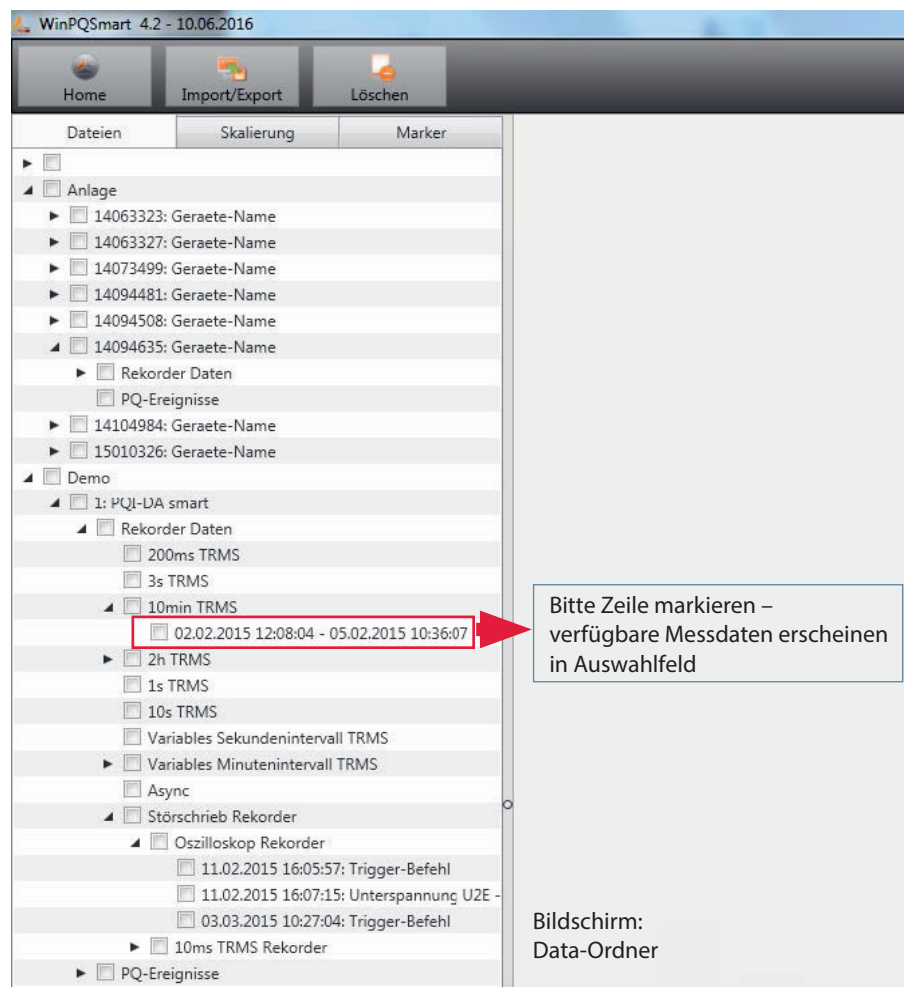

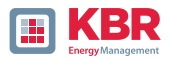

Nach der Auswahl von Messwerten oder Messkanälen erscheint das zugehörige Pegel-Zeitdiagramm.

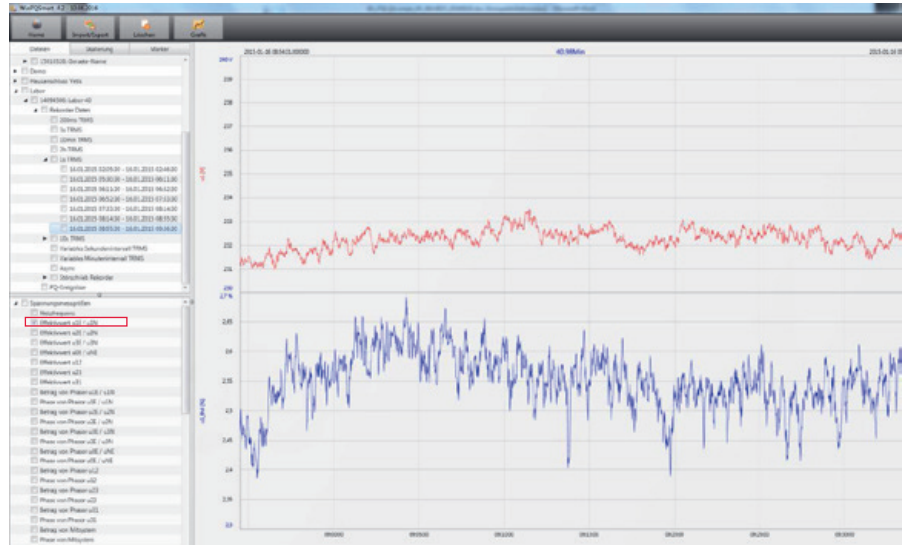

Beispiel: Auswahl L1 Spannung und THD

# **2.9.1 Messdaten bearbeiten**

Über das Icon "Grafik" sind folgende Funktionen möglich:

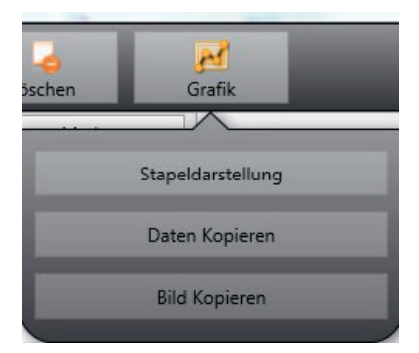

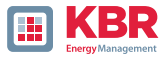

#### **1 Daten kopieren – kopiert alle angezeigten Messdaten in die Windows-Zwischenablage**

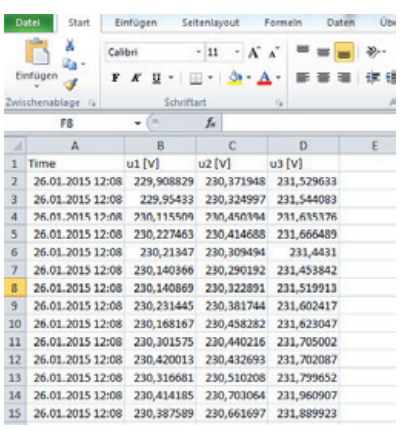

Beispiel – Messdaten in MS Excel geöffnet

#### **1 Bild kopieren – Foto wird in die Windows-Zwischenablage kopiert 1 Zoomfunktion**

Um einen Bereich zu vergrößern zieht man mit aktivierter linker Maustaste ein Fenster von links oben nach rechts unten. Wird das Fenster entgegengesetzt gezogen, so wird die Vergrößerung zurückgesetzt. Ein mehrstufiges hineinzoomen oder herauszoomen in das Bild ist möglich.

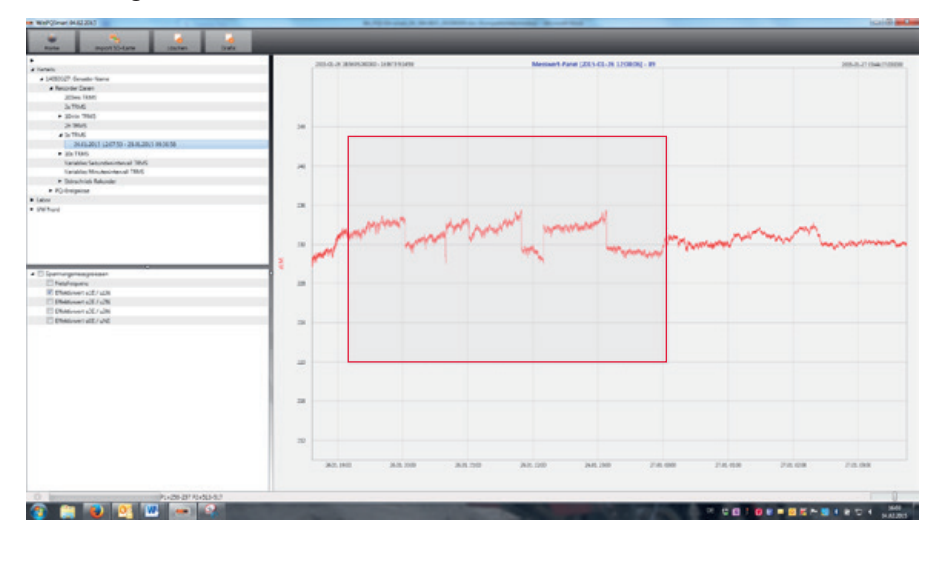

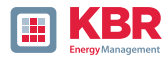

# **2.9.2 EN50160 Report**

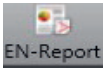

EN-Report In den 10 Minuten-Datenklassen ist der EN50160-Bericht verfügbar. Bei Auswahl einer Datei wird ein mehrseitiger Report erstellt.

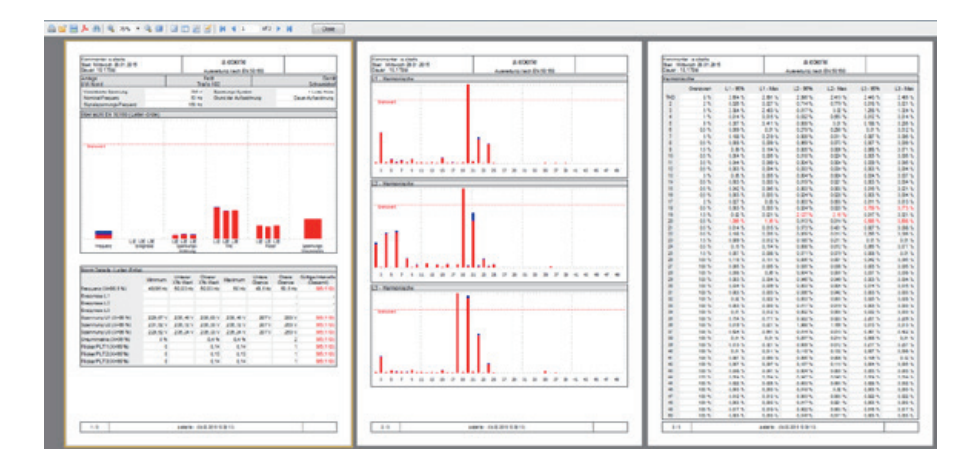

## **2.9.3 Spannungsharmonische - Zwischenharmonische**

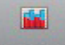

Über das Icon Spannung kann die Statistik der Spannungsharmonischen, der Spannungszwischenharmonischen und der Supraharmonischen 2 kHz bis 9 kHz dargestellt werden.

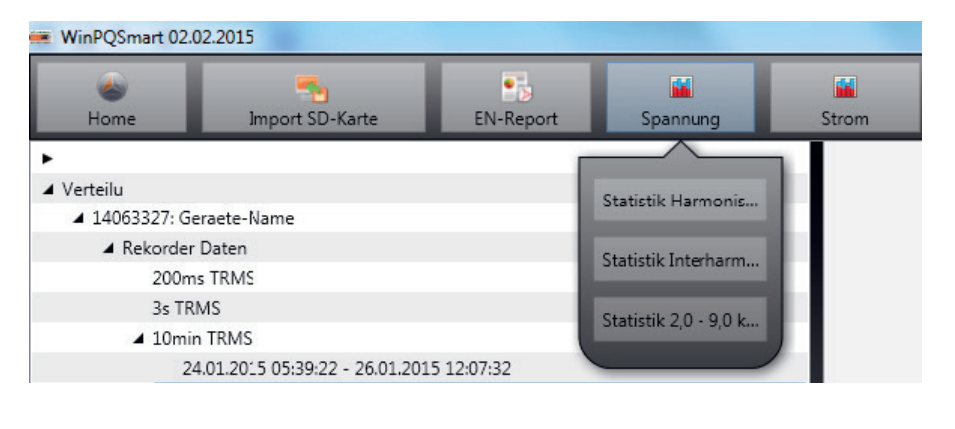

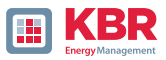

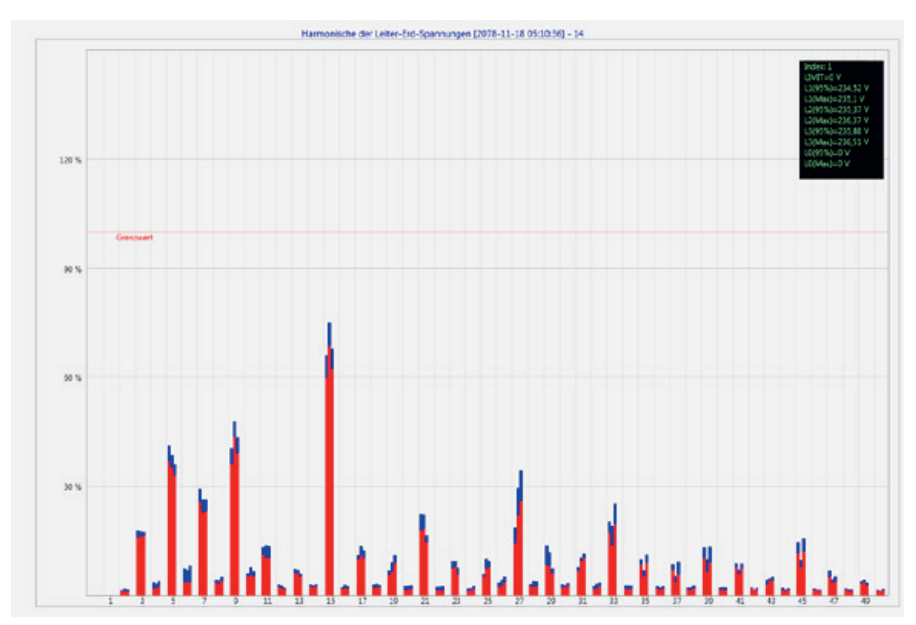

Statistik Spannungsharmonische – skaliert auf den jeweiligen Verträglichkeitspegel der eingestellten Norm

# **2.9.4 Stromharmonische - Zwischenharmonische**

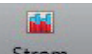

Über das Icon Strom kann die Statistik der Stromharmonischen, der Stromzwischenharmonischen und der Supraharmonischen 2 kHz bis 9kHz dargestellt werden.

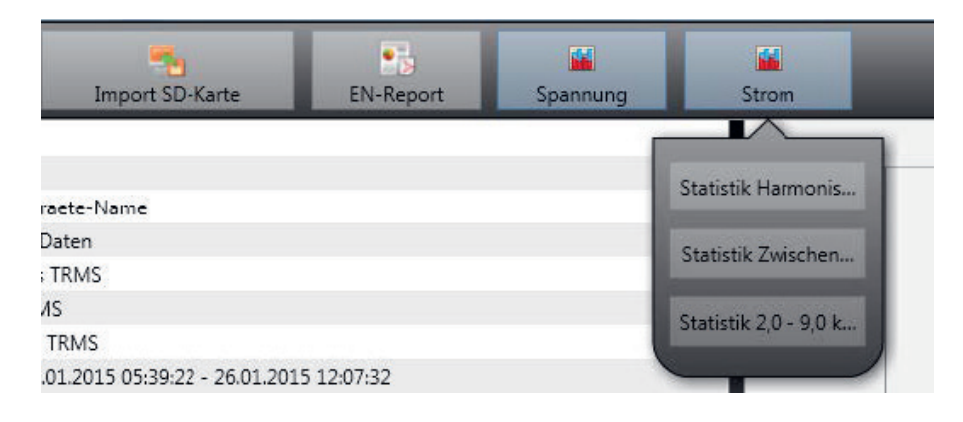

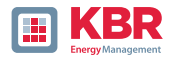

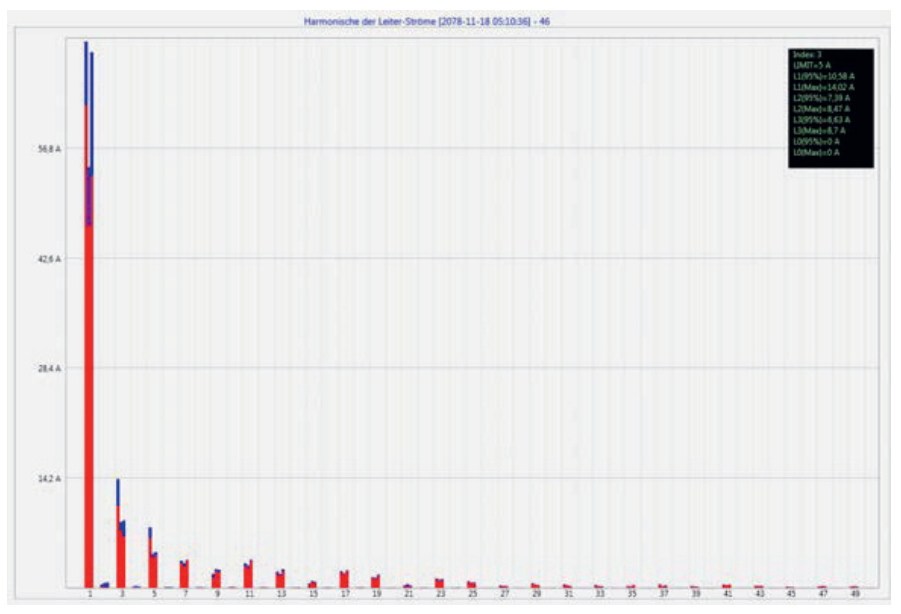

Statistik Stromharmonische 2 bis 50 – Skalierung in Ampere

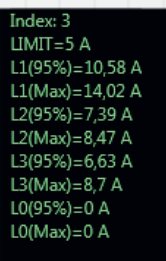

Wird mit dem Cursor eine bestimmte Harmonische ausgewählt, so werden im Anzeigefeld die entsprechenden Messwerte zu dieser Harmonischen angezeigt.

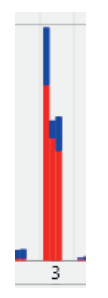

Der **rote Balken** zeigt jeweils den 95%-Wert und der **blaue Balken** den maximal aufgetretenen Messwert an.

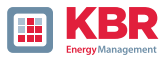

### **2.10 Messdaten von SD Karte importieren**

**Cha** 

Mit der Funktion Import SD-Karte werden Messdaten von der SD-Speicherkarte auf den PC übertragen.

Es kann jeweils der Geräteordner, das Jahr oder das Quartal ausgewählt werden für den Datenimport.

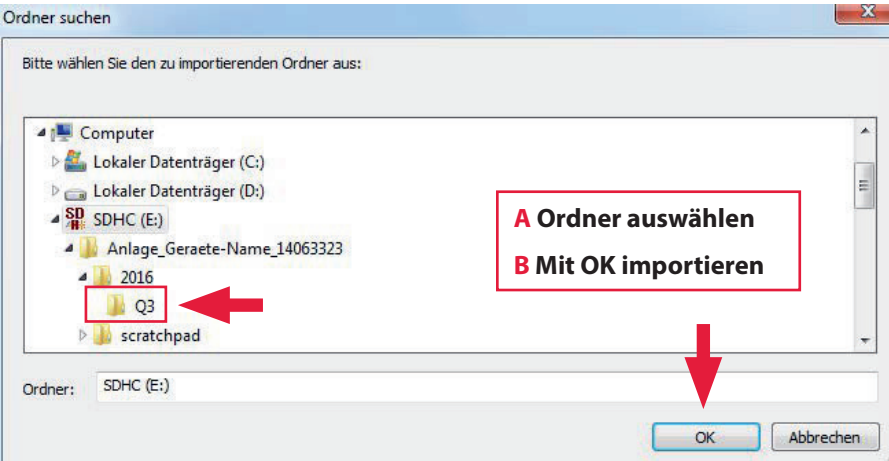

### **2.11 Messwertüberwachung**

Mit der Messwertüberwachung besteht die Möglichkeiten bis zu 32 verschiedene Messwerte auf individuell festgelegte Grenzen zu überwachen. Neben dem reinen Grenzwert ist es möglich den Ausschaltgrenzwert in Abhängigkeit einer individuellen Hysterese festzulegen.

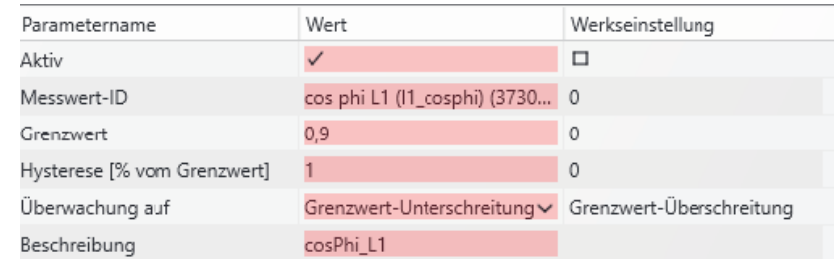

Abbildung 2: Beispielhafte Parametrierung zur Überwachung des cos(Phi)

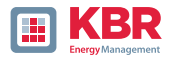

## **2.11.1 Parametrierung einer zu überwachenden Messgröße**

Zur Einstellung der Messwertüberwachung ist die Expertenansicht in der Parametrierung zu öffnen (Abschnitt 2.4.1). Im Reiter Grenzwerte/Aufzeichnung ist der Reiter Messwertüberwachung, welcher die 32 Überwachungszustände enthält, zu wählen (siehe Abbildung 3). Alle Überwachungszustände sind standardmäßig deaktiviert.

Deshalb ist zuerst der Parameter Aktiv zu setzen (1). Die Messgeräte sind in der Lage mehrere tausend verschiedene Messwerte aufzunehmen. Zur eindeutigen Unterscheidung werden Messwert-IDs verwendet. Die Messwert-ID lässt eine eindeutige Zuordnung des Messwertes in Bezug auf die messende Größe und die Datenklasse zu.

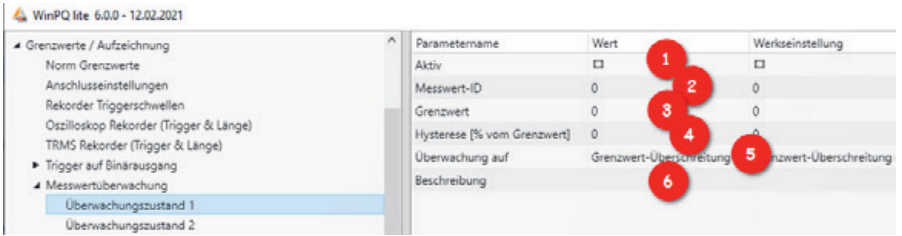

Abbildung 3: Parametrierung des Überwachungszustandes

Durch Klicken in das Feld der Messwert-ID öffnet sich ein weiteres Fenster (2), in dem die Überwachungsgrößen ausgewählt werden können. In diesem Setup sind alle Größen auswählbar, welche für die Messwertüberwachung in Frage kommen (siehe Abbildung 4). Dazu wird in dem Drop-Down-Menü in der Kopfzeile zuerst die Datenklasse angewählt. In Abhängigkeit davon ändern sich die zur Verfügung stehenden Größen darunter. Dazu stehen insgesamt die Gruppen Frequenz (F), Strom (I), Spannung (U), Leistung (P) und Sonstige (S) zur Verfügung. Über die einzelnen Gruppen ist es so direkt möglich den konkreten Messwert auszuwählen. Mit dem Suchfeld unten können lediglich die Messwert-IDs direkt gesucht werden, die Suche nach den deutschen Bezeichnungen der Messgrößen ist nicht möglich.

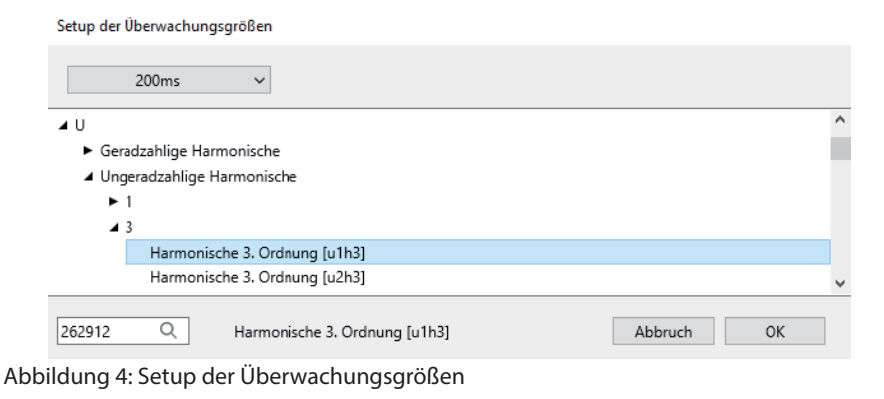

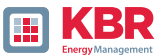

Nachdem die Messwert-ID ausgewählt worden ist, muss eine Schwelle festgelegt werden, bei deren Unter-/Überschreitung der Überwachungszustand erreicht werden soll (3). Hierzu wird der entsprechende Grenzwert eingetragen. Es erfolgt keine Plausibilitätsprüfung des eingebenen Grenzwertes durch die Software oder Firmware!

Desweiteren kann für jeden Überwachungszustand eine Hysterese festgelegt werden, welche einen vom Grenzwert unterschiedlichen Ausschaltgrenzwert ermöglicht (4). Wenn für die Hysterese 0% angegeben werden, wird der Überwachungszustand verlassen, sobald die Messgröße wieder den Grenzwert erreicht. In Abhängigkeit, ob eine Überoder Unterschreitung des Grenzwertes untersucht wird, ergibt sich folgender Zusammenhang für den Ausschaltgrenzwert:

0 Grenzwertüberschreitung: Ausschaltgrenzwert=Grenzwert \* (100% - Hysterese) 0 Grenzwertunterschreitung: Ausschaltgrenzwert=Grenzwert \* (100% + Hysterese)

Zusätzlich kann festgelegt werden, ob die Überschreitung oder Unterschreitung des definierten Grenzwertes überwacht werden soll (5). Das Feld Beschreibung dient der eindeutigen und schnellen Zuordnung des Messwertes (6). Es empfiehlt sich hier zumindest die Messgröße und die Datenklasse des Messwertes zu notieren. Diese Beschreibung verbleibt in der Parametrierung des Gerätes und wird für die Auswertung nicht weiterverwendet.

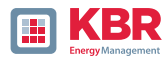

# **2.11.2 Parametrierung des Verhaltens bei Grenzwertüberschreitung**

Als direkte Handlungen des Gerätes bei der Über-/Unterschreitung des Grenzwertes einer Messgröße können drei verschiedene Aktionen parametriert werden. Für die direkten Trigger stehen die Binärausgänge des Gerätes, der Oszilloskop Rekorder und der TRMS Rekorder zu Auswahl.

#### **1 Binärausgänge:**

Die Binärausgänge 2,3 und 4 können jeweils entweder auf den Oszilloskop-/TRMS-Rekorder (Schaltfläche Trigger) oder die Messwertüberwachung (Schaltfläche Zustände → Messwertüberwachung) getriggert werden. Wenn der Binärausgang auf die Zustände der Messwertüberwachung getriggert werden soll, müssen alle Häkchen in der Spalte Wert unter Trigger entfernt werden (siehe hierzu Abschnitt 2.5.3.6).

Ansonsten kommt es bei der Parametrierung des Gerätes zu einem Fehler. Nun können die Überwachungszustände ausgewählt werden, auf die der Binärausgang getriggert werden soll.

#### **1 Oszilloskop- und TRMS-Rekorder:**

In der Liste der verfügbaren Ereignisse dieser Rekorder befinden sich ganz unten die Überwachungszustände, welche einzeln zu den bestehenden Triggern hinzugefügt werden können.

- 4 Grenzwerte / Aufzeichnung Werks-Parameter (EEPROM + Filesystem) Norm Grenzwerte Anschlusseinstellungen Rekorder Triggerschwellen Oszilloskop Rekorder (Trigger & Länge) TRMS Rekorder (Trigger & Länge) ▲ Trigger auf Binärausgang
	- 4 Binärausgang 2 Allgemein Trigger
		- ▲ Zustände
			- Messwertüberwachung
	- Messwertüberwachung

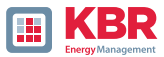

# **2.11.3 Auswertung der Überwachungszustände**

Die Auswertung der Zustände der Messwertüberwachung, welche mit dem Oszilloskop- und/oder TRMS-Rekorder getriggert worden sind, erfolgt in der WinPQlite über die Schaltfläche Import in der Geräteansicht. Die von den Überwachungszuständen getriggerten Störschriebe sind in der Kategorie Rekorder Daten in der Gruppe Störschrieb Rekorder zu finden. Die Anzeige der Störschriebe und die weitere Auswertung der detektierten Grenzüberschreitungen sind analog zu Abschnitt 2.7.

4 Grenzwerte / Aufzeichnung Werks-Parameter (EEPROM + Filesystem) Norm Grenzwerte Anschlusseinstellungen Rekorder Triggerschwellen Oszilloskop Rekorder (Trigger & Länge) TRMS Rekorder (Trigger & Länge) ▲ Trigger auf Binärausgang ▲ Binärausgang 2 Allgemein Trigger  $4.7$ ustände Messwertüberwachung • Messwertüberwachung

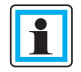

Um die Auswertung der Störschriebe zu erleichtern und die Messwertüberwachung leichter von den klassischen Störschrieben unterscheiden zu können, besteht die Möglichkeit die Parametrierung Grenzwerte/ Aufzeichnung zu exportieren (siehe hierzu Abschnitt 2.4.1).

Desweiteren kann der Überwachungszustand mit dem Modbus abgefragt werden. Die Register sind lediglich Read-Only und geben für den jeweiligen Überwachungszustand als Rückmeldung 1 aus, wenn der Überwachungszustand aktiv, und 0, wenn der Überwachungszustand nicht aktiv ist. Die Datenpunktliste sowie weitere Informationen zum Modbus-Protokoll sind in der Geräteanleitung Kapitel 13.1 (Modbus) zu finden. Um die Überwachungszustände via Modbus abfragen zu können, muss das Gerät nach der Parametrierung des ersten Zustands einmalig neugestartet werden.

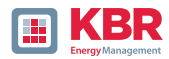

# **3. Onlinediagnose**

Mithilfe der Onlinediagnose können die wichtigsten Informationen des Messgerätes ausgelesen werden, als auch der Gerätezustand und die kompletten Geräteeigenschaften angezeigt werden.

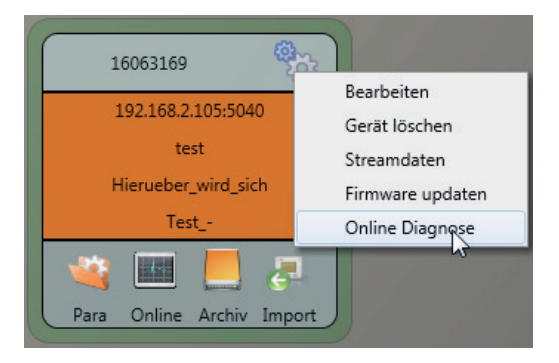

## **3.1 Geräteinformationen**

In den Geräteinformationen kann mithilfe des Buttons Logfile das Gerätelogfile aus dem Gerät geladen werden.

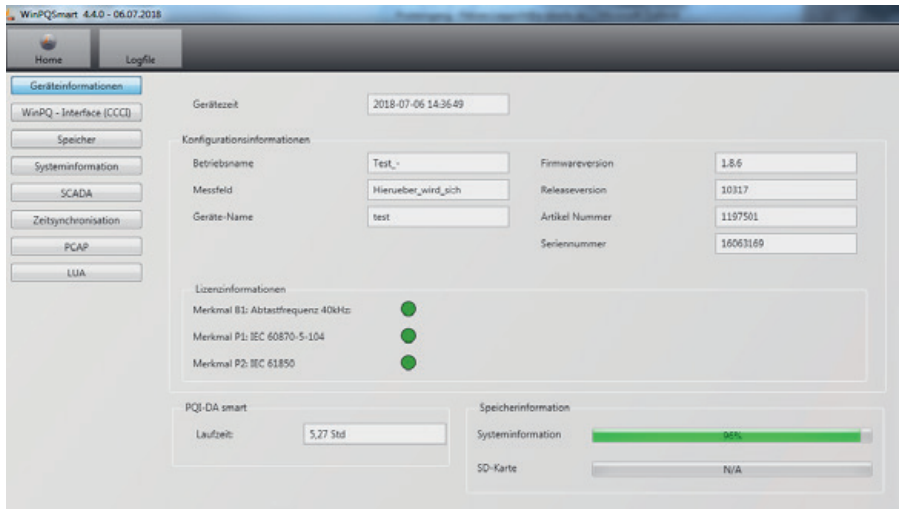

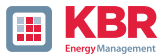

### **3.2 Zeitsynchronisation**

Die Qualität sowie der aktuelle Zustand der Zeitsynchronisation können in diesem Menü überprüft werden.

#### **Legende zu den Zeilenbezeichnungen der WinPQlite:**

- lastSync: Zeitpunkt der letzten Zeitstellung
- quality: Signal-Qualität
- signal:
	- $\square$  0, wenn kein Signal erkannt wird

 Ungleich 0, wenn ein Signal erkannt wird und das passende Protokoll gewählt ist

- Sync.Src: Angabe des Synchronisationsprotokolls
- Utc.fracsec.tqic: Qualität der Gerätezeit in Bezug auf die Zeitquelle
	- 15 Gerätezeit nicht synchronisiert oder weicht mehr als 10s von der Zeitquelle ab
	- ≤10 Gerätezeit synchronisiert und Abweichung zur Zeitquelle beträgt weniger als 1s

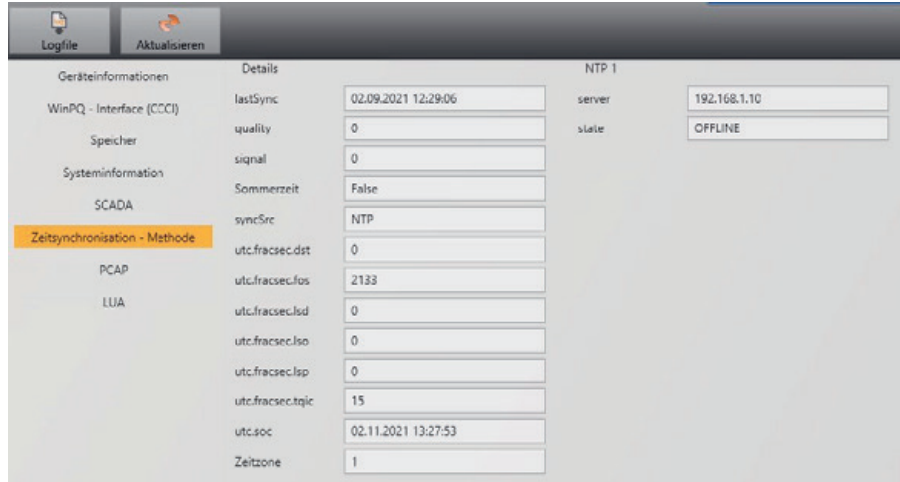

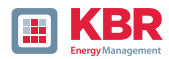

# **4. Benutzerdatenbank und Zugriffsrechte**

Das Messgerät ist mit einem Benutzerrollen und -rechte Konzept inklusive Benutzerdatenbank ausgestattet, welches den aktuellen IT-Sicherheitsrichtlinien entspricht. Die Hauptfunktionen sind:

- 0 Es können beliebig viele Benutzer im Gerät mit eindeutig identifizierbarem Namen hinterlegt werden.
- 0 Die Benutzer sind einer Rolle zuzuweisen.

0 Die Rollen (Administrator, Operator und User) definieren die Rechte.

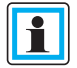

Die detaillierte Beschreibung der Rechte und Rollen mit Spezifizierung der Rechte sind in der Sicherheitsdokumentation aufgerührt:

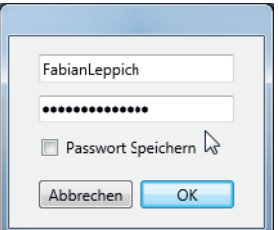

Bei jedem Aufruf einer Funktion aus der Software WinPQ lite wie z.B. Parametrierung auslesen (Para), Online Daten (Online), Daten Explorer (Import) prüft das Messgerät unter Eingabe des Benutzernamens und des Passwortes, ob der Benutzer für diese Funktion die benötigten Rechte besitzt.

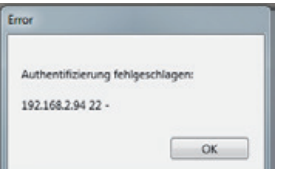

Wird das Passwort und oder der Benutzername falsch eingegeben oder hat der Benutzer nicht das Recht auf eine Funktion zuzugreifen, wird dies entsprechend zurückgemeldet.

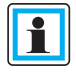

- $\Rightarrow$  Nach falschen Eingaben wird die Verbindung über den SSH Tunnel zum Messgerät automatisch getrennt!
- Die Anzahl der Fehlversuche (Werkseinstellung: 3) bevor ein Benutzer für eine gewisse Zeit (Werkseinstellung: 1 Stunde) gesperrt wird ist einstellbar.
- $\Rightarrow$  Fehlversuche werden intern geloggt und über Syslog ausgegeben. Sie können zusätzlich über die Benutzerverwaltung abgefragt werden.

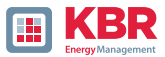

## **4.1 Benutzer hinzufügen und editieren**

Ist das Messgerät im Sicherheitsmodus (siehe Geräteanleitung Kapitel 6.3) eingerichtet, können beliebige viele Benutzer im Messgerät hinterlegt werden.

Bei der ersten Einrichtung wurde bereits jeweils ein Benutzer für die Rollen "User", "Operator", "Administrator" und ggf. "Machine-to-Machine (M2M)" im Messgerät hinterlegt. Um weitere Benutzer zu hinterlegen oder bereits angelegte Benutzer zu editieren, zu sperren/entsperren oder zu löschen ist wie folgt vorzugehen:

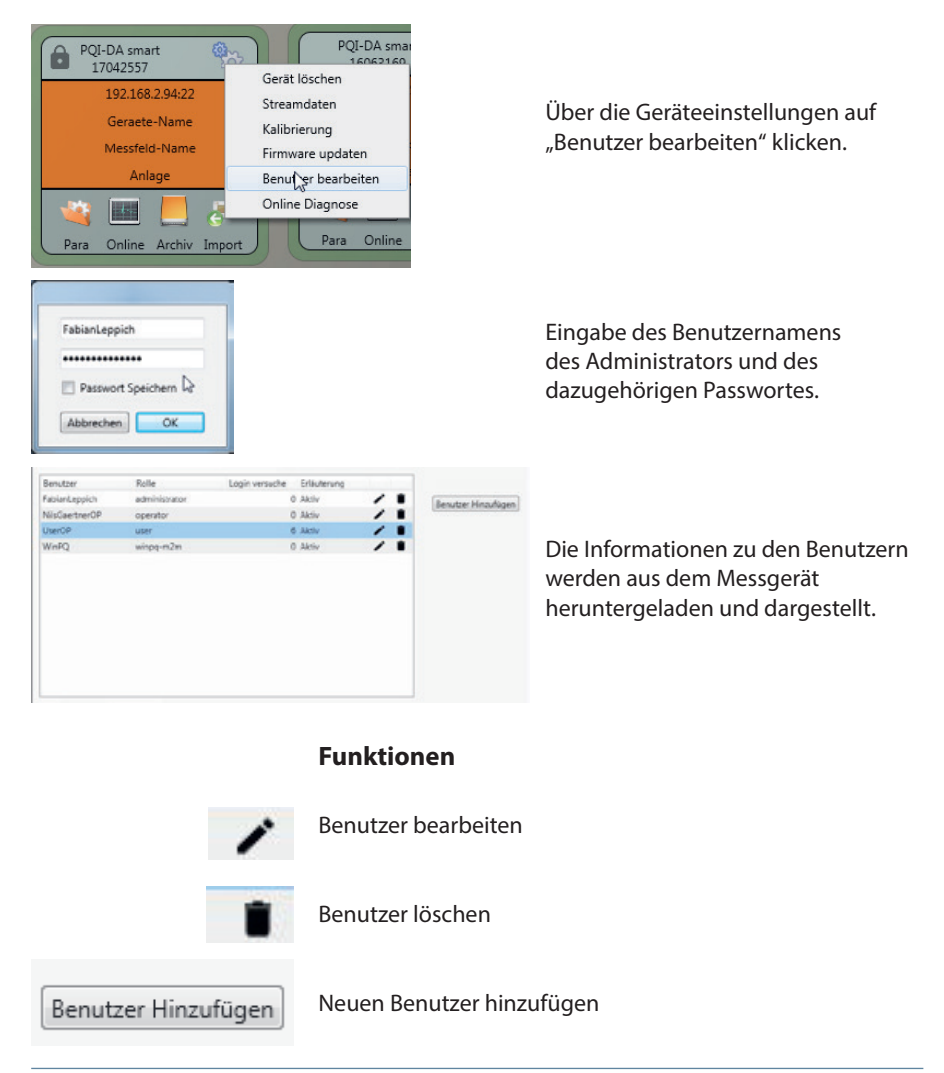

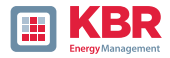

Beim Klick auf Editieren oder auf Benutzer hinzufügen öffnet sich eine die Eingabemaske zur Parametrierung des Benutzers.

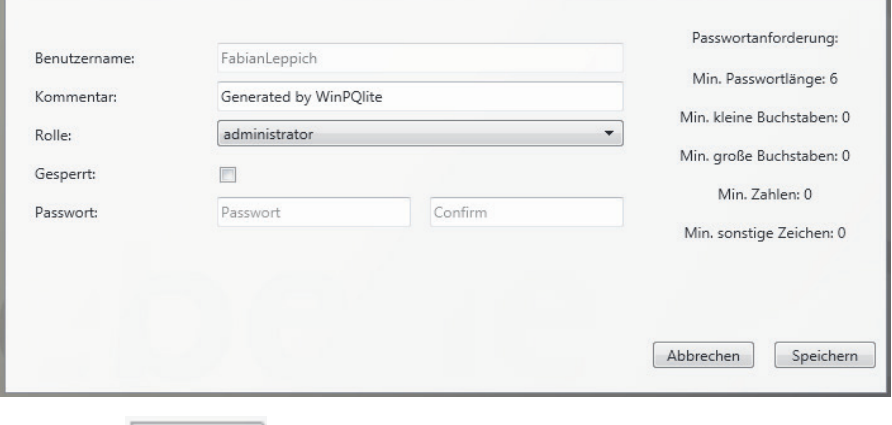

Mit Klick auf **Speichern** werden die Einstellungen in das Messgerät übertragen,

hinterlegt und sind ab diesem Zeitpunkt aktiviert.

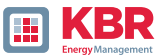

### **4.2 IT Sicherheitseinstellungen und Passwortanforderungen**

Der Administrator hat die Möglichkeit die Vergabe der Kennworte über die sogenannte Passwortrichtlinie vorzugeben. Um die Einstellungen vorzunehmen ist wie folgt vorzugehen:

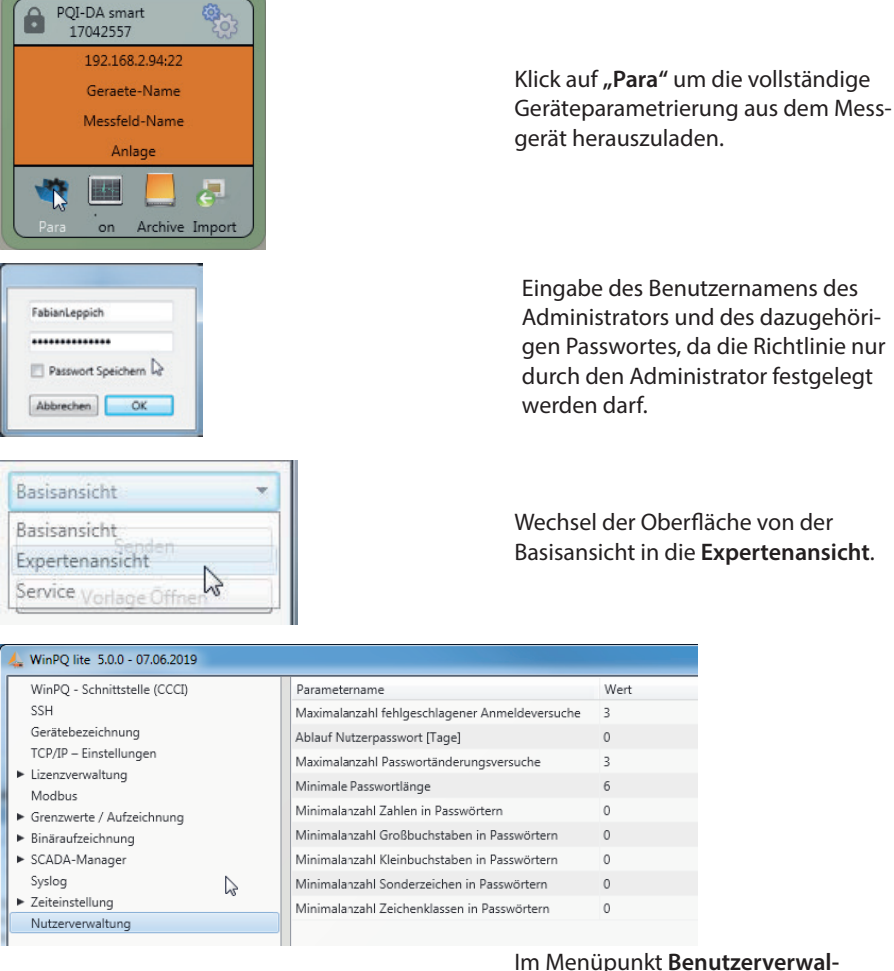

Im Menüpunkt **Benutzerverwaltung Parameter** können neben den Passortrichtlinien auch die folgenden notwendigen Parameter festgelegt werden.

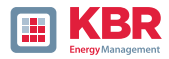

- 0 **Maximalzahl fehlgeschlagener Anmeldeversuche:** Anzahl der Anmeldeversuche am Gerät bevor ein Benutzer sich für einstellbare Zeit (Werkseinstellung: 1 Stunde) wieder am Gerät anmelden darf. Über die SSH Konsole kann der Parameter bei Bedarf der Sperrzeit frei eingestellt werden.
- 0 **Ablauf Nutzerpasswort [Tage]:** Nach Ablauf der eingestellten Tage kann sich der Benutzer nicht mehr am Gerät anmelden, ohne das Passwort ändern zu müssen.
- 0 **Maximalzahl Passwortänderungsversuche:** Anzahl der Änderungsversuche des Passwortes am Gerät.

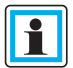

Das Passwort sollte möglichst komplex gewählt werden!

Empfohlen wird immer an die einschlägigen bekannten und länderspezifischen Richtlinien zu halten!

Deutschland: Es wird empfohlen, die Richtlinien für Passwörter des Bundesamtes für Sicherheit in der Informationstechnik (BSI) einzuhalten.

# **5. Firmware Update**

Power Quality Geräte von KBR werden kontinuierlich weiterentwickelt. Es kann daher notwendig werden ein Gerät, z.B. aufgrund von Normänderungen, neuen Funktionen oder notwendigen Sicherheits-Patches zu aktualisieren. Die neueste Firmware Version finden Sie unter folgendem Link:

https://www.kbr.de/download/apps-software-gsd-dateien/

#### **Für ein Firmware Update sind administrative Rechte notwendig!**

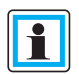

Die Spannungsversorgung des Gerätes darf bis zum Abschluss des vollständigen Neustarts, welcher im Rahmen des Updates automatisch ausgelöst wird, nicht getrennt werden!

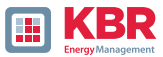

## **5.1 Firmware Update über WinPQ lite Software**

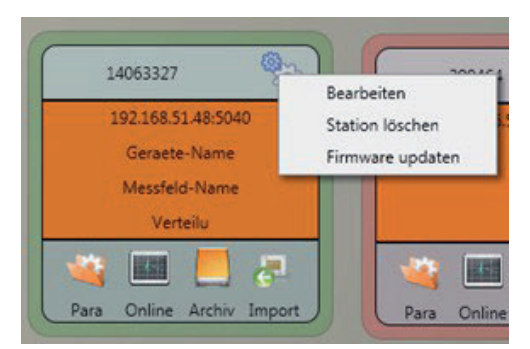

Über die Funktion Setup allgemein der Stationskachel kann ein Firmware Update für das Messgerät durchgeführt werden.

- 0 Wählen Sie den Ordner in dem die Datei für das Firmware update liegt (Zip-Datei)
- 0 Mit der Funktion <sup>Offmen</sup> die Firmware an den Netzanalysator übertragen.

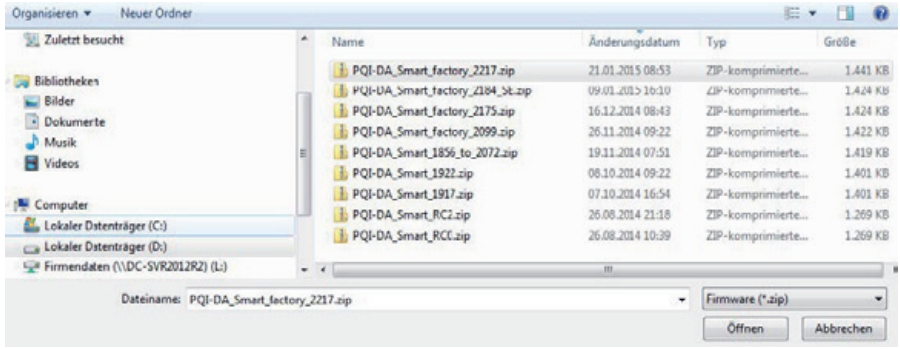

Nach der vollständigen Übertragung der Firmware an das Messgerät startet dieses automatisch neu und installiert die neue Firmware Version.

# **5.2 Sicherstellung der Integrität von Firmware Updates**

Seit der Firmware Version 2.12 wird das Archiv des Firmware-Updates und das Updateverfahren durch eine digitale Signatur inkl. Zertifikatshandling geschützt.

Wenn ein Firmware-Archiv eine ungültige digitale Signatur aufweisen sollte, unterbricht das Gerät den Updateprozess aus Sicherheitsgründen sofort.

# **5.3 Automatisches Firmware Update vieler Geräte**

Mithilfe der Systemsoftware WinPQ können alle Messgeräte einfach mit wenigen Klicks bei voller Übersichtlichkeit und Kontrolle upgedatet werden.

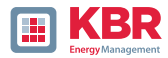

# **6 Lizenzupdate multimess F144-PQ und multimess D9-PQ**

Die Netzanalysatoren multimess F144-PQ und multimess D9-PQ können mit verschiedenen Optionen ausgerüstet werden. Diese Optionen können auch nach dem Kauf jederzeit über einen Lizenzcode freigeschaltet werden.

Für die Bestellung einer Option werden folgende Informationen für die Erstellung eines Lizenzcodes benötigt:

- 0 Seriennummer der Messgerätes
- 0 Artikelnummer des Gerätes
- 0 Gewünschte Option

Haben Sie eine, für das angeschlossene Gerät gültige, Lizenz erhalten, so fügen Sie diese in der Geräteparametrierung ein.

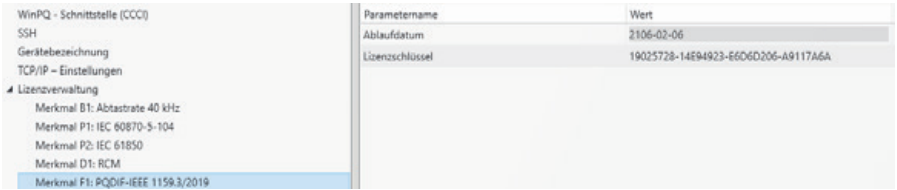

Beispiel: Aufrüsten der Option F1 für multimess F144-PQ

#### **1 Folgende Optionen stehen zur Verfügung:**

- 0 B1: 40,96 kHz Abtastrate (2 kHz bis 20 kHz permanente Aufzeichnung)
- 0 P1: IEC 60870-5-104
- 0 P2: IEC 61850
- 0 P3: Modbus Master Aufzeichnung
- 0 D1: RCM (nur multimess F144-PQ)
- 0 F1: PQDIF nach IEEE 1159.3

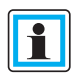

Lizenzen sollten ohne weitere Anpassung der Parametrierung an das Gerät gesendet und deren Übernahme im Display/Onlinediagnose geprüft werden. Erst im Anschluss stehen einzelne Parameter der hinzugefügten Option zur Verfügung.

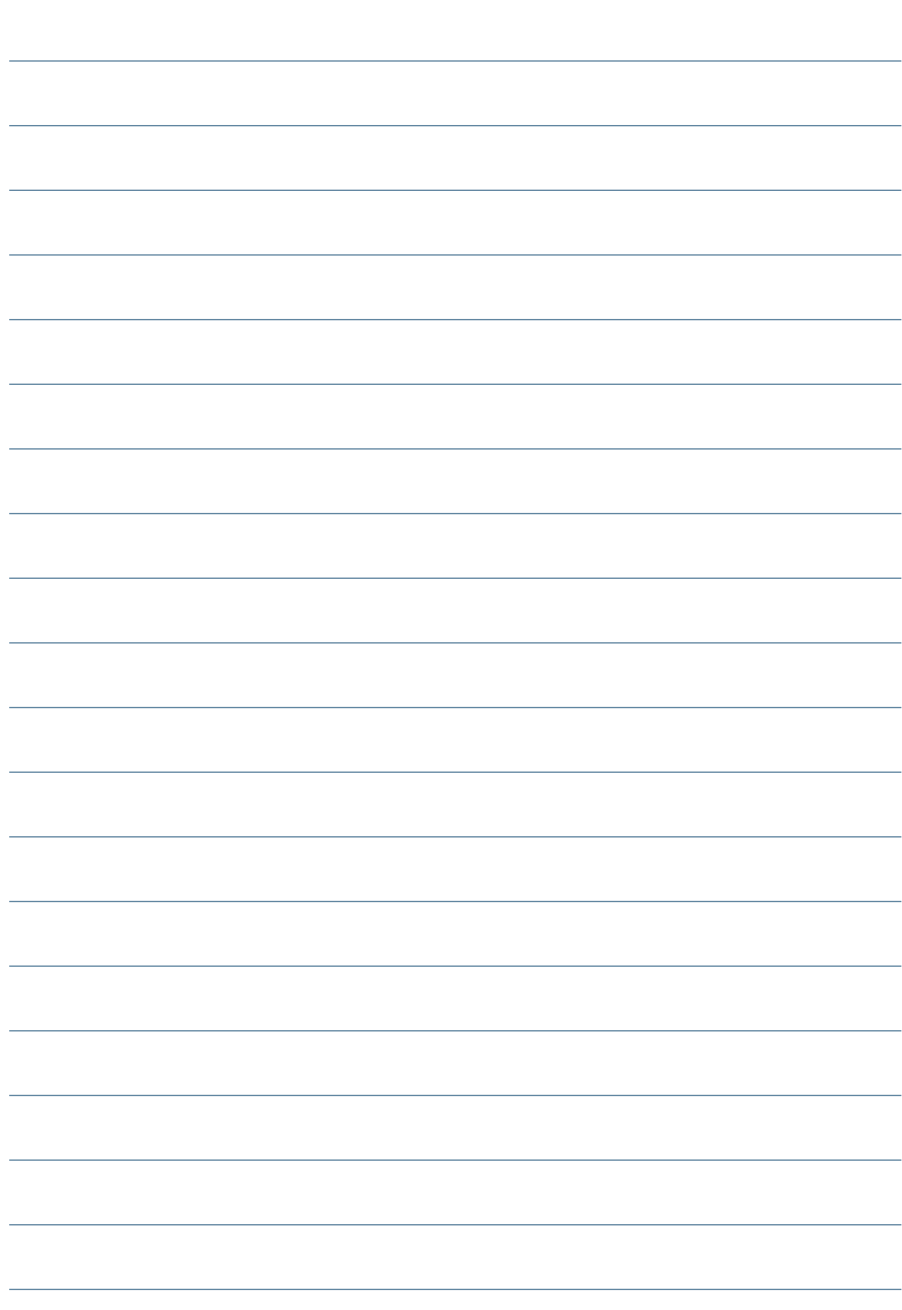

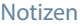

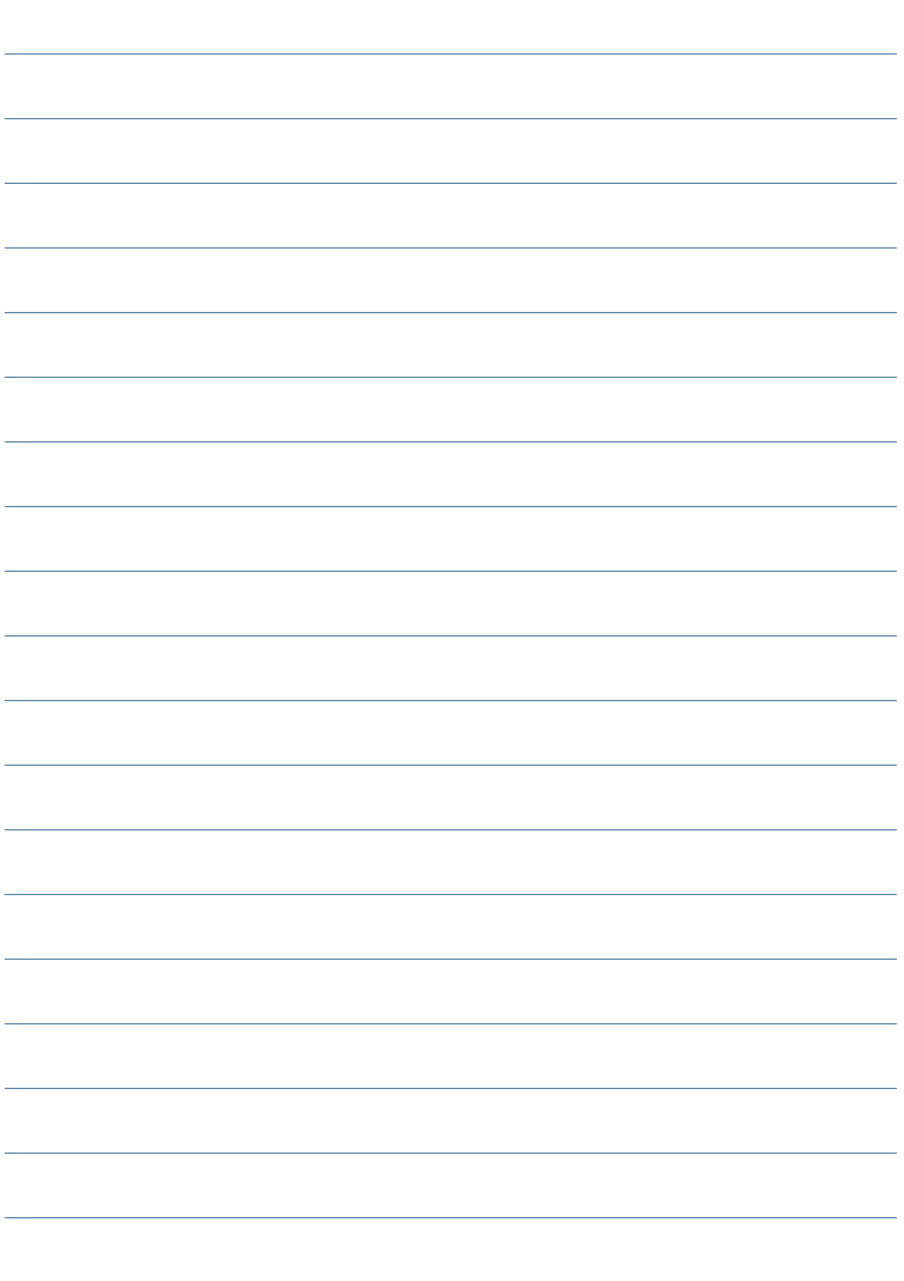

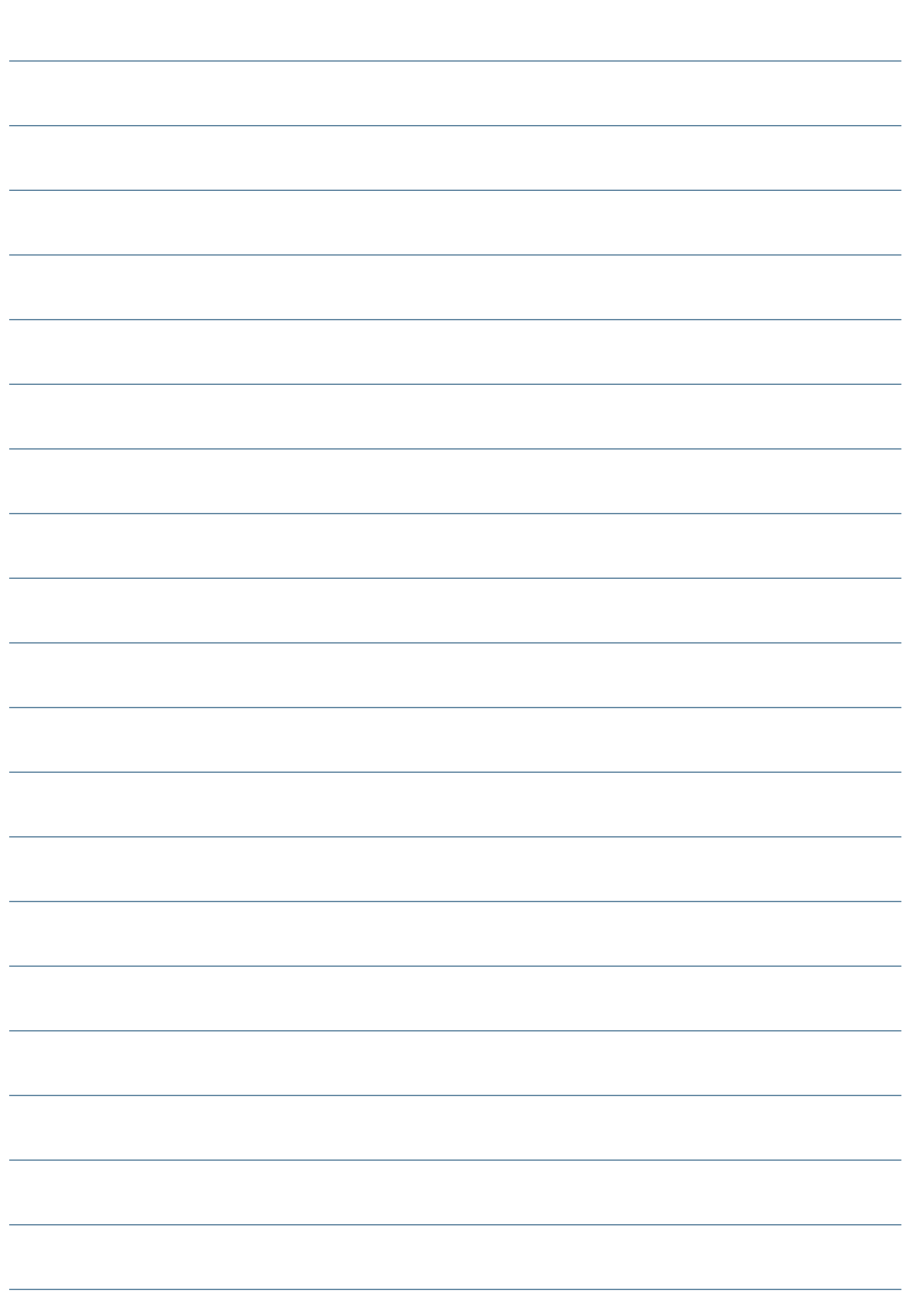

**KBR Kompensationsanlagenbau GmbH**

Am Kiefernschlag 7 D-91126 Schwabach T +49 (0) 9122 6373-0 F +49 (0) 9122 6373-83 E info@kbr.de

**www.kbr.de**